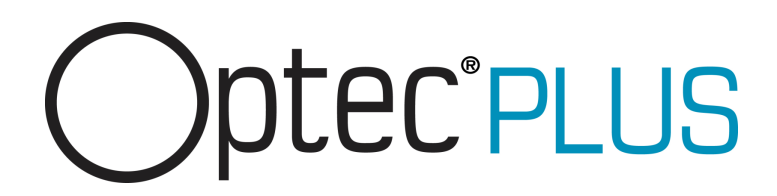

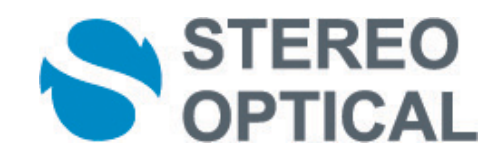

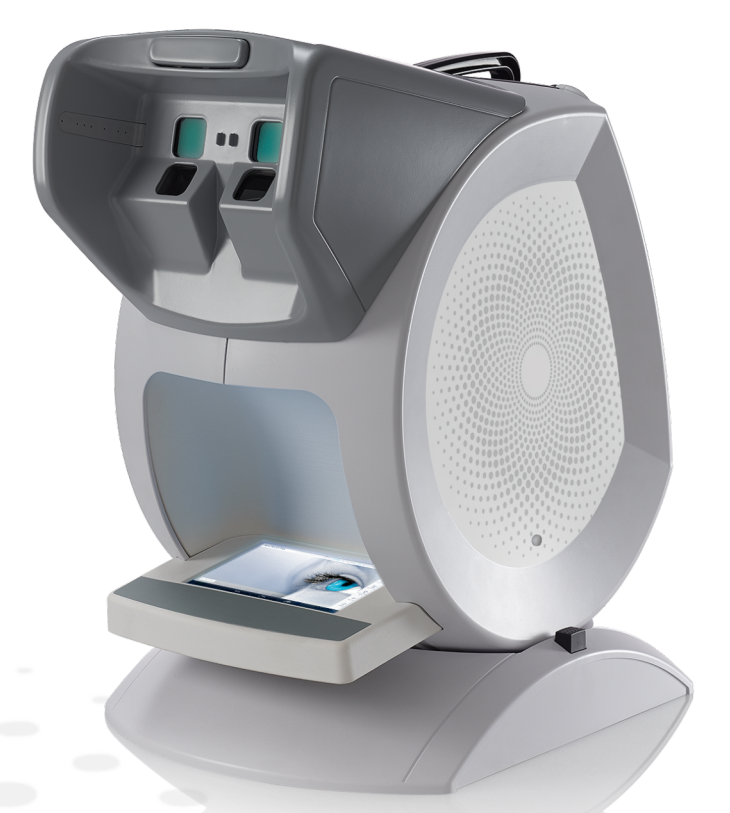

# User Manual

# **CONTENTS**

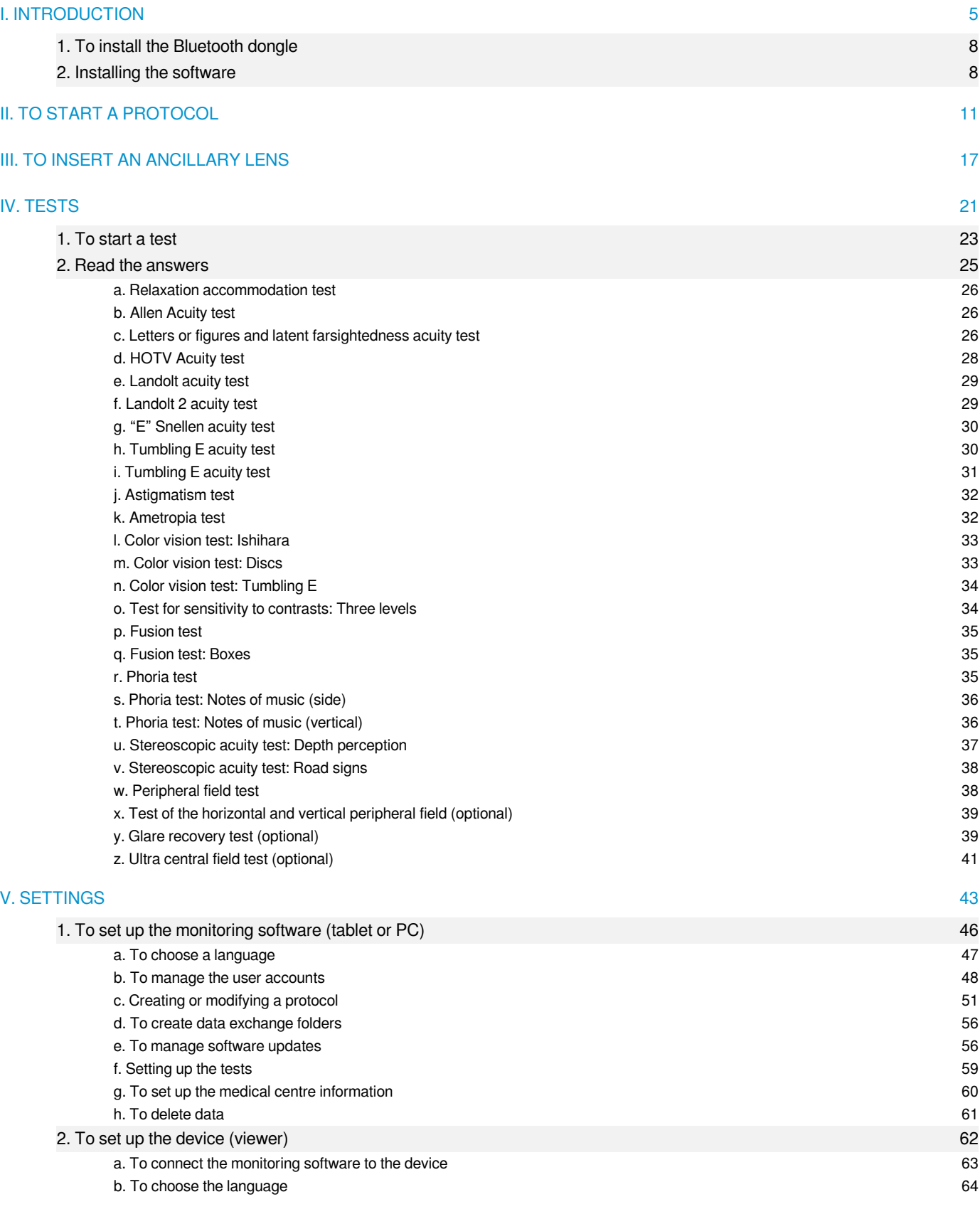

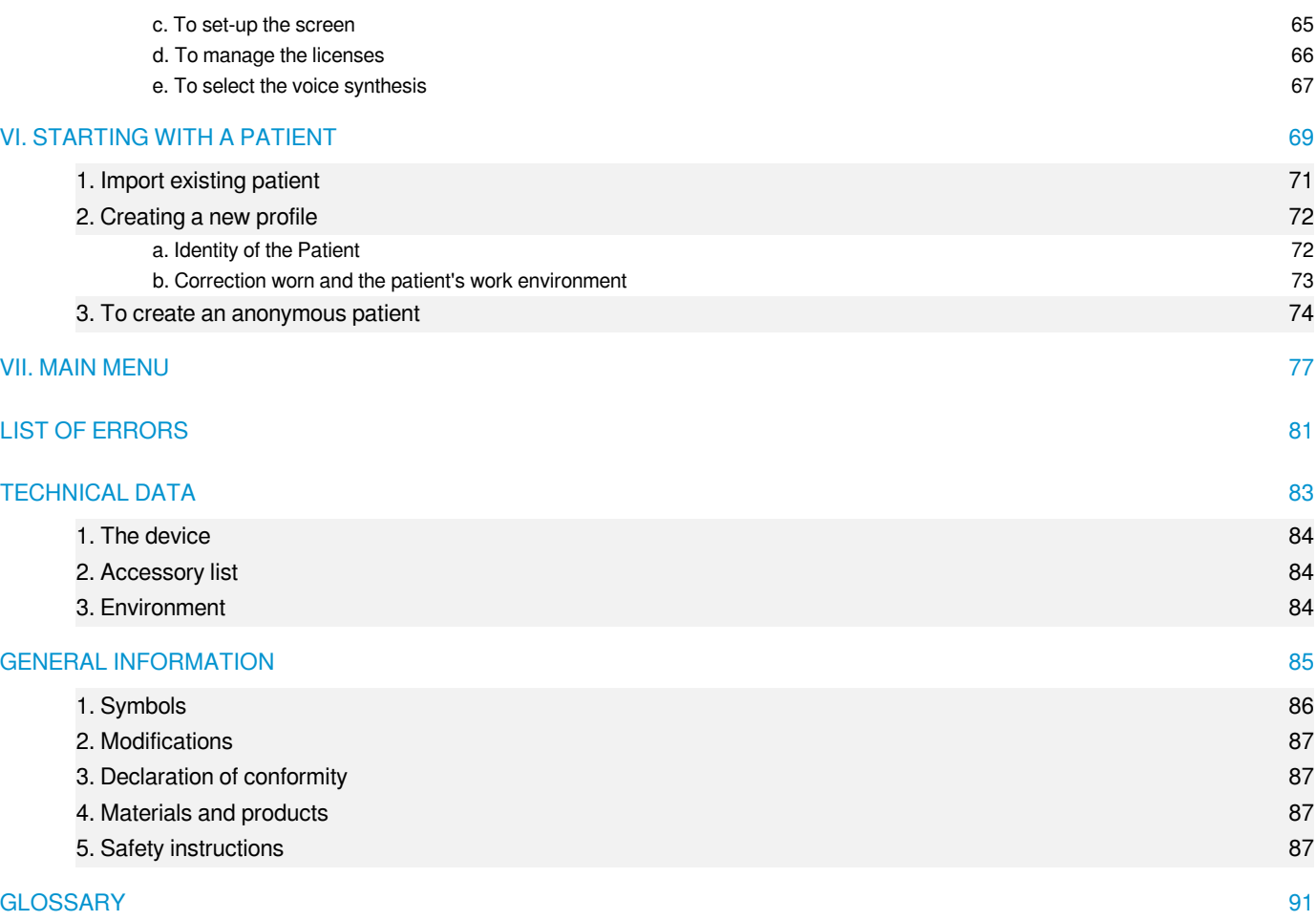

# <span id="page-4-0"></span>I. INTRODUCTION

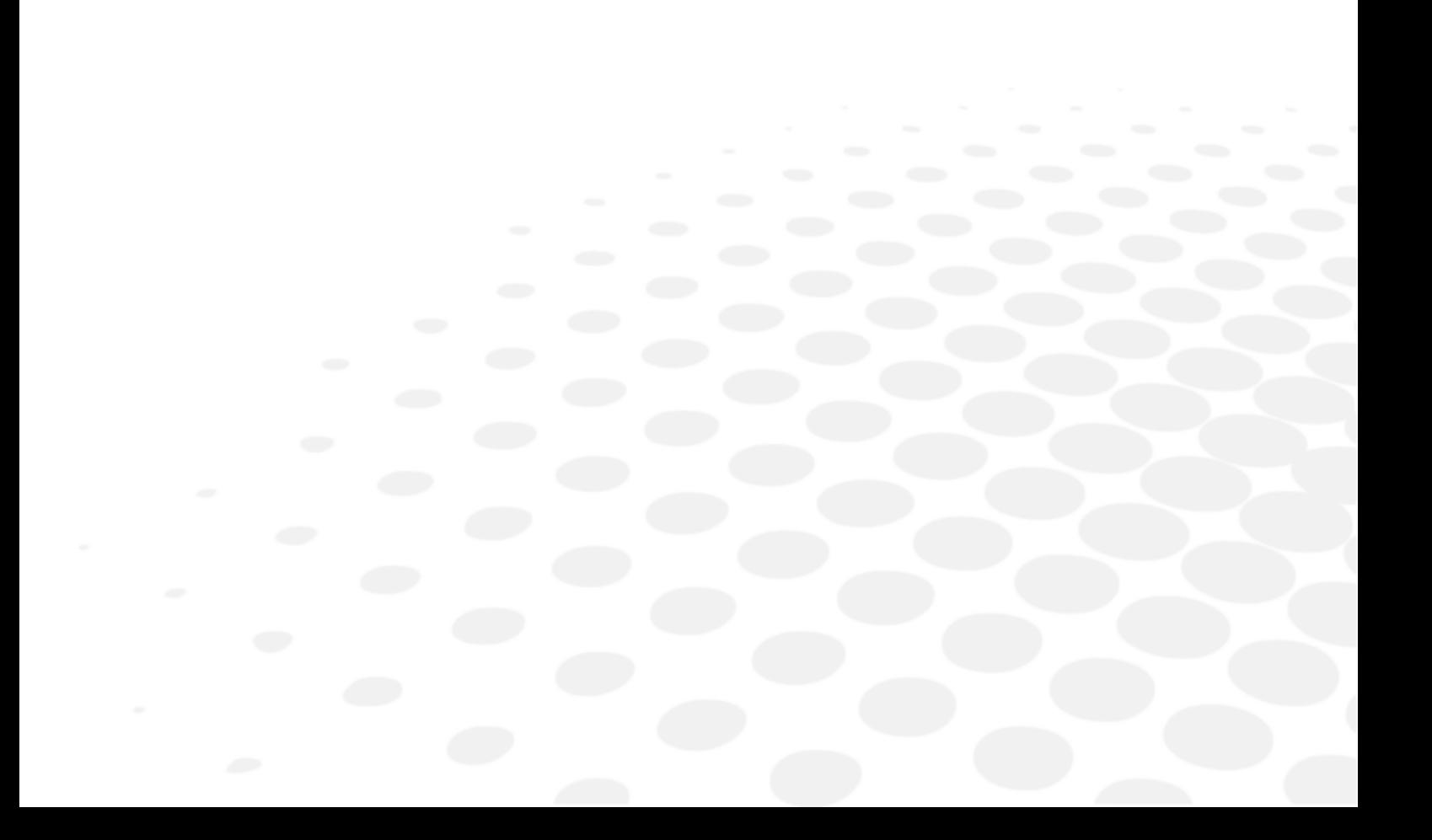

This device C86 (Optec Plus) makes it possible to carry out an easy, fast and precise vision screening through:

- its easy to use interface,
- $\bullet$  its height adjustment system for customised use,
- its integrated protocols which allow targeted screening.

# **Home screen**

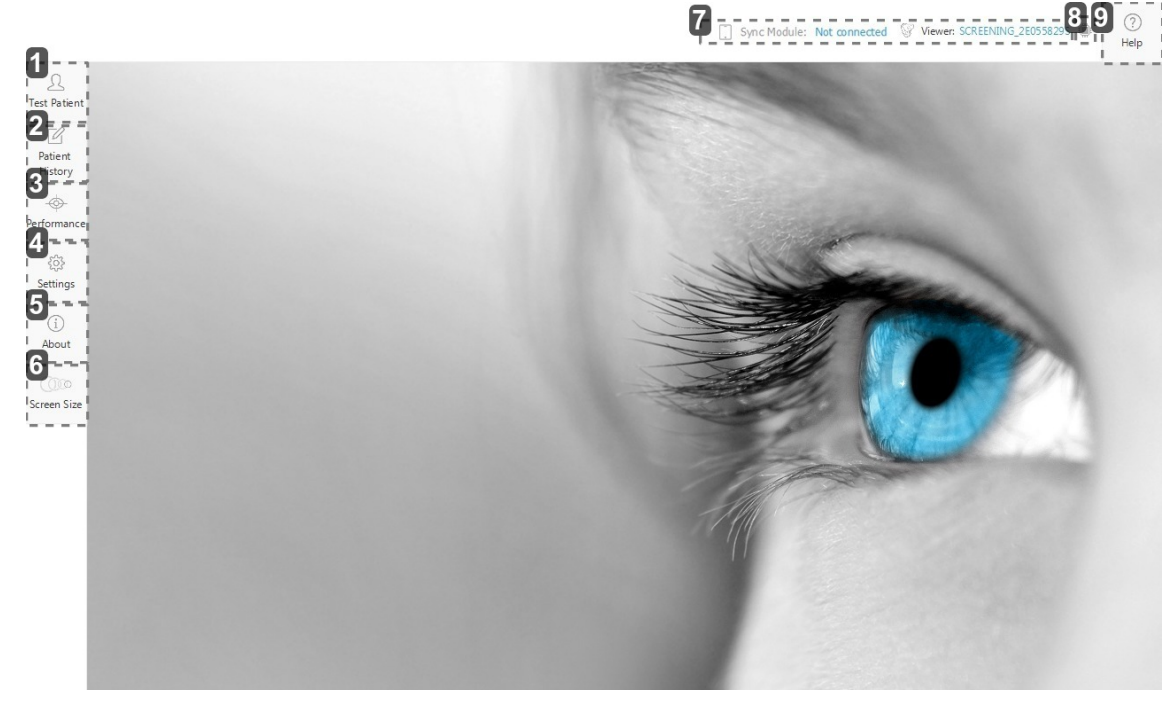

- **1.** *Files of tested patients*
- **2.** *List of reports generated in pdf*
- **3.** *Display of the Amsler grid (available depending on the offer)*
- **4.** *Settings*
- **5.** *Product information*
- **6.** *Display size*
- **7.** *Connected Device(s)*
- **8.** *Recognition of the electronic board*
- **9.** *Help*

## <span id="page-7-0"></span>1. To install the Bluetooth dongle

**1**

In order to be able to use the device, you must synchronize it with your computer by using the Bluetooth dongle provided.

If you do not use medical software and you are equipped with an Elite tablet you do not need to install the Bluetooth key.

Insert the Bluetooth dongle into one of your computer's USB ports.

> The Bluetooth dongle is installed automatically.

According to your operating system version:

- 1. An installation window is displayed > Click on next
- 2. The installation is carried out automatically

> Once the installation is complete, the  $\frac{1}{3}$  icon is displayed at the bottom of your screen.

If the Bluetooth key does not install automatically, insert the USB key provided with the device and install the Bluetooth directory program.

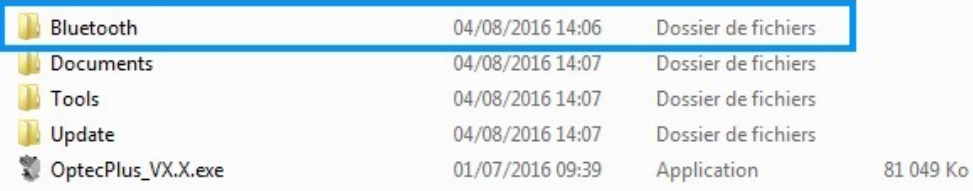

#### **2** Start the device software.

See [Installing the software](#page-7-1) *(p.8[\)](#page-7-1)*.

### <span id="page-7-1"></span>2. Installing the software

A USB stick is provided with the device. It contains the software. You must install it on your computer before being able to use it or start tests.

**1** Insert the Bluetooth key into one of your computer's USB ports.

- > A new folder is displayed in the file explorer list.
- **2** Open the file and double-click on the software.

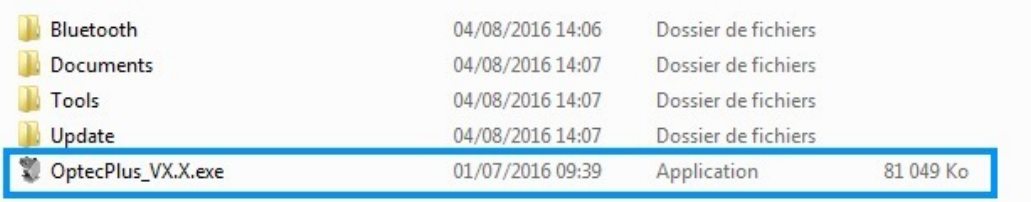

> The installation window opens.

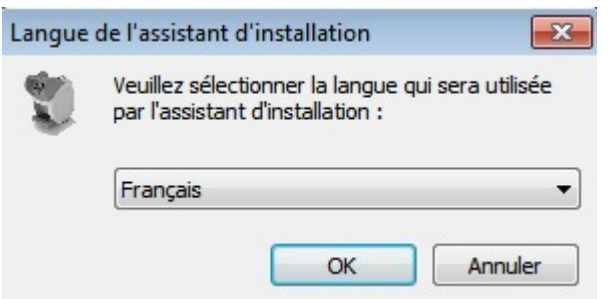

- **3** Follow the installation instructions.
	- > The software has been installed on your computer.

# <span id="page-10-0"></span>**II. TO START A PROTOCOL**

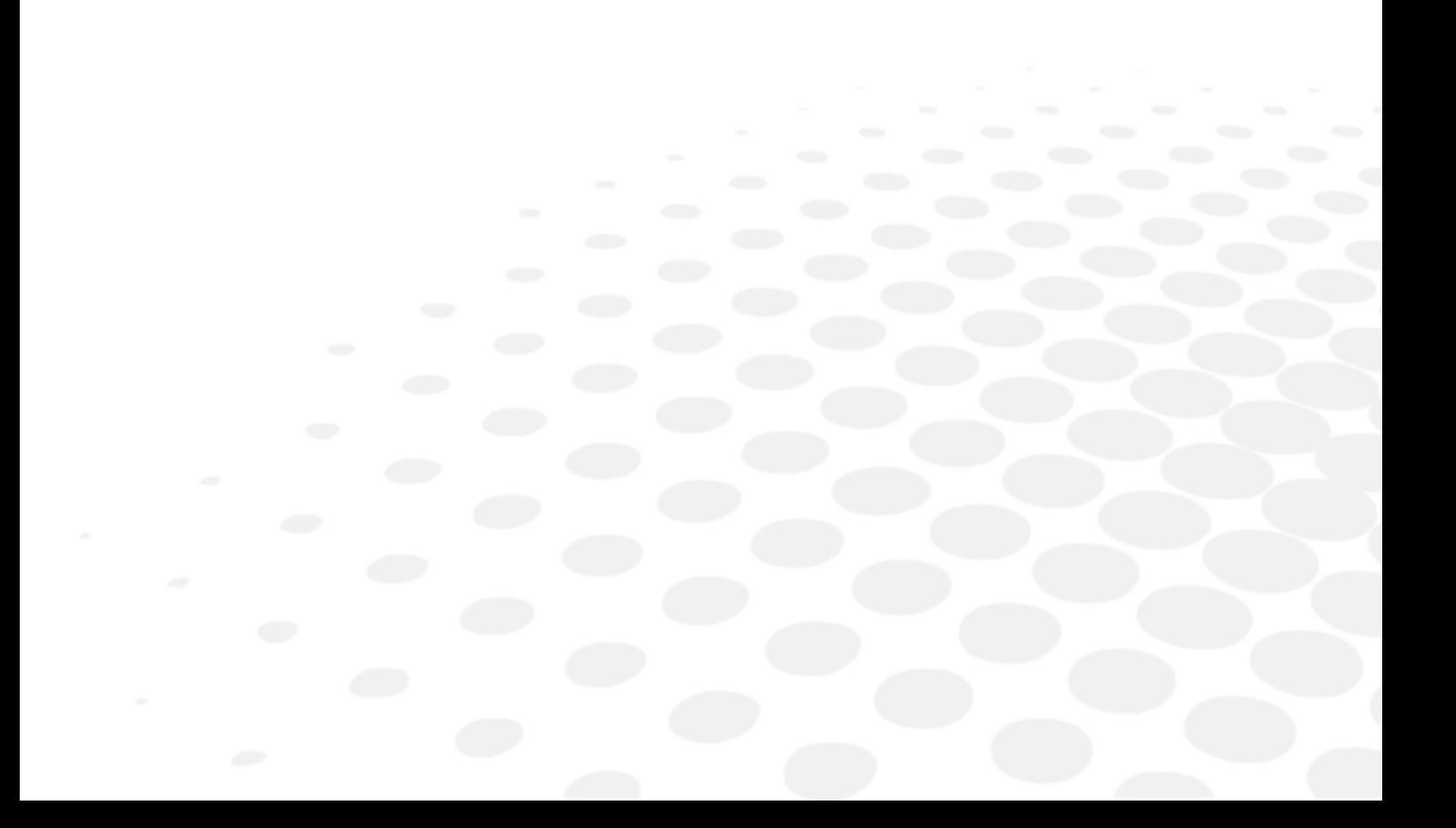

The *Protocols* menu lets you start a series of tests for targeted screening. The user can adjust the font size.

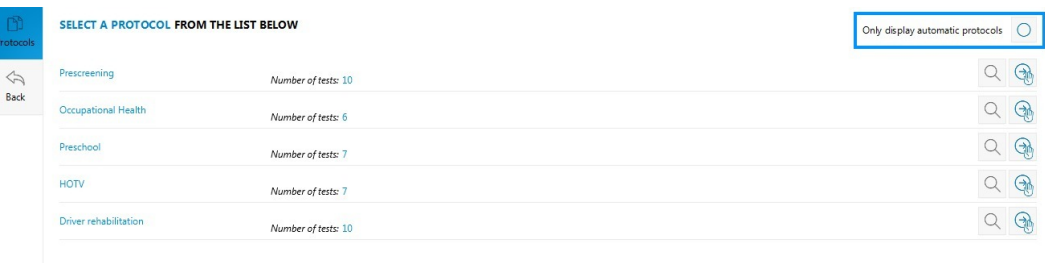

If you have the automatic mode option, you can choose to only display the automatic protocols by clicking on the *Only display automatic protocols function*, in the top right hand side of the screen (according to your product version and model).

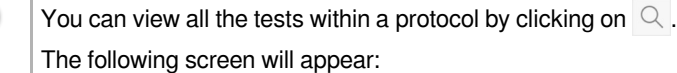

| ا لا ا<br>rotocols        |                                                                  | <b>PROTOCOL SELECTED:</b> Prescreening                             |               |  |
|---------------------------|------------------------------------------------------------------|--------------------------------------------------------------------|---------------|--|
| $\Leftrightarrow$<br>Back | .<br>2 X Q M E<br>1 H V                                          | Acuity - Letters / Numbers<br>68 Distance: Far @ Eye: Bino         | $\circledast$ |  |
|                           | $\circledcirc$<br>0000                                           | Colors - Ishihara<br>6-3 Distance: Far @ Eye: Bino                 | $\circledast$ |  |
|                           | נות הנת                                                          | Phoria - Notes (lateral)<br>6d Distance: Far @ Eye: Bino           | $\circledast$ |  |
|                           |                                                                  | Phoria - Music (Vertical)                                          | $\circledast$ |  |
|                           | 帝帝帝                                                              | Depth Perception - Anneaux en relief (400" - 20")                  | $\circledast$ |  |
|                           | ٠<br>$\alpha$<br>٠                                               | Fusion - Boxes<br>6d Distance: Far @ Eye: Bino                     | $\circledast$ |  |
|                           | 1 1 1 1 1 1 1<br>2.000000<br>$1 \quad \text{III} \quad \text{B}$ | Acuity - Tumbling E                                                | $\circledast$ |  |
|                           | m                                                                | Colors - Tumbling E                                                | $\circledast$ |  |
|                           | <b>CALL</b>                                                      | Phoria - Point & Rectangle (3d-3d)<br>6d Distance: Far @ Eye: Bino | $\circledast$ |  |
|                           | <b>₩D⊕</b><br>$1 - 117$                                          | Acuity - Allen<br>6d Distance: Far @ Eye: Bino                     | $\circledast$ |  |
|                           |                                                                  |                                                                    |               |  |

**1** Select a protocol by clicking on  $\mathbb{Q}$  (manual protocol).

> The first protocol test starts.

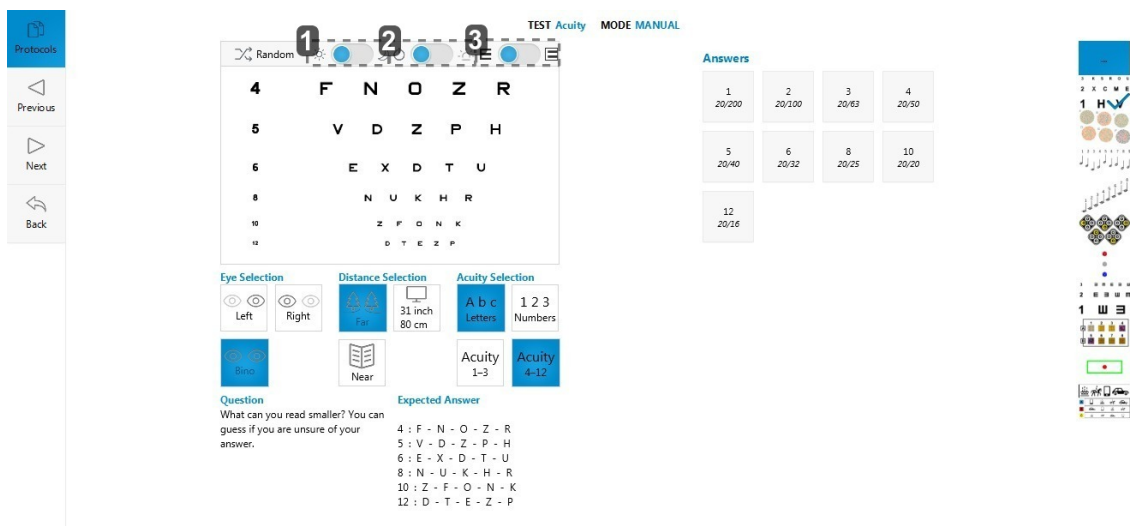

- **1.** *Night vision (mesopic) activation*
- **2.** *Peripheral glare allowing the glare sensitivity to be set*
- **3.** *Display of acuities on black or white background*

For protocol tests, day vision is activated by default. However, there is also a night version available.

Night vision (mesopic) and the peripheral glare are available only if the options were bought and activated.

You can continue to visualize all the protocol tests in the side menu.

Click on  $\begin{array}{|c|c|} \hline \end{array}$  to obtain a more detailed overview.

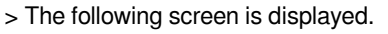

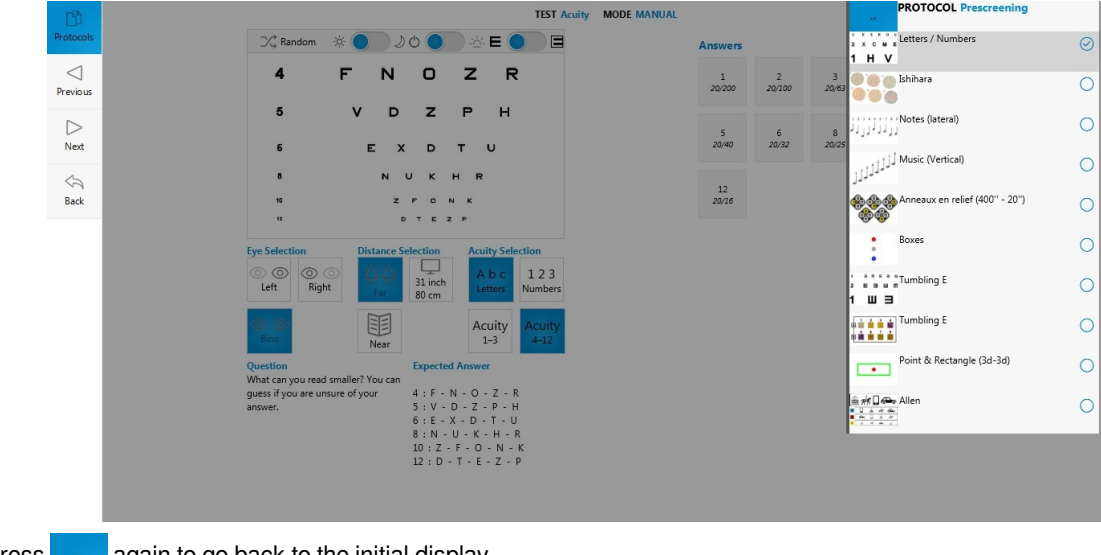

Press  $\overline{\phantom{a}}$  again to go back to the initial display.

The test in progress and the tests that have already been carried out are indicated by a tick "

#### **2** Click on:

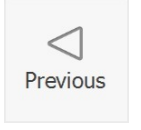

to scroll through the tests.

You can also scroll through the tests on the side menu by selecting the test of your choice.

#### **3** Input the results from the Answers part.

 $\begin{matrix} \triangleright \\ \mathsf{Next} \end{matrix}$ 

 $\bigoplus$ <br>Back

 $\triangleright$ **Next** 

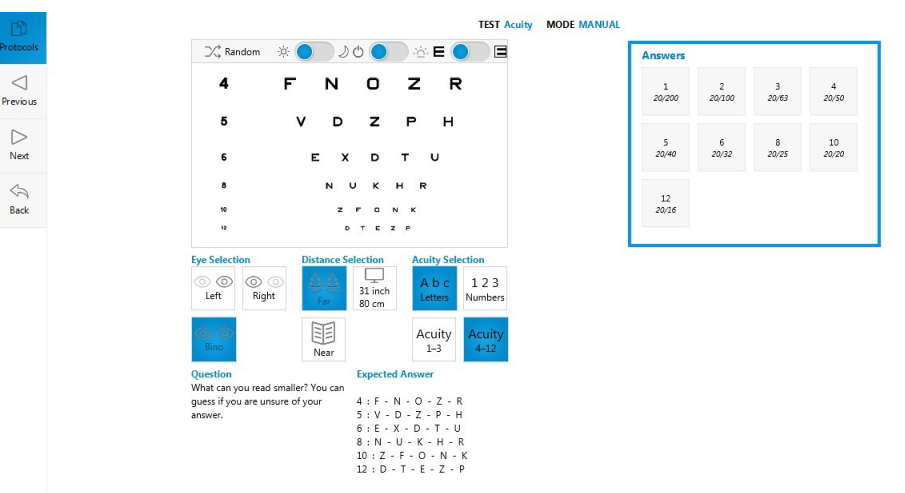

**15** 

الالاالا

.<br>\*\*\*

 $\overline{\phantom{0}}$ ≞#C<del>o</del>

# **4** Click on:

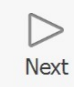

once the protocol is finished.

> You are redirected towards the main menu.

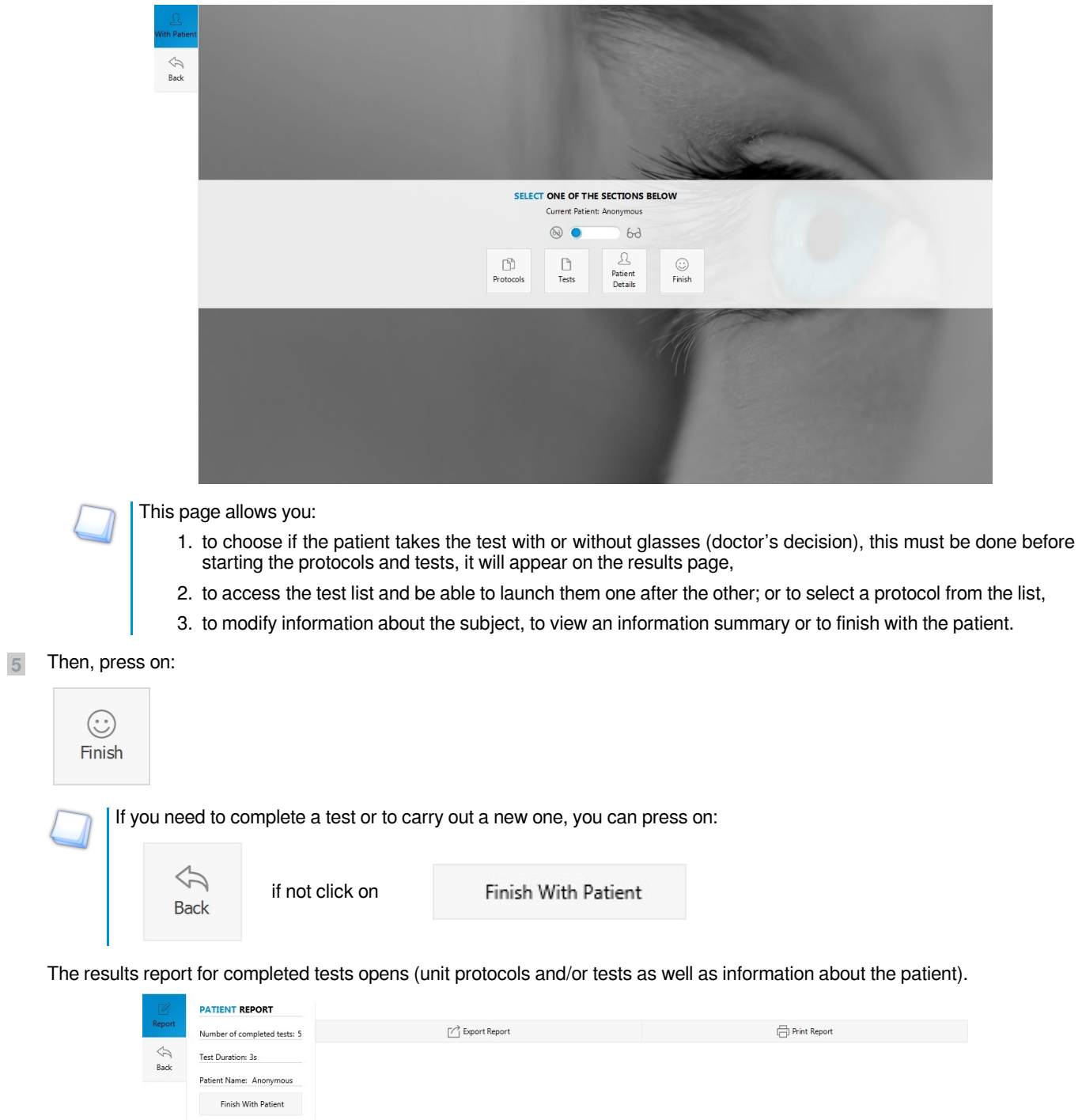

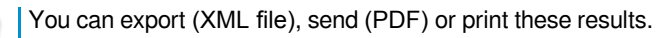

# <span id="page-16-0"></span>**III. TO INSERT AN ANCILLARY LENS**

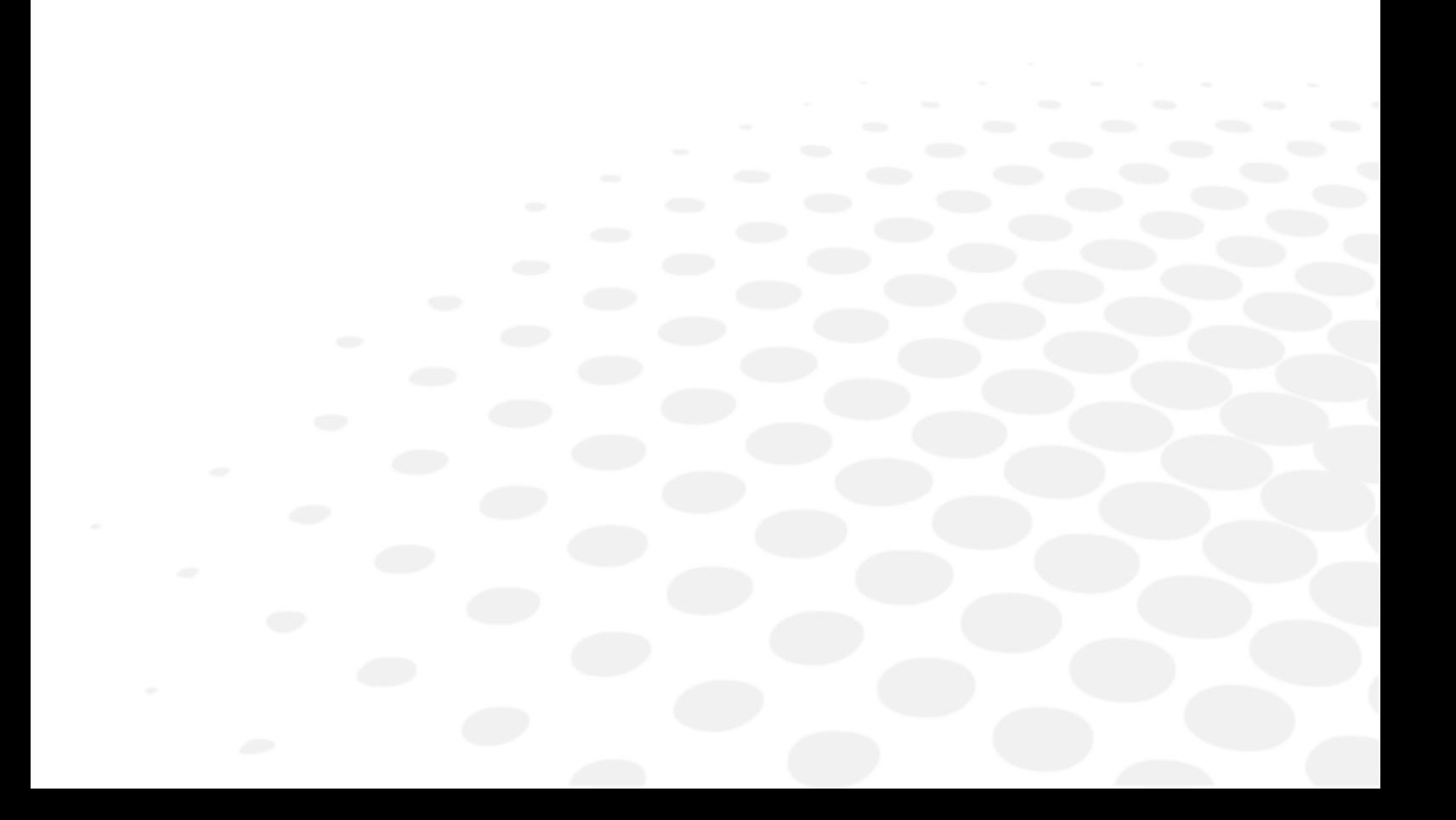

## The use:

- of two ancillary lens +1.75 and +2.25 is necessary for the screening test of latent farsightedness.
- of two ancillary lens VI 31 inch and VI 26 inch is necessary for the screening test of mid-distance vision.

Insert the ancillary lens into the device then remove once the test has been carried out.

- **1** Take off the rubber cover located at the top of the device.
- **2** Insert the ancillary lens into the slot.

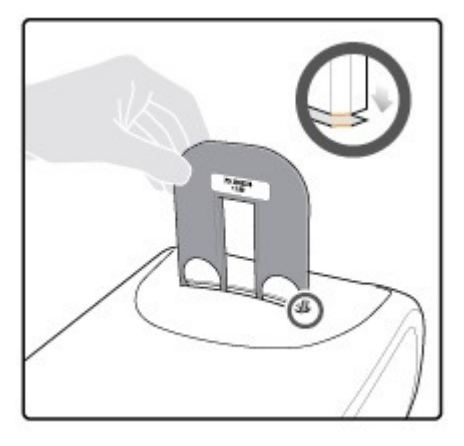

- **3** Ensure that the ancillary lens has been inserted correctly by checking that the label is not visible to the patient.
- **4** Push the ancillary lens downwards until the edges meet the device.

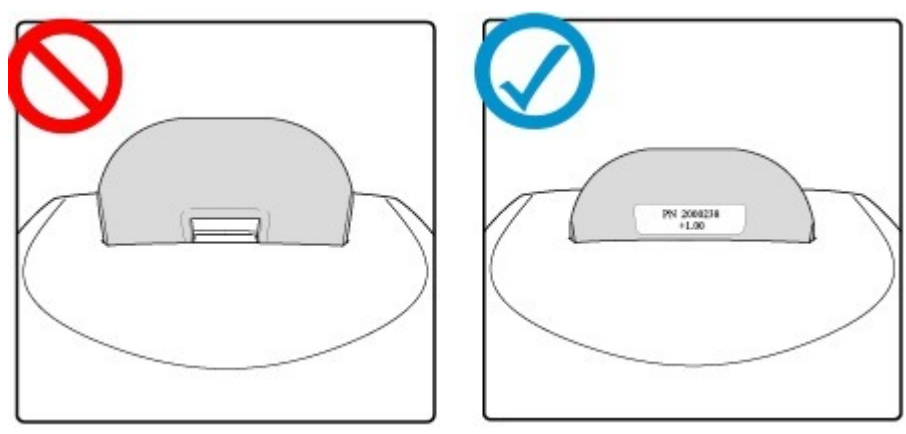

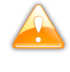

A incorrectly inserted ancillary lens remains stuck. Do not exert excessive pressure on the ancillary lens so as not to damage it.

Do not forget to remove the ancillary lens after use. Forgetting to remove it could distort the other test results.

# <span id="page-20-0"></span>IV. TESTS

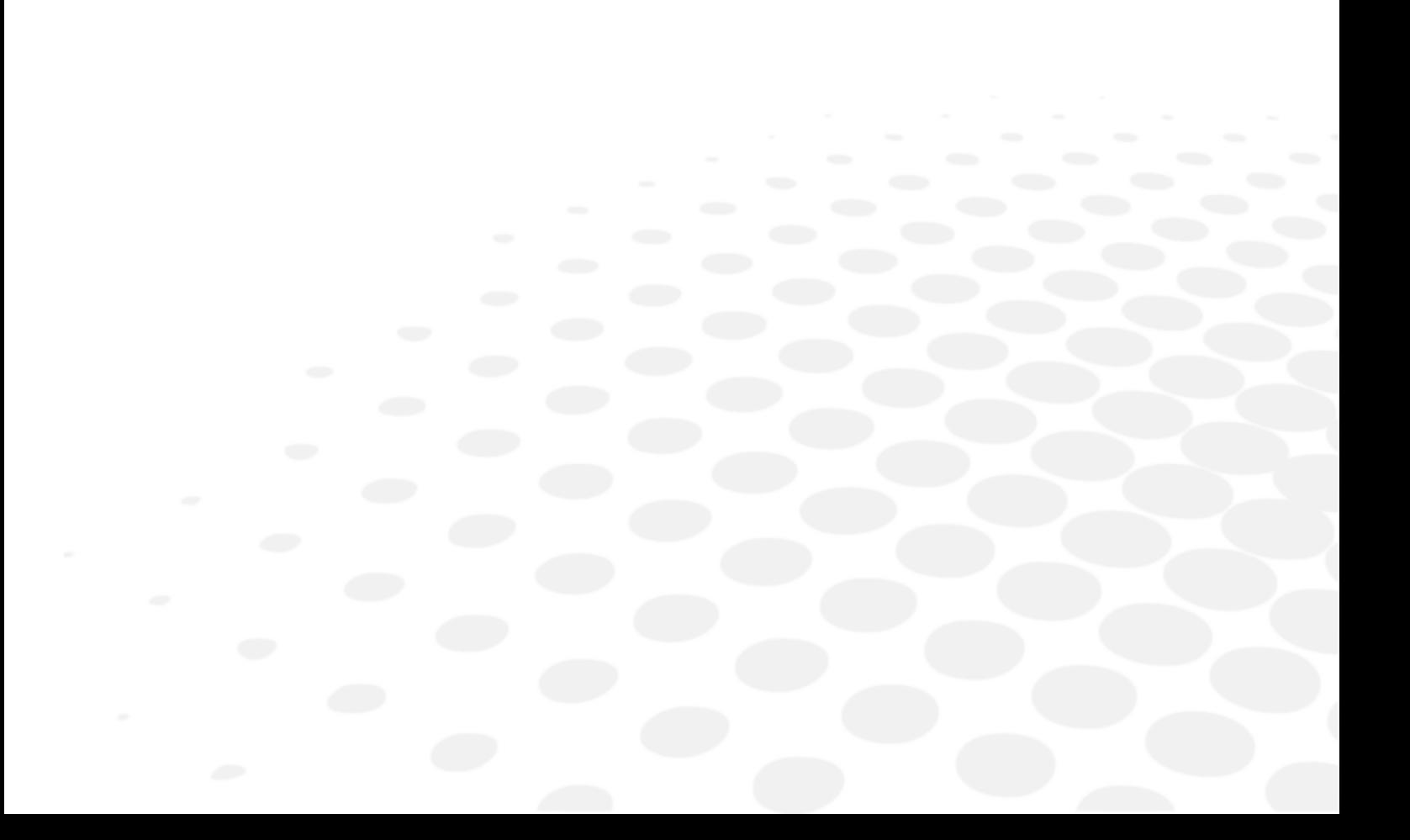

# The Tests management menu allows you:

- [to start a test](#page-22-0) *(p.2[3\)](#page-22-0)*,
- [to read the results](#page-24-0) *(p.2[5\)](#page-24-0)*.

# <span id="page-22-0"></span>1. To start a test

**1**

You can choose to complete tests outside the suggested protocols.

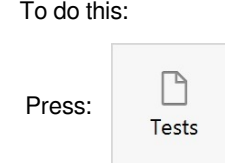

> The list of the tests appears:

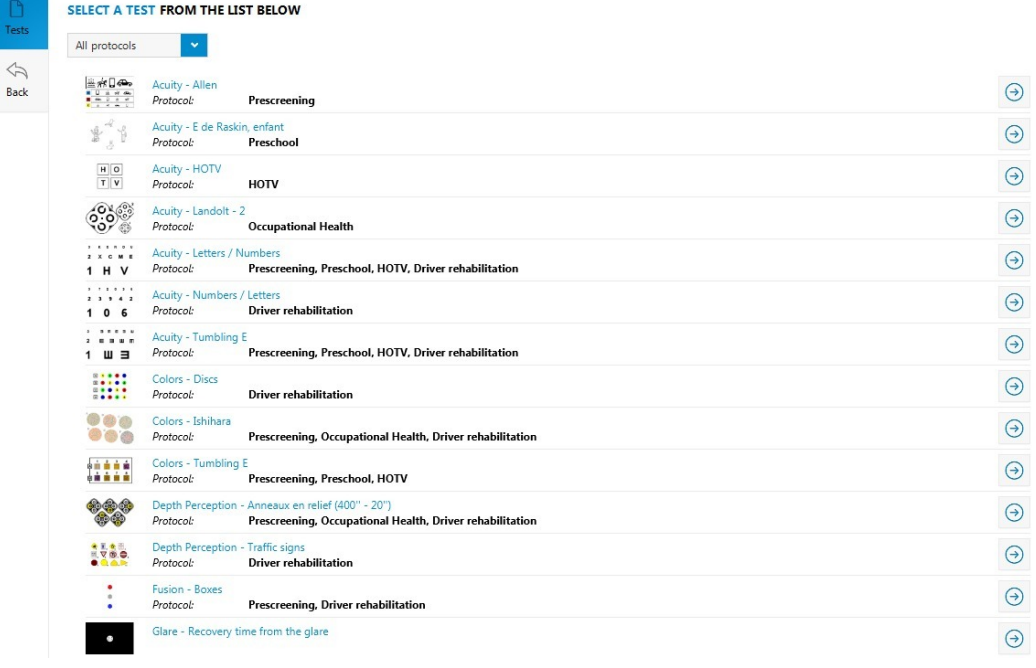

Select a test by pressing on  $\Theta$ .

**2**

> The *Test settings* window opens.

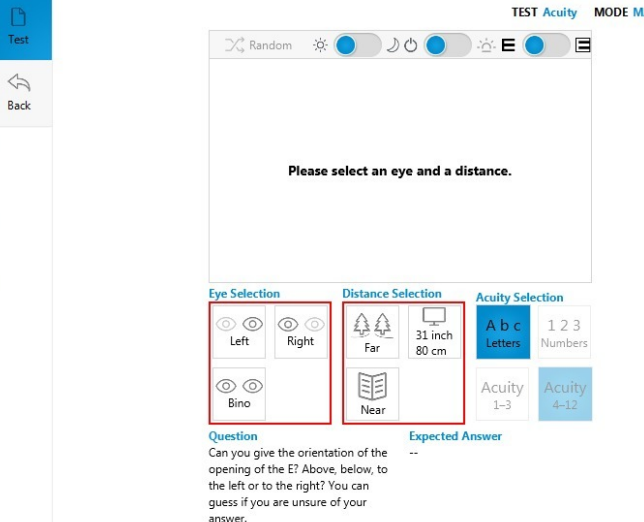

#### **ANUAL**

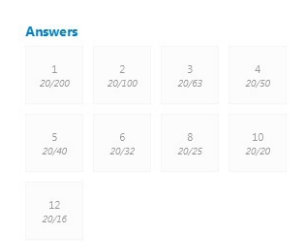

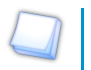

- A guideline appears in the display square.
- Two guidelines framed in red indicate the elements to be selected so the test is displayed.

Select:

**3**

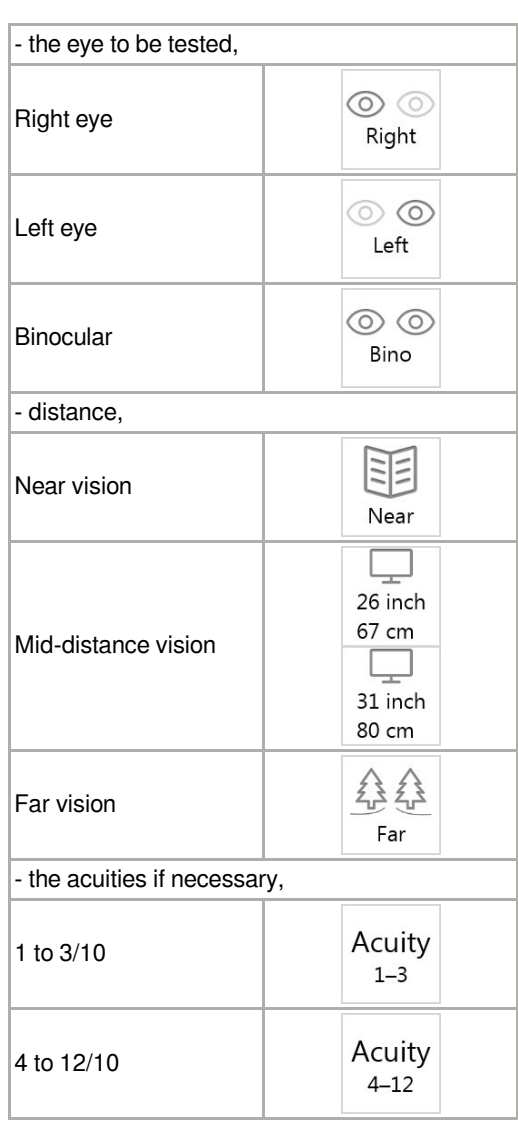

The range of acuities selected by default runs from 4 to 12/10:

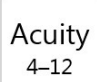

Press  $\mathbb{K}$  Random for a random display of the optotypes.

# This function is available on the following tests:

- [Letters or figures and latent farsightedness acuity test](#page-25-2) *(p.2[6\)](#page-25-2)*
- [Color vision test: Ishihara](#page-32-0) *(p.3[3\)](#page-32-0)* (random display of groups of characters)
- [Test for sensitivity to contrasts: Three levels](#page-33-1) *(p.34[\)](#page-33-1)* (random display of letters and/or figures)
- [Stereoscopic acuity test: Depth perception.](#page-36-0) *(p.3[7\)](#page-36-0)* (random display of dots)
- > The test starts.

The test overview is displayed only once all the settings have been selected.

**4** Input the results obtained in the part Answers. **5** Press:

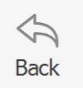

once the test is finished to return to the list of tests.

# <span id="page-24-0"></span>2. Read the answers

This menu lets you know for each test:

- 1. which question to ask the patient,
- 2. what is the result of the test.

### **Test list**

- [Relaxation accommodation test](#page-25-0) *(p.26[\)](#page-25-0)*
- [Allen Acuity test](#page-25-1) *(p.2[6\)](#page-25-1)*
- [Letters or figures and latent farsightedness acuity test](#page-25-2) *(p.26[\)](#page-25-2)*
- [HOTV Acuity test](#page-27-0) *(p.28[\)](#page-27-0)*
- [Landolt acuity test](#page-28-0) *(p.29[\)](#page-28-0)*
- [Landolt 2 acuity test](#page-28-1) *(p.29[\)](#page-28-1)*
- ["E" Snellen acuity test](#page-29-0) *(p.30[\)](#page-29-0)*
- [Tumbling acuity test](#page-29-1) *(p.30[\)](#page-29-1)*
- [Tumbling E acuity test](#page-30-0) *(p.31[\)](#page-30-0)*
- [Astigmatism test](#page-31-0) *(p.3[2\)](#page-31-0)*
- [Ametropia test](#page-31-1) *(p.3[2\)](#page-31-1)*
- [Color vision test: Ishihara](#page-32-0) *(p.33[\)](#page-32-0)*
- [Color vision test: Discs](#page-32-1) *(p.33[\)](#page-32-1)*
- [Color vision test: Tumbling E](#page-33-0) *(p.34[\)](#page-33-0)*
- [Test for sensitivity to contrasts: Three levels](#page-33-1) *(p.3[4\)](#page-33-1)*
- [Fusion test](#page-34-0) *(p.3[5\)](#page-34-0)*
- [Fusion test: Boxes](#page-34-1) *(p.3[5\)](#page-34-1)*
- [Phoria test](#page-34-2) *(p.3[5\)](#page-34-2)*
- [Phoria test: Music \(side\)](#page-35-0) *(p.36[\)](#page-35-0)*
- [Phoria test: Music \(vertical\)](#page-35-1) *(p.36[\)](#page-35-1)*
- [Stereoscopic acuity test: Depth perception](#page-36-0) *(p.3[7\)](#page-36-0)*
- [Stereoscopic acuity test: Road signs](#page-37-0) *(p.3[8\)](#page-37-0)*
- [Peripheral field test](#page-37-1) *(p.38[\)](#page-37-1)*
- [Test of the horizontal and vertical peripheral field](#page-38-0) *(p.39[\)](#page-38-0)*
- [Recovery from glare test](#page-38-1) *(p.39[\)](#page-38-1)*
- [Ultra central field test \(optional\)](#page-40-0) *(p.4[1\)](#page-40-0)*

## <span id="page-25-0"></span>**a. Relaxation accommodation test**

## **Question**

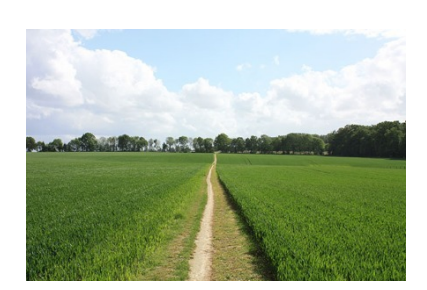

"Can you see this landscape?"

Check that the patient is looking at the image in the distance.

It is necessary to begin all the series of tests by asking the patient being tested to look in the distance in order to ascertain that the eye does not focus (does not adjust to near vision) during the following tests.

The far vision acuity tests must always follow the presentation of this board.

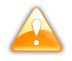

Not presenting this board is likely to induce unreliable results during the first far vision tests.

# <span id="page-25-1"></span>**b. Allen Acuity test**

### **Question**

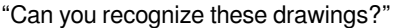

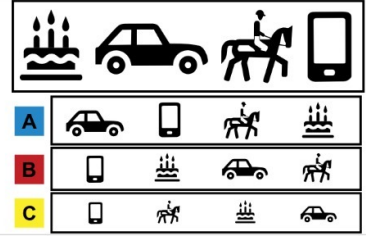

# **Answers**

Acuity is good if the subject reads the four lines correctly.

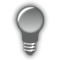

The  $\mathbb{R}$  Random button enables random display of the optotypes.

### <span id="page-25-2"></span>**c. Letters or figures and latent farsightedness acuity test**

# **Question**

"You have already been able to read this."

> Then insert the ancillary lens in the upper part of the device and ask:

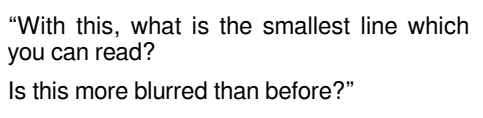

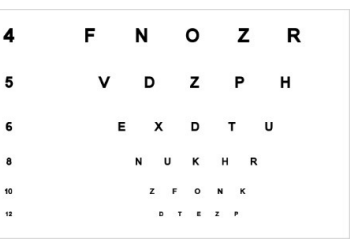

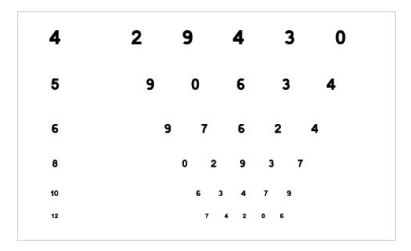

The range of acuities selected by default runs from 4 to 12/10:

Acuity  $4 - 12$ 

If the patient cannot read anything, press on:

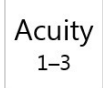

to call the acuities of 1 with 3/10° and ask the question again:

"What are the smallest letters you can read? You can guess if you are not sure of your answer."

# **Answers**

The answer is valid when 4/5 letters (or figures) are read correctly.

If the operator has the impression that the patient reads figures better than letters (for example: results from a previous test on figures or bad knowledge of the alphabet: illiteracy), press on:

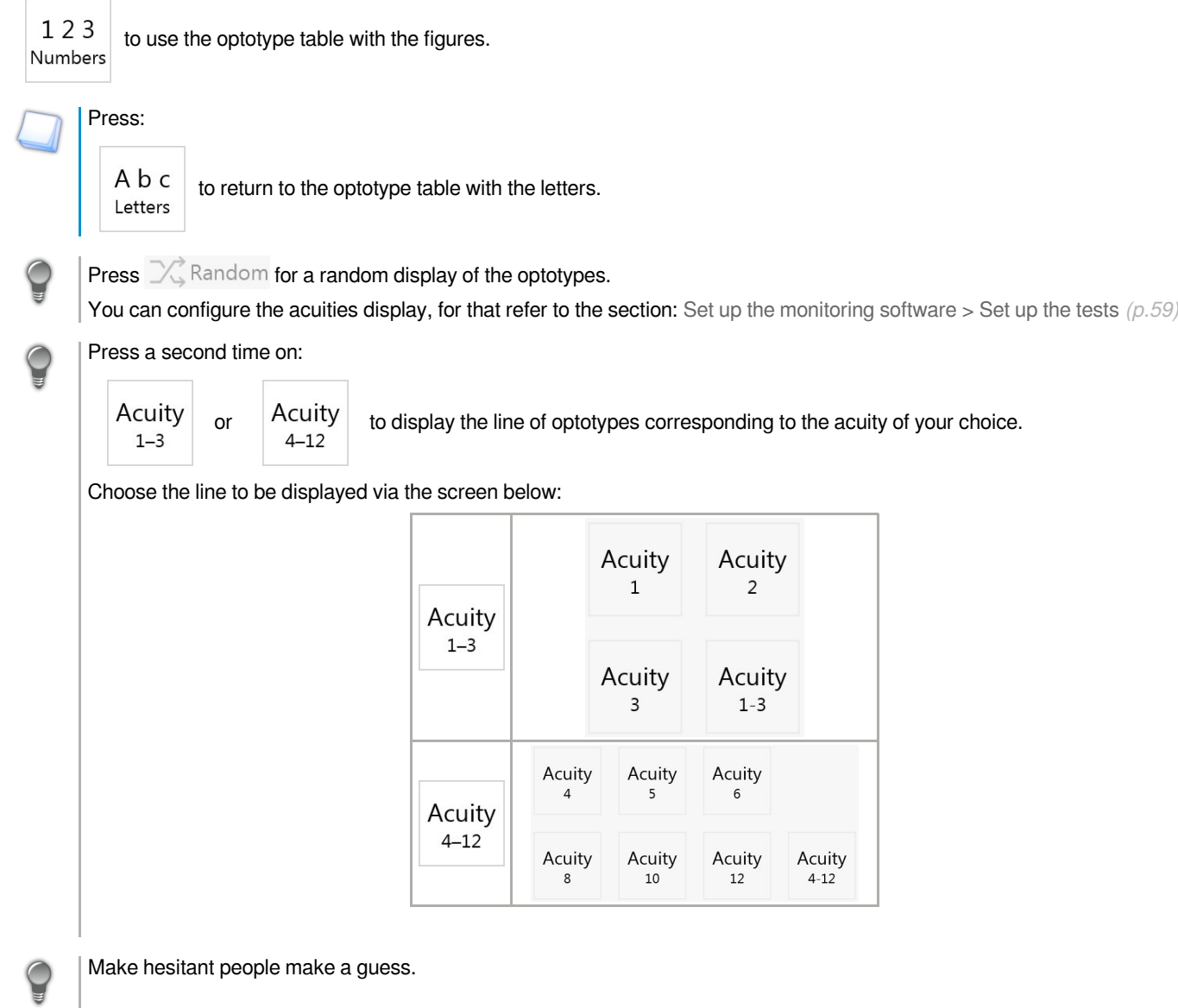

The button  $\mathsf{E}\left(\bullet\right)\equiv\mathsf{allows}$  the test to be displayed:

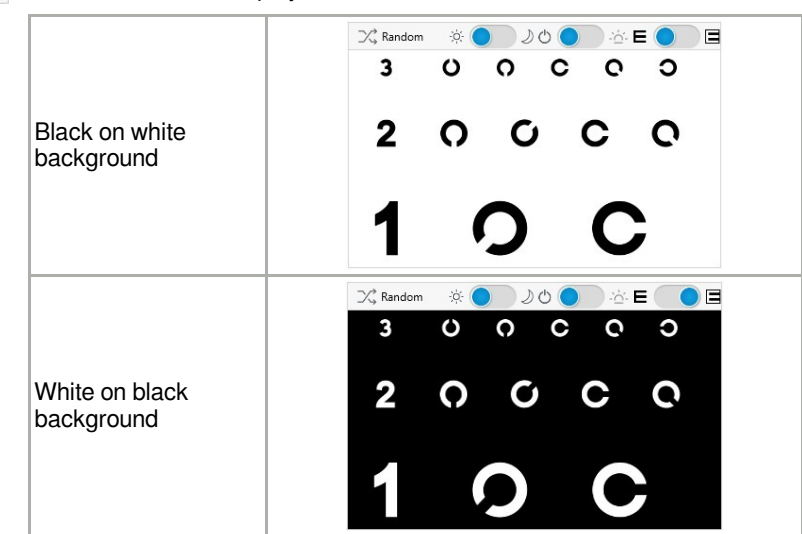

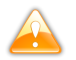

This button is available only if the option was bought and activated.

#### **Latent farsightedness**

For far vision, if the patient sees as well or better with the ancillary lens, he/she is farsighted which needs more frequent periodic check-ups to screen for eventual early presbyopia.

This test can also be used as confirmation if there is doubt about the red/green test, but it only detects mid -or considerable farsightedness.

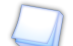

You must use an ancillary lens +1.75 or 2.25 to carry out this test.

Go back to the part: [To insert an ancillary lens](#page-16-0) *(p.1[7\)](#page-16-0)*

#### <span id="page-27-0"></span>**d. HOTV Acuity test**

#### **Question**

"What letter can you read?"

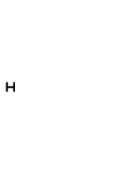

#### **Answer**

The test is successful if the patient reads the letters correctly.

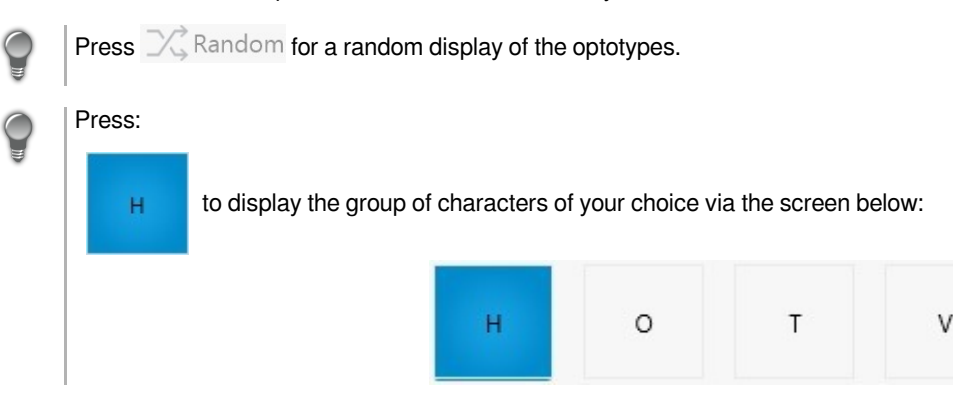

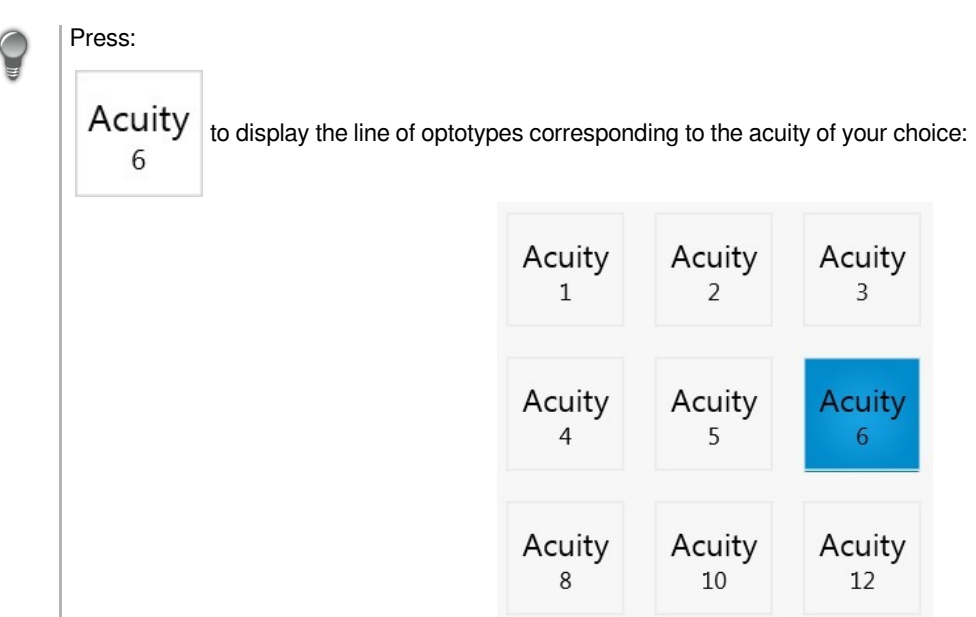

#### <span id="page-28-0"></span>**e. Landolt acuity test**

# **Question**

"Can you give the direction of the opening to the broken ring: at the top, below, on the left, or on the right, or then in which oblique direction?

You can guess if you are not sure of your answer."

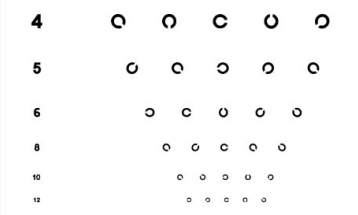

In case of doubt, ask the subject to point in the direction of the opening. Encourage hesitant people to take a guess.

The subjects who are not accustomed to reading the letters (or the figures) will have less difficulty with the Landolt rings or "broken rings" in so far as they are quite lateralized.

#### <span id="page-28-1"></span>**f. Landolt 2 acuity test**

#### **Question**

 $\subset$ 

"In each frame, there are three split rings and a full ring. Can you tell me which one is the full ring?"

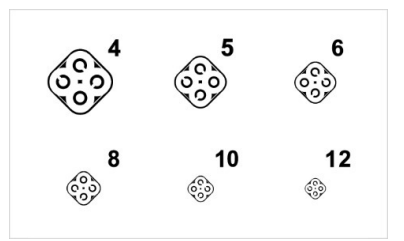

People who are not used to reading the letters (or figures) will have less difficulty with the Landolt rings or "broken rings" as they are well lateralized.

# <span id="page-29-0"></span>**g. "E" Snellen acuity test**

# **Questions**

"Can you give the direction of the opening of the E? Above, below, towards the left or the right-hand side?

You can guess if you are not sure of your answer."

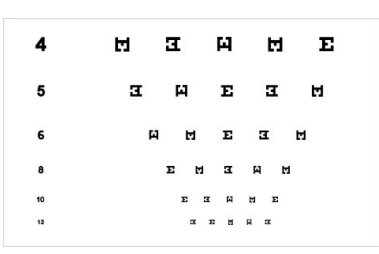

People who are not used to reading letters (or figures) will have less difficulty with the letters E as long as they are lateralized well.

Use the "Raskin E" test rather than the "Snellen E" test.

Encourage hesitant people to take a guess.

If in doubt, ask them to point in the direction of the lines.

#### <span id="page-29-1"></span>**h. Tumbling E acuity test**

# **Question**

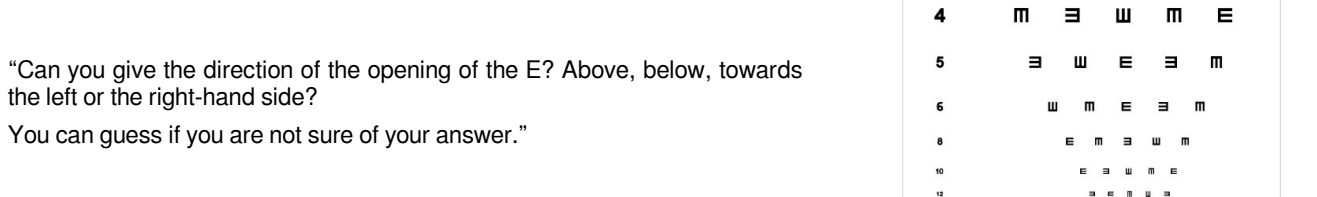

People who are not used to reading letters (or figures) will have less difficulty with the letters E as long as they are lateralized well.

Use the "Tumbling E" test rather than the "Snellen E" test.

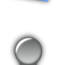

Encourage hesitant people to take a guess.

If in doubt, ask them to point in the direction of the lines.

# <span id="page-30-0"></span>**i. Tumbling E acuity test**

# **Question**

"The branches of the E are pointing towards which drawing?"

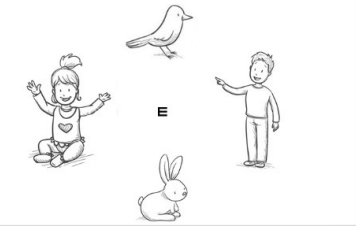

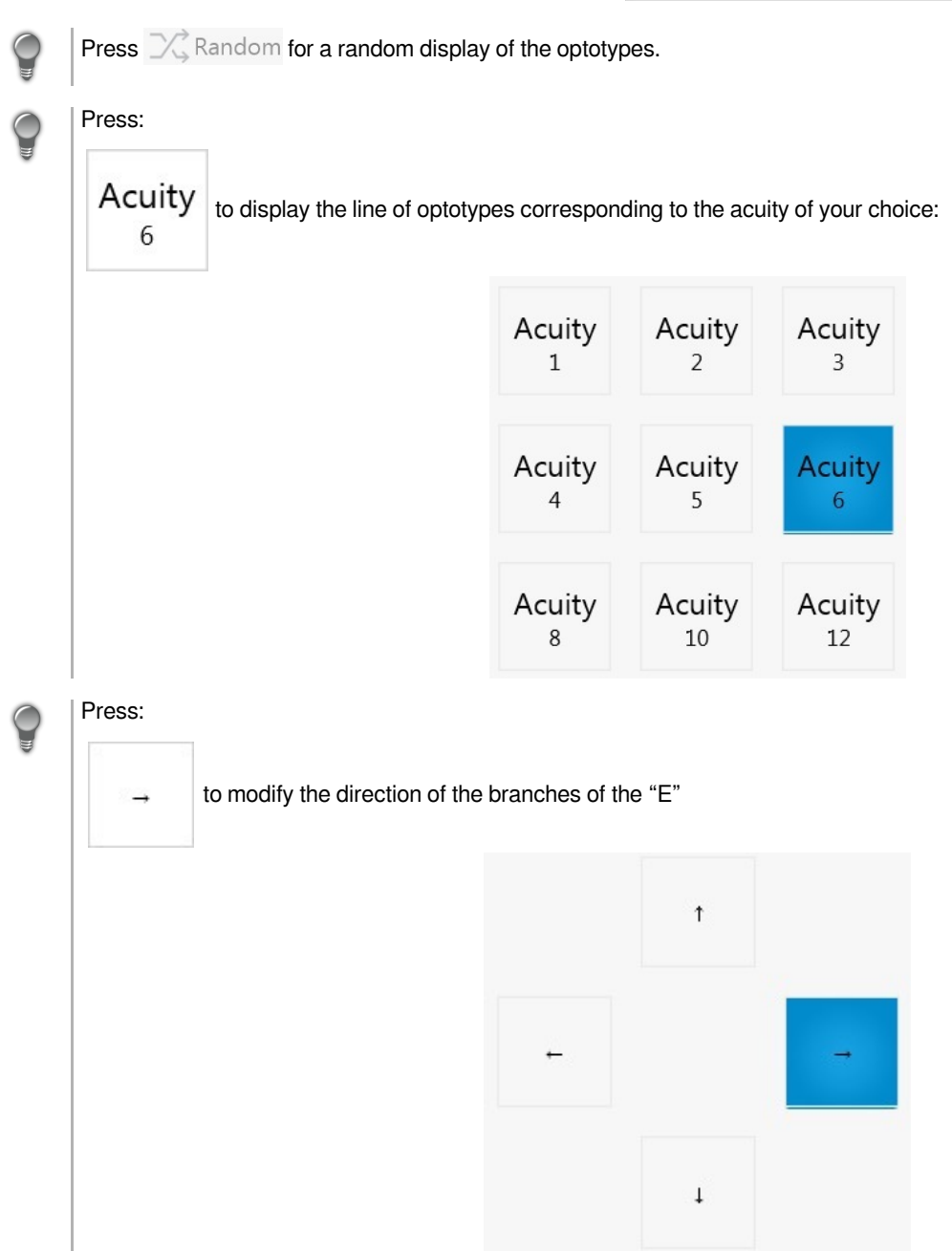

# <span id="page-31-0"></span>**j. Astigmatism test**

#### **Question**

"Are one or more lines clearer or less clear than the others, or are they

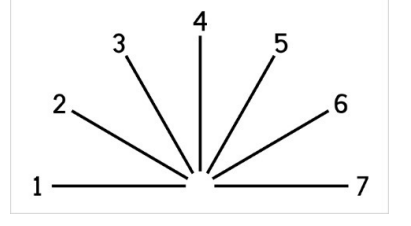

as clear as the others?"

#### **Results**

- If all the lines are as clear as the others, there is no astigmatism  $(P.92)$ .
- If one or more lines are seen clearer, less clear, or duplicated, there is astigmatism.
- If the patient sees some lines longer than the others but as clear, there is no astigmatism.

In this case: check that the patient understood correctly that the lines can be as clear **or** that there can be a difference.

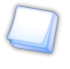

The line no. is not important for screening.

The subjects which have a very good acuity  $(>12/10)$  can be more constrained than the others by a small astigmatism. Be particularly attentive if there is a complaint which was noted during the anamnesis.

#### <span id="page-31-1"></span>**k. Ametropia test**

The ametropia $(10.92)$  test must be carried out after the acuity tests in order to remain in far vision.

#### **Question**

"Are the circles clearer with the red background (on the left), on the green background (on the right), or as clear on both sides?"

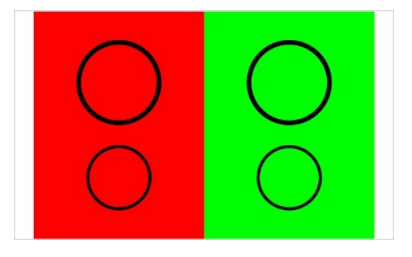

#### **Answers**

- If the result is clearer in red: myopic tendency  $(10.92)$  (images in front of the retina).
- If the result is as clear on both sides: emmetropic  $(P.92)$  (images on the retina).
- If the result is clearer in green: hypermetropic<sup>( $p.92$ )</sup> tendency (image behind the retina). In this case, automatically carry out the test for latent farsightedness (ancillary lens).

If the patient sees three series of circles instead of two, ask him to look away from the device and start the test again. Very often, the subject will see no more than two of them.

> Input in notes: "Difficulty of fusion on the Red/Green test".

# <span id="page-32-0"></span>**l. Color vision test: Ishihara**

# **Question**

"Can you read the numbers at the top from left to right then in bottom from left to right?"

# **Answer**

A patient with good color perception will see the reproduced figures clearly. Input the figures the patient reads out in the Answers part.

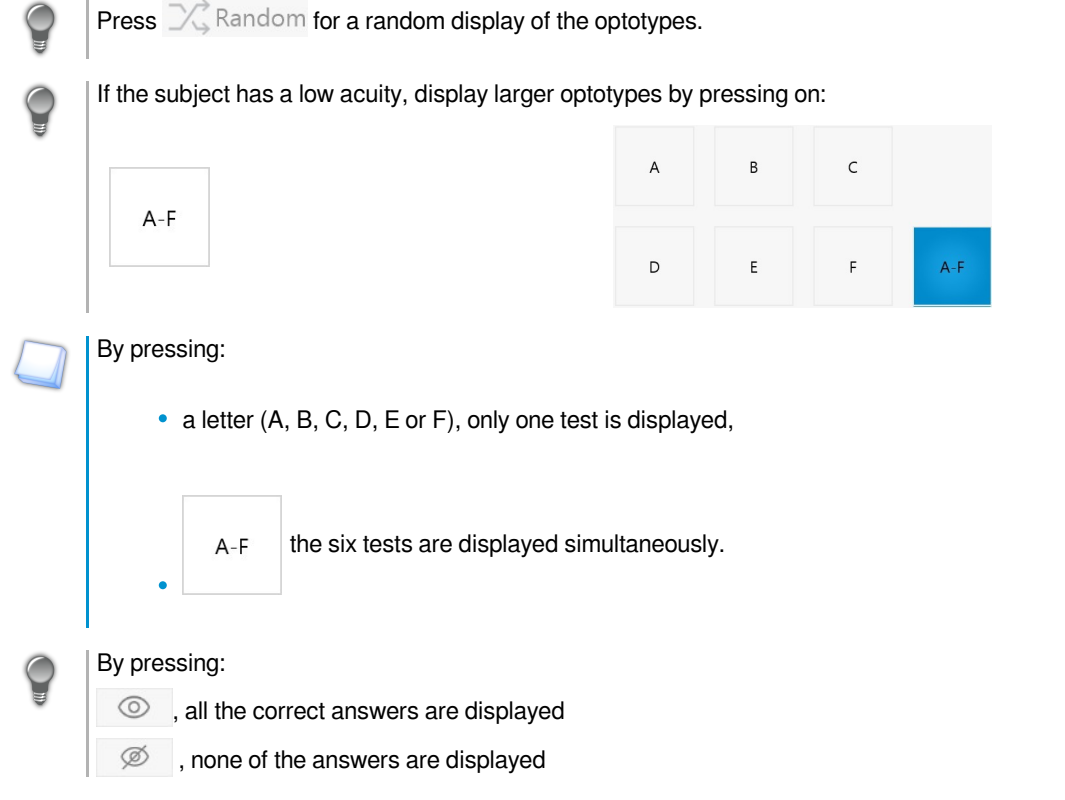

# <span id="page-32-1"></span>**m. Color vision test: Discs**

# **Question**

"For each line, from left to right, which colors can you see?"

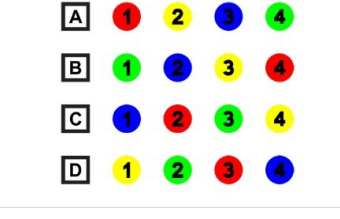

# **Answer**

The patient passes the test if all the lines are read correctly. Indicate the colors seen in the Answers section.

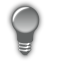

Press  $\mathbb{K}$  Random for a random display of the optotypes.

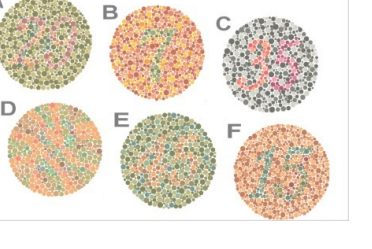

# <span id="page-33-0"></span>**n. Color vision test: Tumbling E**

# **Question**

"Can you tell me the direction of the letters E?"

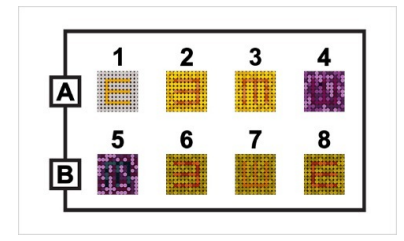

## **Answer**

A patient with a good perception of the colors identifies the direction of the "E" in each of the 8 blocks.

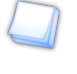

If the patient identifies 5 blocks out of 8, his perception of the colors can be considered acceptable.

Blocks 2 and 3 being most difficult to identify, it is recommended to test block 1 then 4, 5, 6, 7, 8 and then return to blocks 2 and 3.

If the patient does not identify the direction of the "E" in blocks 1, 2 or 3, then he will have to take the test again at another time. It is common for the patient to pass the test on his second attempt.

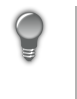

# By pressing:

 $\circledcirc$  , all the correct answers are displayed

Ø , none of the answers are displayed

# <span id="page-33-1"></span>**o. Test for sensitivity to contrasts: Three levels**

# **Question**

"Can you read the line in the middle?"

> If all of the middle line has been read:

"Can you read the line at the bottom?"

Each block represents a different acuity: 4.6 and 8 /10.

Each line has a different shade of gray: 60%,40% and 20%.

The darkest line is at 60% and the clearest at 20%.

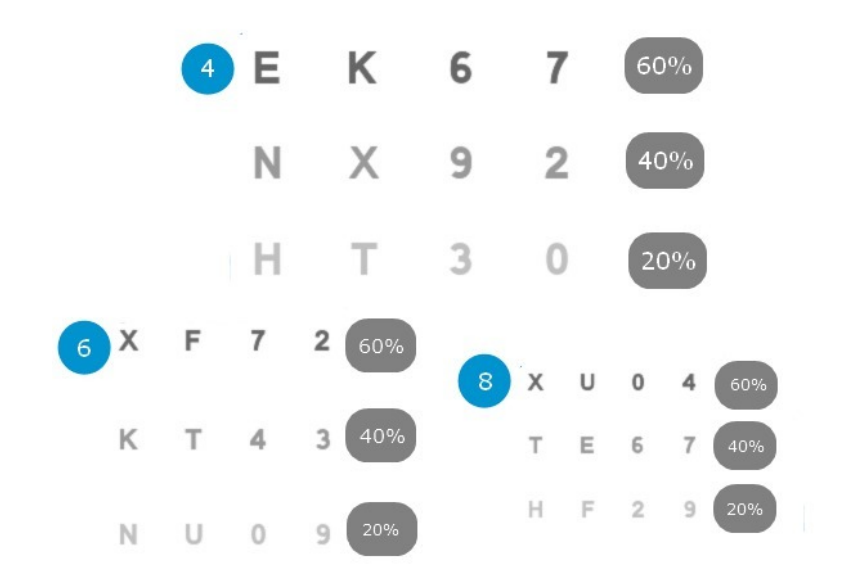

### **Answers**

Sensitivity to contrasts is correct when the patient reads the 4 letters at 6/10 with 40% of gray.

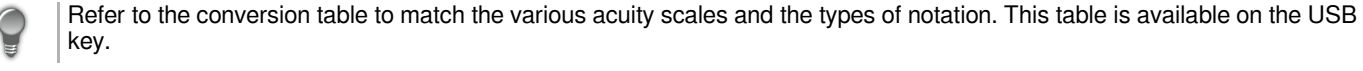

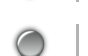

Press **Form** Random for a random display of the optotypes.

# <span id="page-34-0"></span>**p. Fusion test**

#### **Question**

"Can you see the line at the top?"

"Is it on the left, on the right, or does it continue on the lower line?'

"How many crosses can you see?"

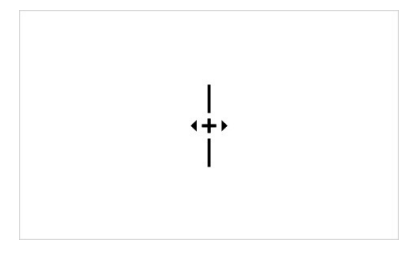

# **Answers**

Fusion is good if the patient only sees one image of the line at the top, the line in the lower part, only one cross and two triangles. The subject can say that the two lines are almost aligned, but with a very slight offset while seeing only one cross. If in doubt, fusion can be considered acceptable: microstrabism.

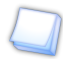

Do not carry out this test if the patient is monophtalme or amblyopic (important difference in acuity between the two eyes due to a so-called "lazy" eye).

#### <span id="page-34-1"></span>**q. Fusion test: Boxes**

#### **Question**

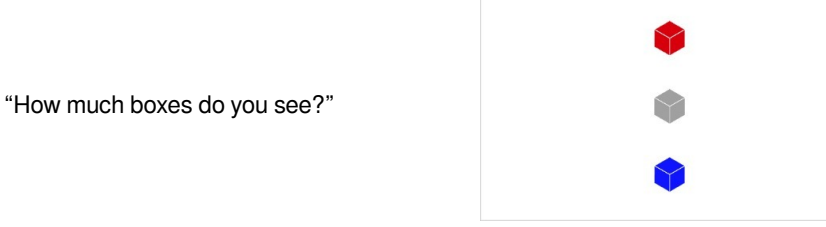

### **Answer**

Fusion is good if the patient sees three boxes.

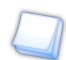

The test can be carried out only in binocular vision.

#### <span id="page-34-2"></span>**r. Phoria test**

#### **Question**

"You can see a rectangle and a ball. When the ball comes to a standstill, tell me where it is compared to the rectangle."

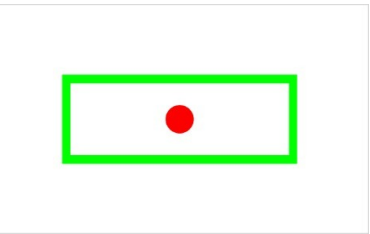

It is necessary to allow some time for the circle to stabilize itself. In 85% of the cases, the circle will not be stabilized exactly in the middle of the rectangle.

Note where the circle is stabilized.

# <span id="page-35-0"></span>**s. Phoria test: Notes of music (side)**

# **Question**

"On which note of music does the arrow point?"

# $1 2 3 4 5 6 7$ 8 9

### **Answer**

The test is successful if the patient sees the arrow mark on the note of music no. 5. However, the acceptable values are located between 2 and 8.

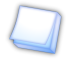

The test can be carried out only in binocular vision.

# <span id="page-35-1"></span>**t. Phoria test: Notes of music (vertical)**

# **Question**

"What musical note does the horizontal dotted line point to?"

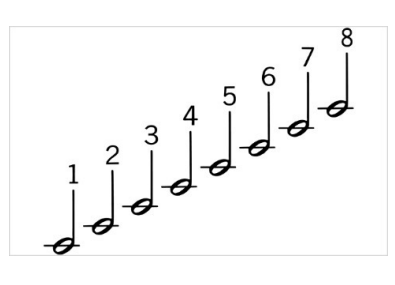

#### **Answer**

The test is regarded as successful if the line is seen between notes 2 and 6.

If the subject sees the line moving, ask him where the line was initially seen. Each note of music number represents half of a diopter of the power prisms:

- 1 to 3 indicating a left hyperphoria
- 5 to 8 indicating a right hyperphoria

The test can be carried out only in binocular vision.
## **u. Stereoscopic acuity test: Depth perception**

## **Question**

"Can you see that in the drawing number 1, the point on the left is closer to you? What is in the other drawings"?

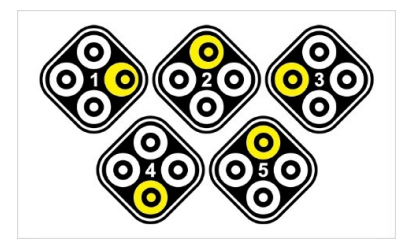

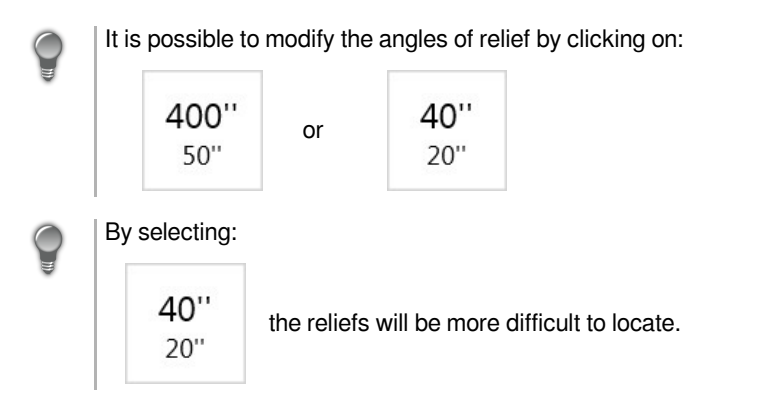

## **Answer**

The answer is correct when the dot is seen nearer or at the same level as the rest of the drawing. It is wrong when the dot is seen on the sides.

It should be checked systematically whether the dot is seen correctly in depth.

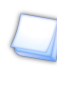

Sometimes some people have difficulty understanding the test. In this case, one can "sacrifice" the first answer: say which point is in relief and ask the subject if he sees that it is closer to him than the rest of the drawing or if he sees this point shifted on the sides.

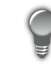

Press **Form a random display of the points.** 

## By pressing:

 $\circledcirc$ , all the correct answers are displayed

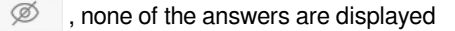

By clicking on the button on the right of visual, you indicate that the patient does not see the point in relief but that it moves.

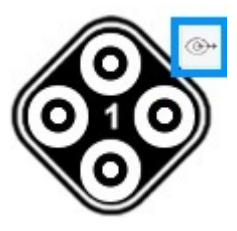

# **v. Stereoscopic acuity test: Road signs**

## **Question**

"On each line, a road sign is displayed in 3D, which one can you see?"

## **Answer**

The answer is correct if the patient answers:

Line 1: panel no. 3

Line 2: panel no. 6

Line 3: panel no. 11

The values between brackets indicate the angles of relief. Here:

- The panel no. 3 has an angle of relief of 581"
- The panel no. 6 has an angle of relief of 323"
- The panel no. 11 has an angle of relief of 145"

## **w. Peripheral field test**

## **Question**

"Look at the displayed point. Keeping your eyes fixed on this point, do you see lights flickering laterally? Where can you see them?"

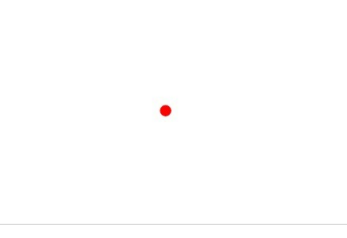

Check that the patient keeps their eyes fixed on the black dot. Choose the lights tthat will flicker in a random way by mixing both eyes.

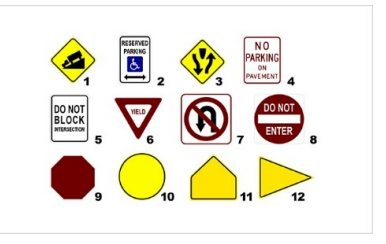

## **x. Test of the horizontal and vertical peripheral field (optional)**

Before starting this test:

- 1. Use the LED peripheral mask, available in a special kit
- 2. Turn off the machine
- 3. Plug the peripheral mask into the product, in the plug designed for this purpose
- 4. Magnetise the mask below the forehead rest, in the notches
- 5. Turn on the machine

### **Question**

"Look at the displayed point. While keeping your eyes fixed on this point, you see lights blinking in the periphery of your vision. Where can you see them?"

Check that the patient keeps their eyes fixed on the black dot. Choose the lights that should be blinking by using the diagram displayed on your screen.

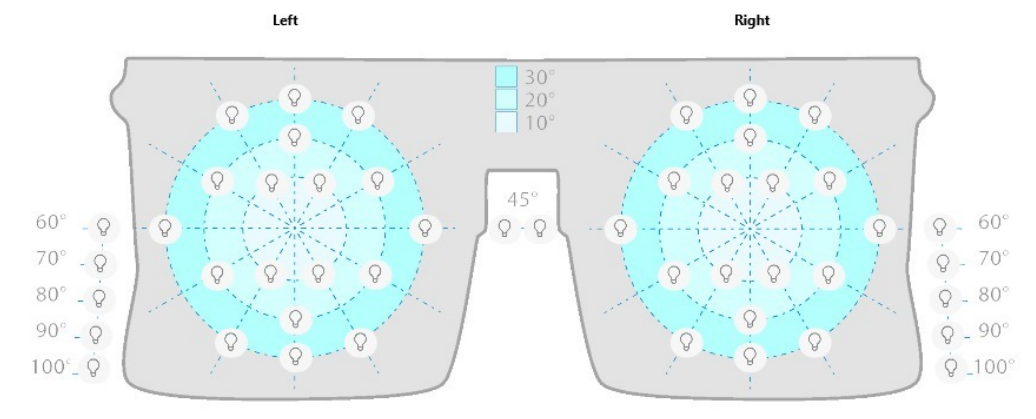

By clicking on one of the bulbs, the following window is displayed:

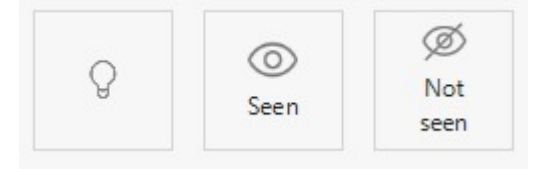

By clicking on:

 $\degree$ , the bulb briefly lights up then goes out. If the technician is not sure that the patient saw the bulb, it is possible to relight it by clicking on this button.

 $\odot$ , the lit LED is seen by the patient. It is displayed in green on the screen.

Ø , the lit LED is not seen by the patient. It is displayed in red on the screen.

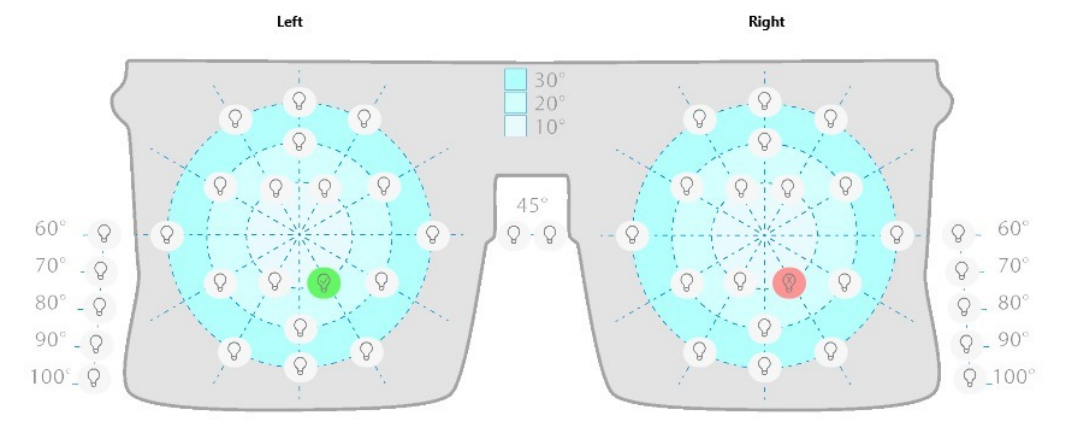

## **y. Glare recovery test (optional)**

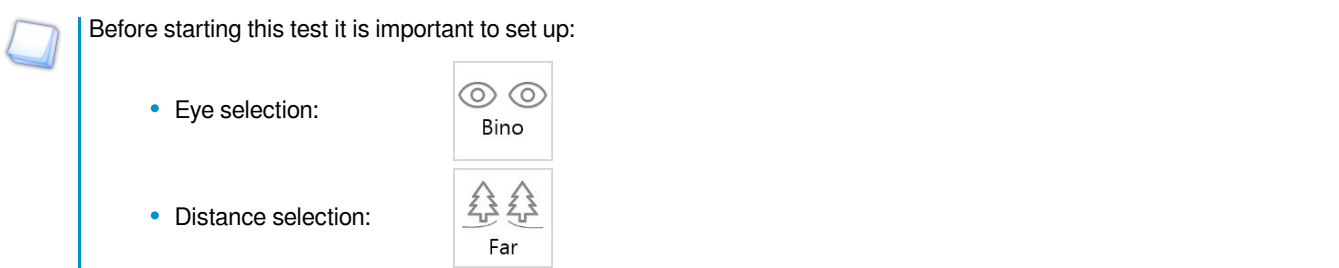

Once these two choices have been selected, the answers section is no longer grey.

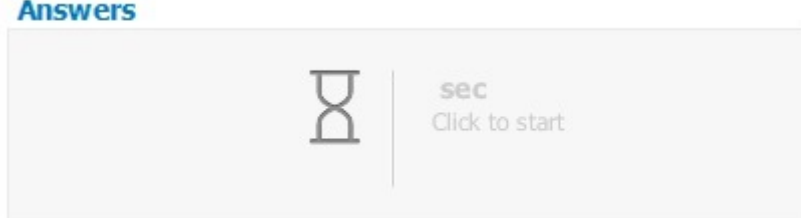

## **Question**

"Stare at the centre of the lamp, without looking away".

Let the subject know that a bright light will dazzle him for a few seconds.

Click on the answer box to start the glare test.

The calculation starts.

**TEST Glare CATEGORY Retinal screening MODE MANUAL** 

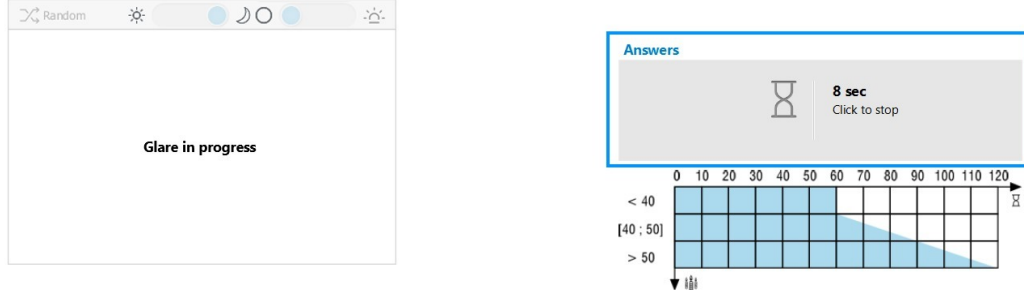

Once the glare test is finished, the following screen is displayed:

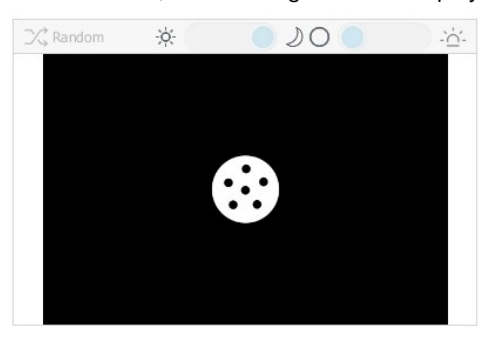

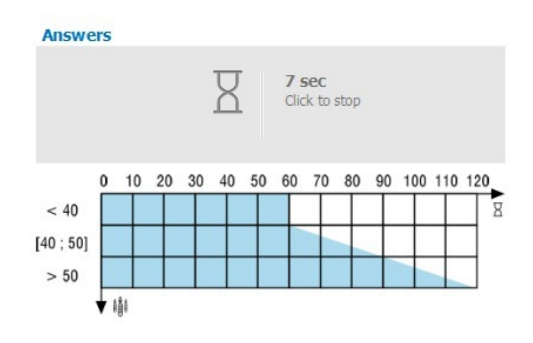

## **Question**

"Tell me how many dots are displayed".

> A stop watch starts.

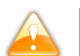

The display of the points and the start of the stop watch are simultaneous.

Click in the answers section, to stop the stop watch when the subject gives his answer.

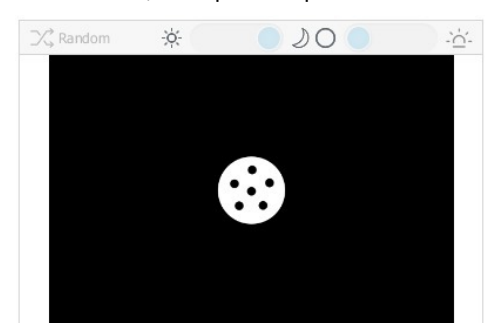

**Answer**

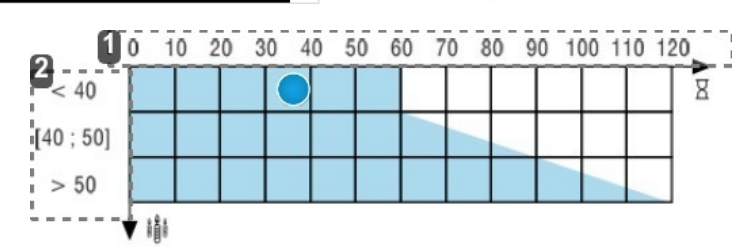

**Answers** 

 $\overline{0}$ 

V IŜ

 $< 40$ 

 $[40:50]$  $> 50$ 

 $10, 20, 30$ 

 $40$  $50$ 60 70 80

**7 sec**<br>Click to stop

90 100 110 120

g

- **1.** *Recovery time in seconds*
- **2.** *Age of patient*

The result of the time of recovery from the glare test is displayed in the graph.

If the dot appears in the blue area then glare recovery time is fine.

## The dot is not displayed if the patient is anonymous.

## **z. Ultra central field test (optional)**

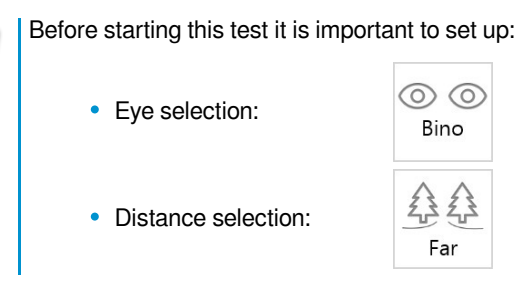

## **Question**

Look at the displayed point. While keeping your eyes fixed on this point, you see lights blinking in the periphery of your vision. Where can you see them?"

Check that the patient keeps their eyes fixed on the black dot. Choose the lights that should be blinking by using the diagram displayed on your screen.

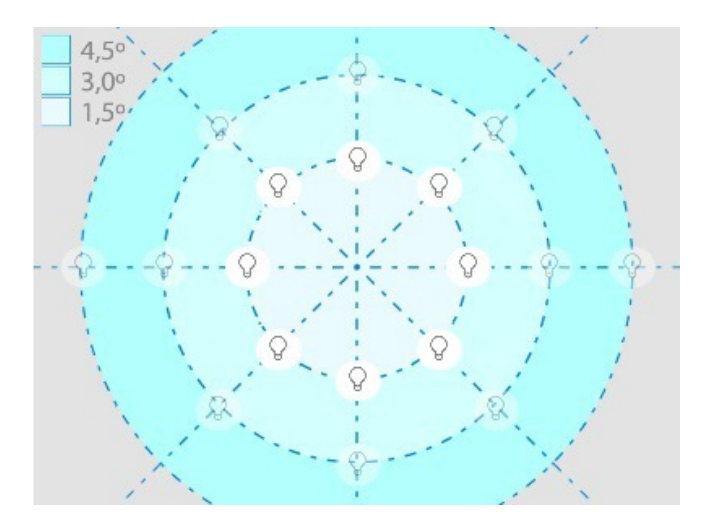

The enabled bulbs can be lit according to the position of the fixing point.

When you click on the bulb area, it is enabled and the fixing point can be moved. You can turn the light bulb on by clicking on it.

When you click on one of the bulbs, the following window is displayed:

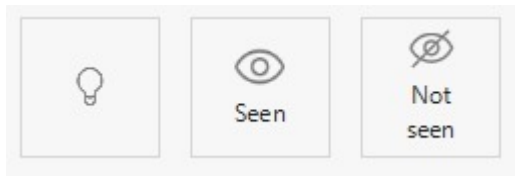

By clicking on:

 $\sqrt{2}$ , the bulb briefly lights up then goes out. If the technician is not sure that the patient saw the bulb, it is possible to relight it by clicking on this button.

 $\circledcirc$ , the lit LED is seen by the patient. It is displayed in green on the screen.

Ø , the lit LED is not seen by the patient. It is displayed in red on the screen.

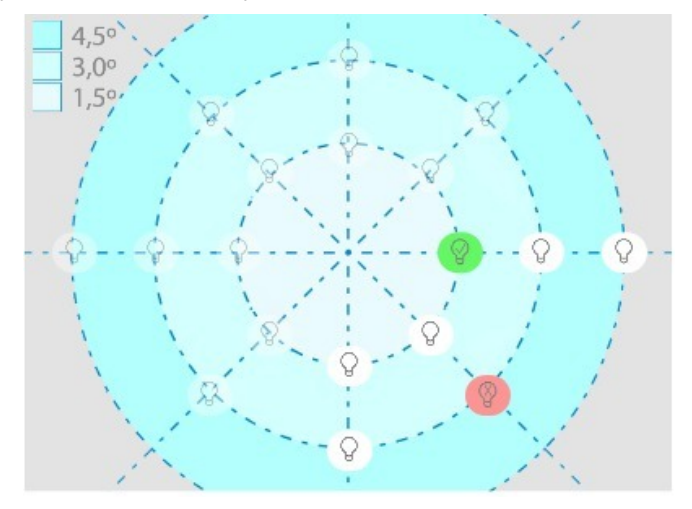

# V. SETTINGS

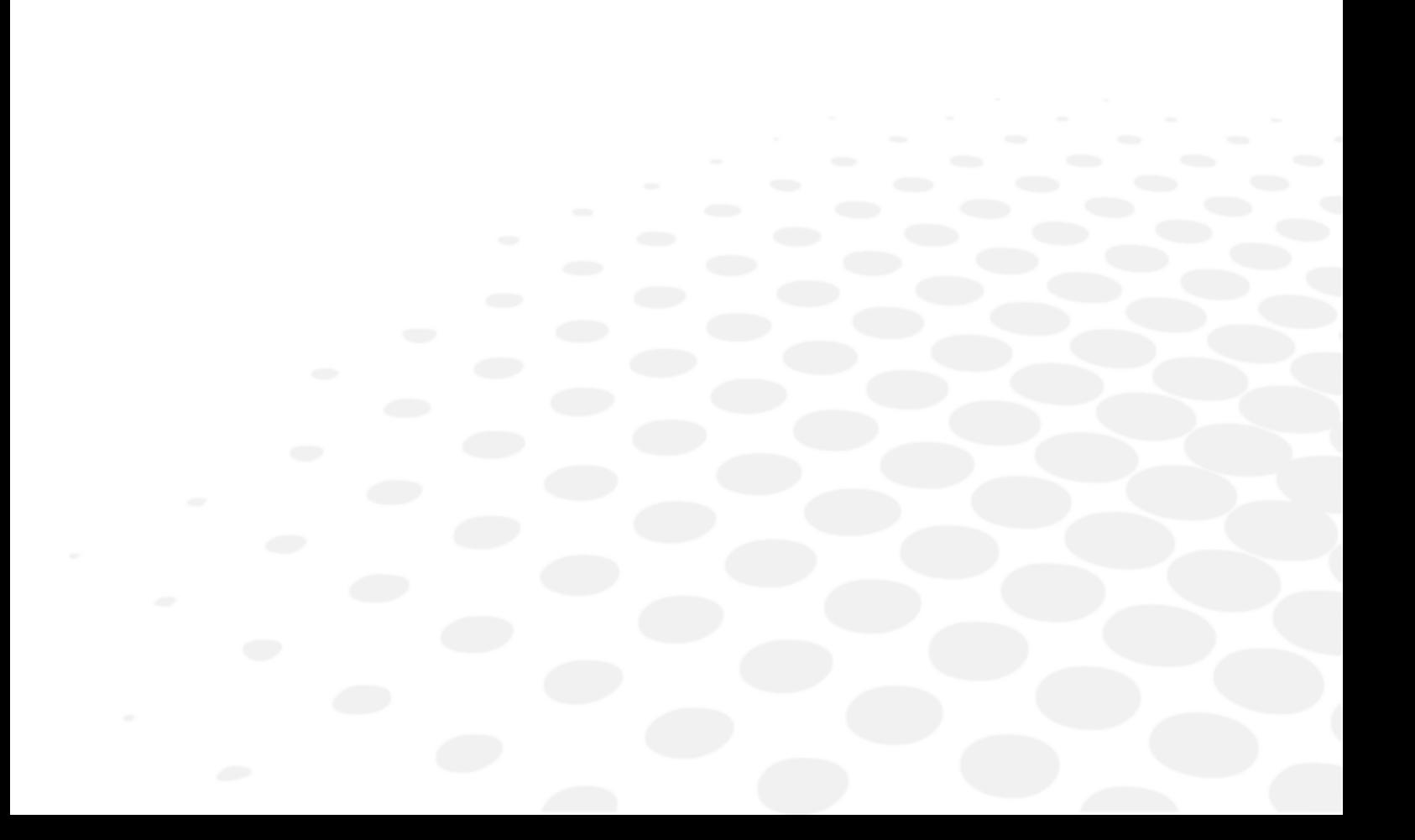

## The Settings menu allows you to:

**College** 

- [to set up the monitoring software \(tablet or PC\)](#page-45-0) *(p.4[6\)](#page-45-0)*
- [to set up the device \(viewer\)](#page-61-0) *(p.6[2\)](#page-61-0)*

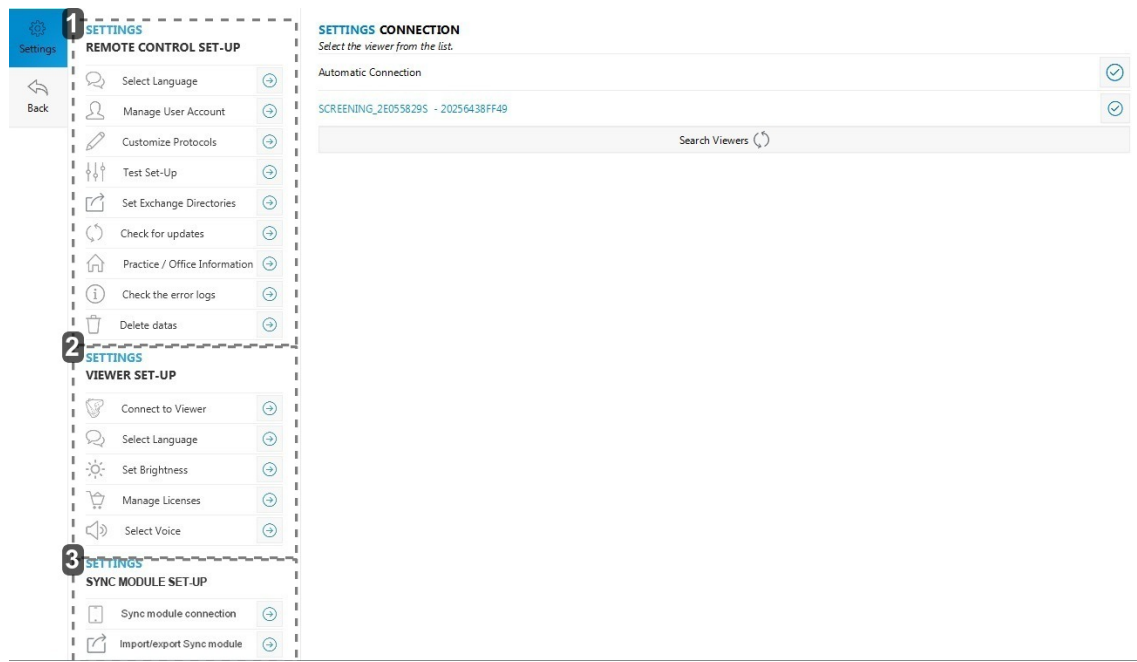

- **1.** *Driving software setting*
- **2.** *Device setting*
- **3.** *PC synchronisation software setting*

## <span id="page-45-0"></span>1. To set up the monitoring software (tablet or PC)

The Settings menu allows you to setup your software settings.

- 1 Click on *Settings* in the side menu.
	- > The Settings menu appears.

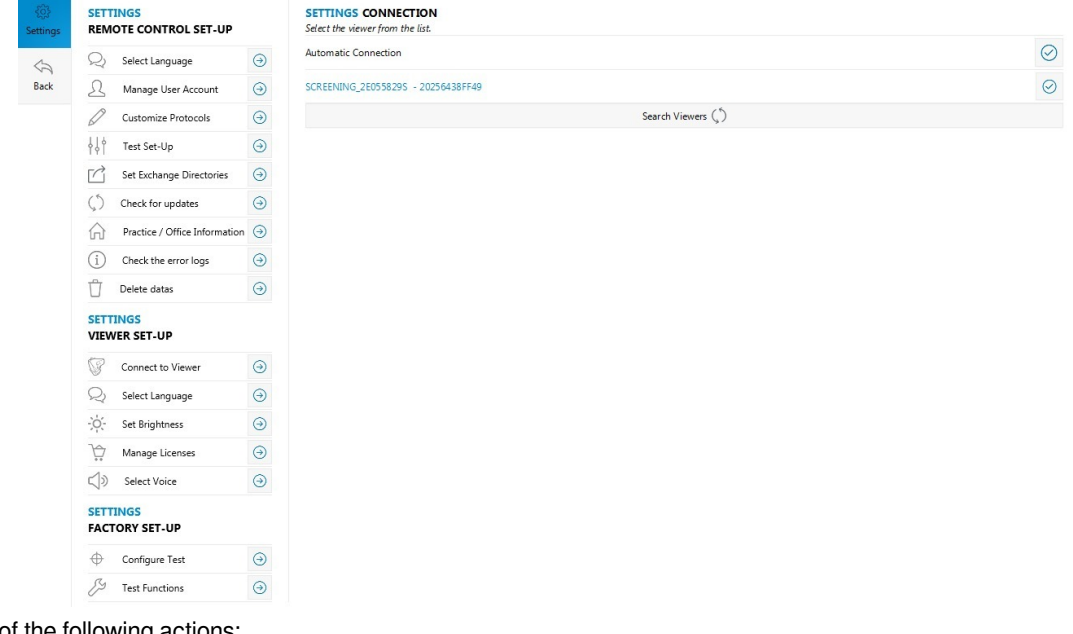

**2** Select one of the following actions:

- [to choose a language](#page-46-0) *(p.4[7\)](#page-46-0)*
- [to manage user accounts](#page-47-0) *(p.4[8\)](#page-47-0)*
- [to create or modify a protocol](#page-50-0) *(p.5[1\)](#page-50-0)*
- [to create data exchange folders](#page-55-0) *(p.56[\)](#page-55-0)*
- [to manage software updates](#page-55-1) *(p.56[\)](#page-55-1)*
- [to set up the tests](#page-58-0) *(p.59[\)](#page-58-0)*
- [to set information of the medical centre](#page-59-0) *(p.60[\)](#page-59-0)*
- [to remove data](#page-60-0) *(p.6[1\)](#page-60-0)*

## <span id="page-46-0"></span>**a. To choose a language**

You can change the software language.

**1** Click on *Select Language* to open the menu *Settings language*.

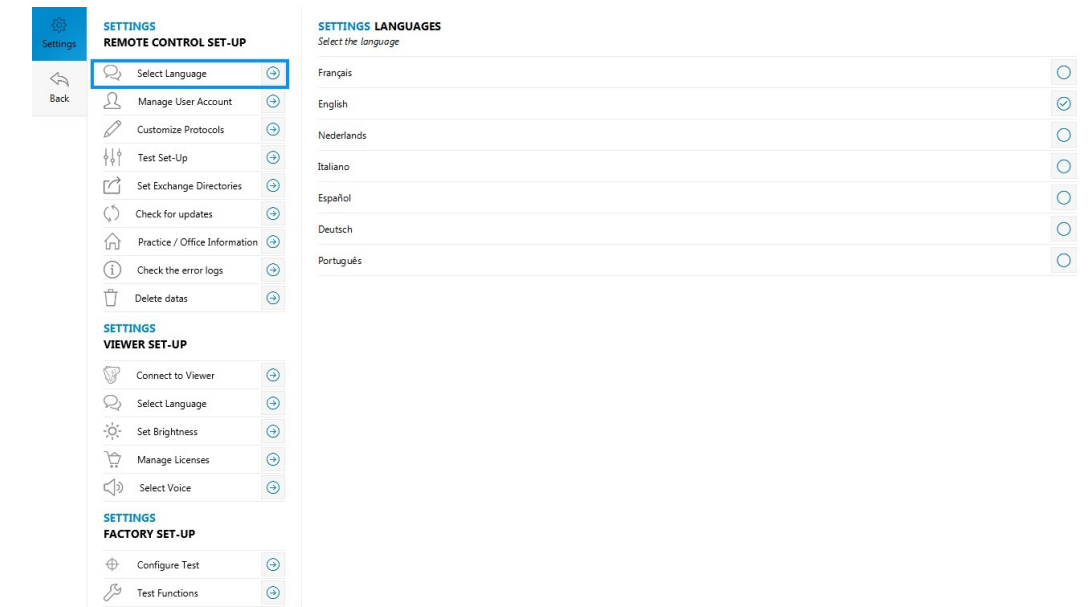

- **2** Check the box  $\overline{\bigcirc}$  to select the language of your choice.
	- > The language of the interface changes immediately.

## <span id="page-47-0"></span>**b. To manage the user accounts**

The software has user profiles, with individual rights. Depending on the chosen user profile, you have access to certain software features or not.

There are 3 user profiles:

- administrator: unrestricted access to profile, protocols and data management,
- company doctor: operator access, with specific access, see below
- operator: medical staff, who carries out tests and protocols on the patients.

**1** Select *Manage user account*.

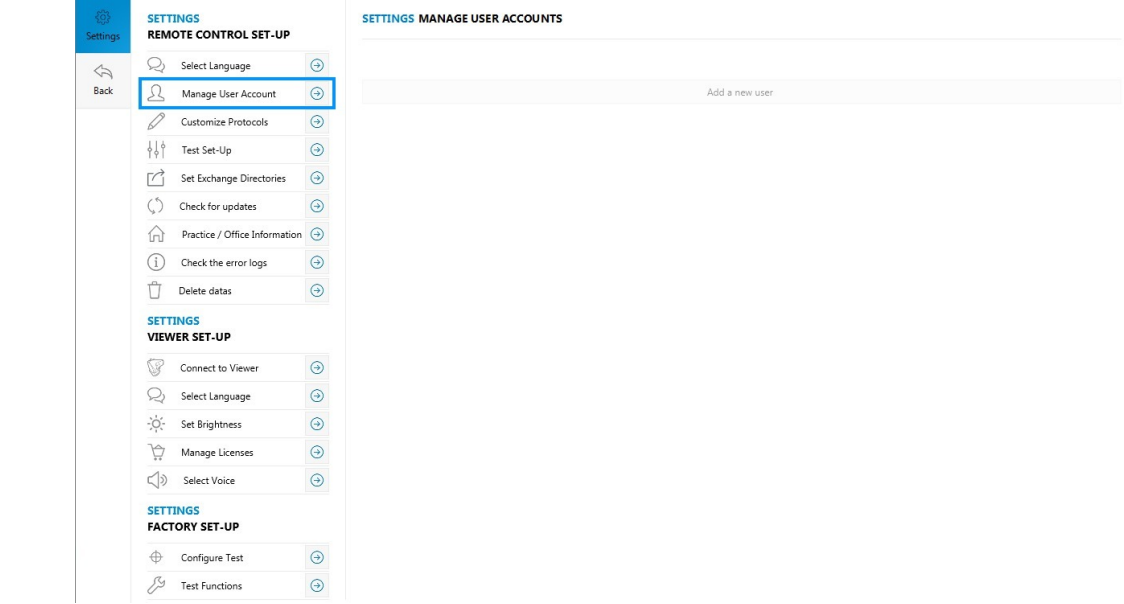

> A window opens:

## **PASSWORD ADMINISTRATOR**

Please enter the administrator password to access this section.

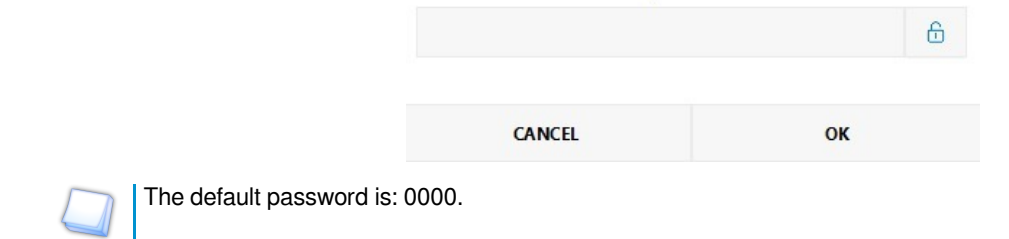

**2** Click OK. You now have access to the user account settings. <sup>&</sup>gt;

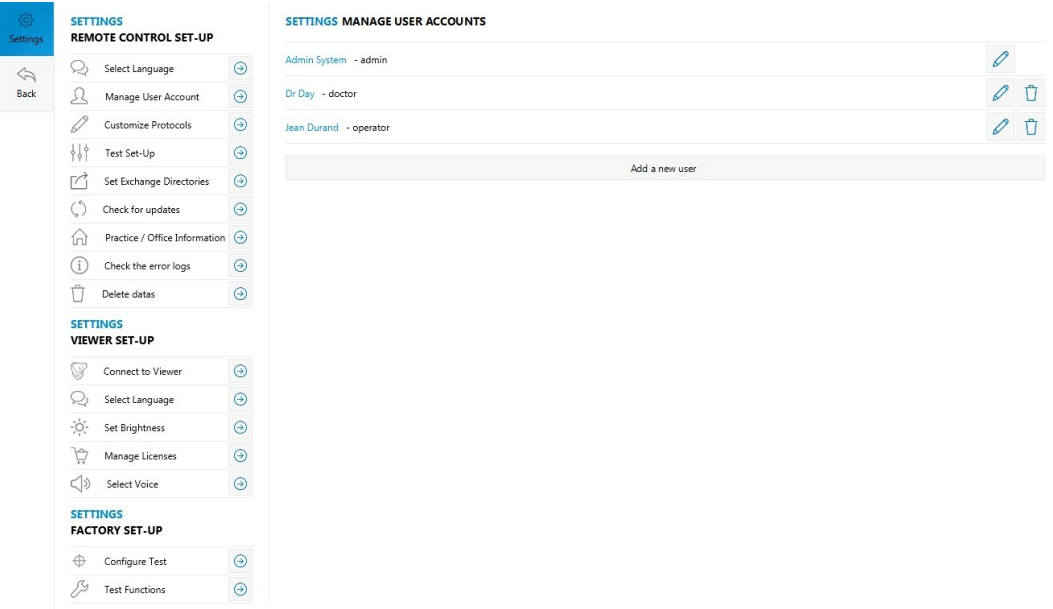

**3** Click on *Add a new user* to add a new user account.

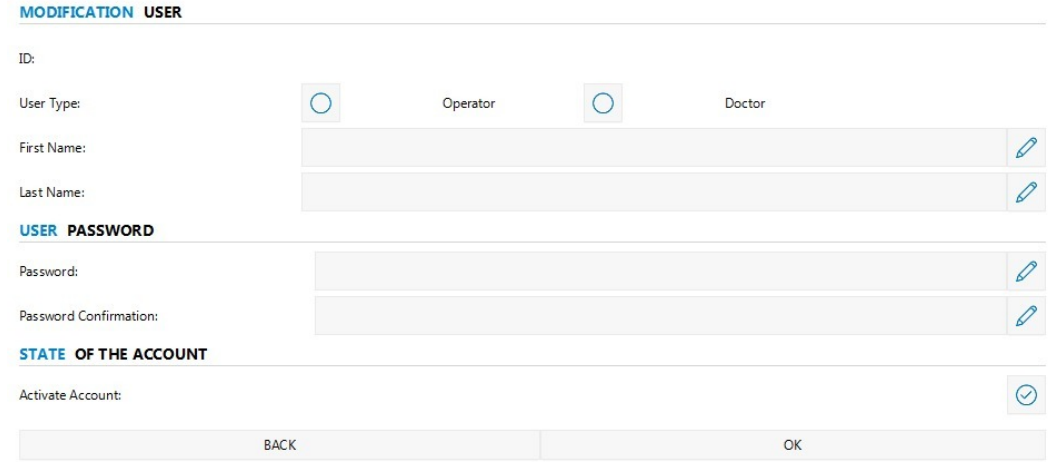

**4** Input the necessary information and click on OK to save.

The table below indicates each profile's access.

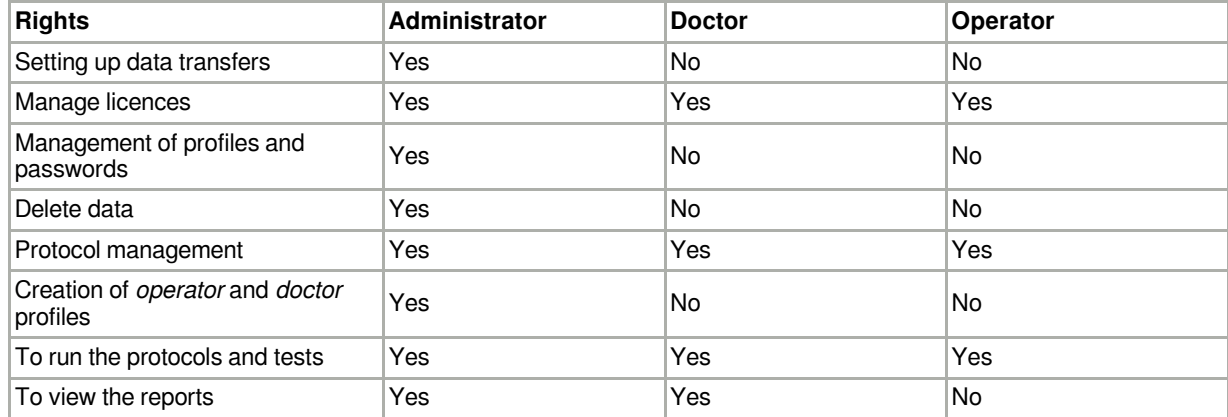

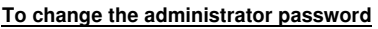

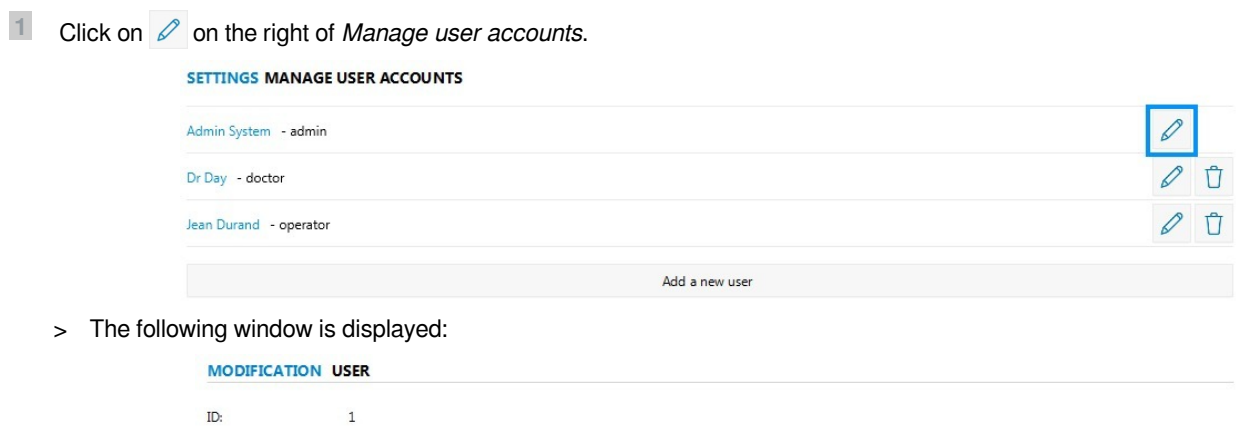

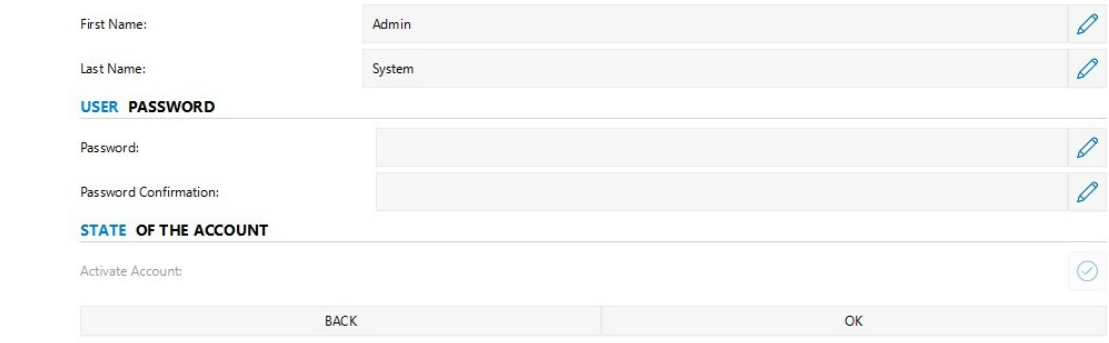

- **2** Click on  $\oslash$  located on the right of **Password** in the User password part.
- **3** Enter your new password.
- **4** Click on OK to save the changes.

## <span id="page-50-0"></span>**c. Creating or modifying a protocol**

You can create your own test protocol. There are two types of protocols available:

The **manual protocols** you allow to create a list of tests and to display them using the software launched on your computer or the Elite tablet. You move manually from test to test by clicking on:

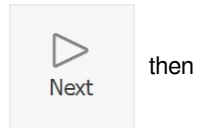

then  $\begin{array}{c} \begin{array}{c} \begin{array}{c} \begin{array}{c} \hline \end{array} \\ \end{array} \\ \end{array}$  once the protocol is finished.

- The **automatic protocols** also allow you to put together a series of tests compatible with the automatic mode. Once the protocol has been started, moving from one test to the other as well as stopping the protocol is done automatically (according to the version and the model of your product).
- **1** Select *Customize Protocols*.

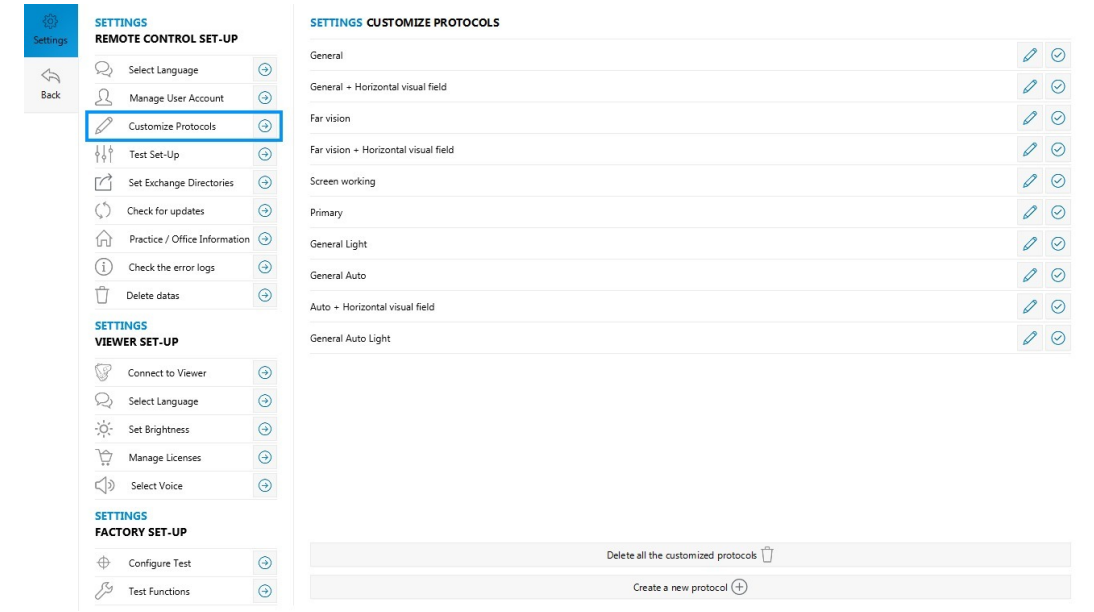

**2** Select *Create a new protocol*.

#### If you wish:

- to modify an existing protocol, click on  $\oslash$  located on the right of the protocol to be modified then, carry out the changes while following the same procedure used to create a protocol.
- $\bullet$  to display a protocol, check the box  $\circlearrowright$  if not un-check the box.
- > A window is displayed.

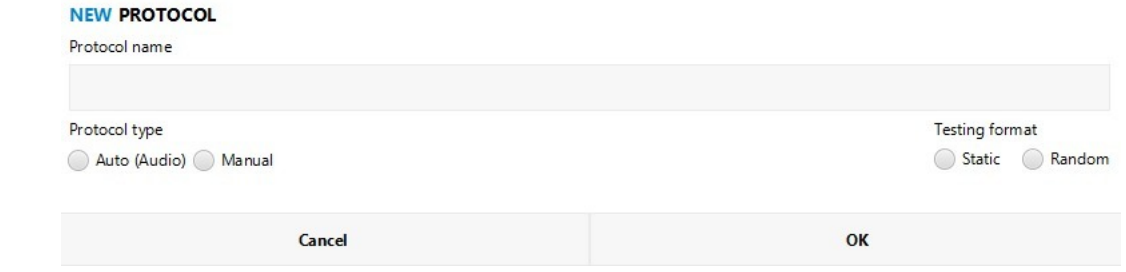

**3** Enter the name of your protocol and choose if it will be automatic or manual and static or random.

You can constantly modify or remove your protocols by clicking on  $\varnothing$  or  $\mathbb \hat{\mathbb{C}}$ .

#### **4** Press OK.

> The protocol editor opens.

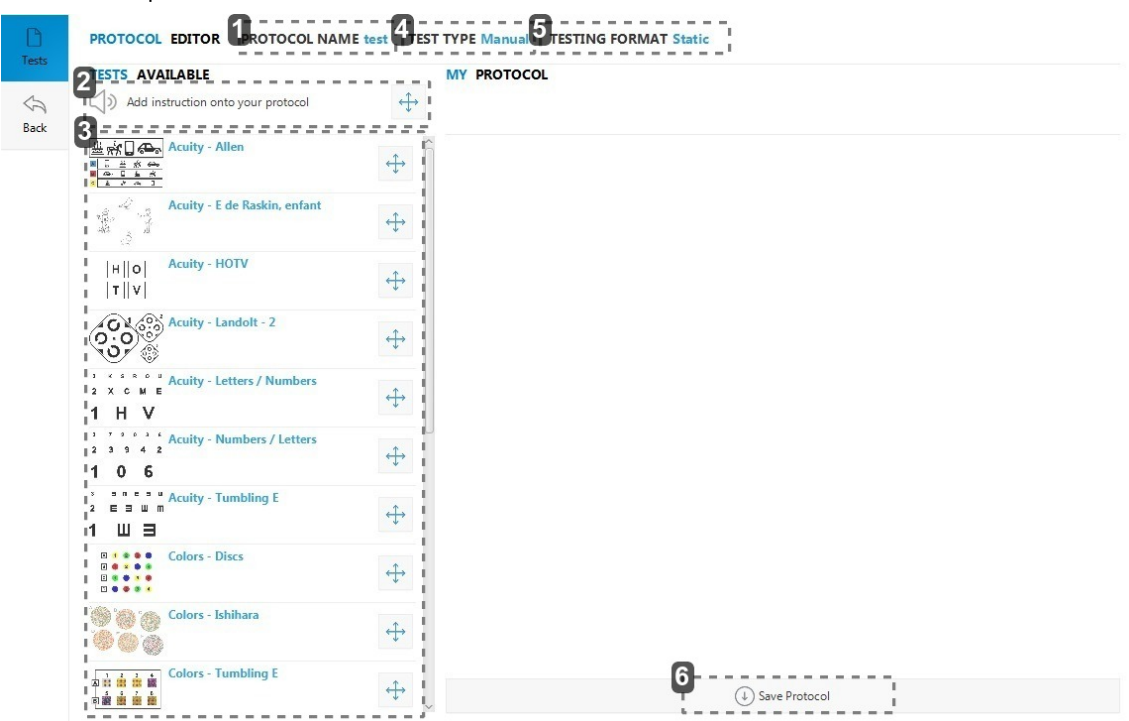

#### **1.** *Protocol name*

**2.** *Addition of guideline*

Possibility of adding new vocal setpoints (if automatic mode is activated), a window is displayed (if manual mode is activated):

#### **GUIDELINES CHOOSE YOUR SENTENCE**

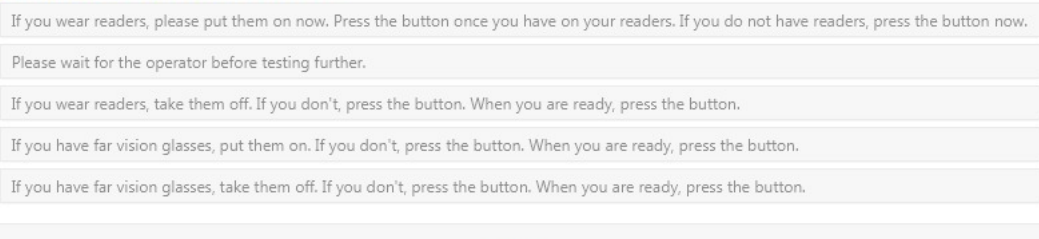

CANCEL

**3.** *Tests*

#### **4.** *Mode*

- automatic (if function available)
- mode
- **5.** *Type of board*
	- static: for each test and each eye/distance combination, the same board is displayed
	- random: for each test, if this one allows it, the display of the boards is random
- **6.** *Save the protocol*
- **5** Drag and drop the tests (and/or vocal setpoints) to be integrated into the entitled right part **My protocol**.

Carefully select the test by pressing  $+$ .

The vocal setpoints are to be chosen among the list proposed by the software (if the function available).

The protocol appears in the right part of the screen "**My protocol**". <sup>&</sup>gt;

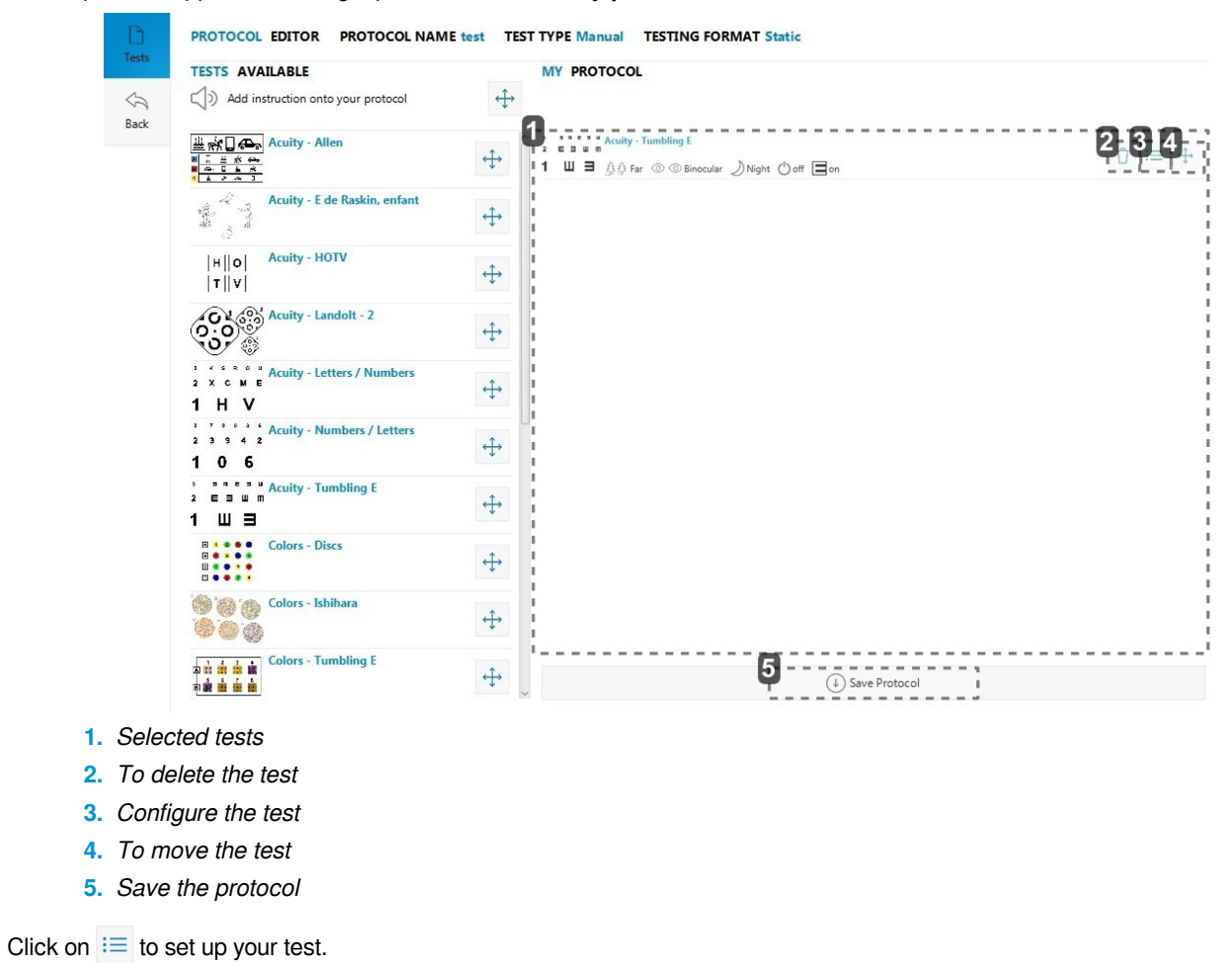

> The Test Set-Up window is displayed.

**6**

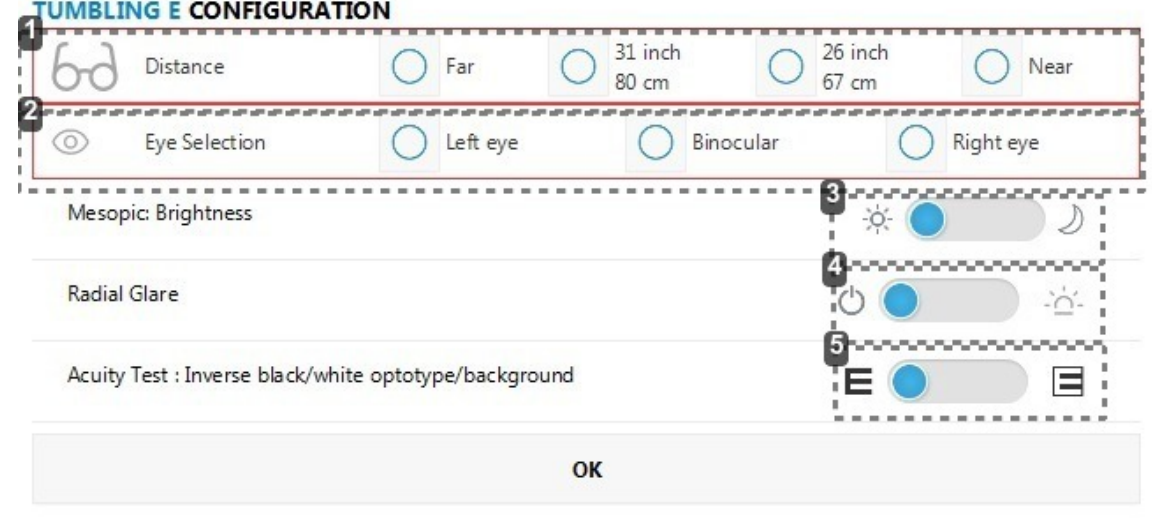

**1.** *Vision selection*

Check the box  $\bigcirc$  to select the far vision, the mid-distance vision 80cm (31 inch), the mid-distance vision 67cm (26 inch), the near vision.

**2.** *Eye selection*

Check the box  $\overline{\bigcirc}$  to select the left eye, the right eye or both.

- **3.** *Selection of day or night vision* Click on the button to select day or night vision. (Only available if the option is activated).
- **4.** *Glare resistance selection* Click on the button to select the glare resistance. (Only available if the option is activated).
- **5.** *Selection of reversed acuity* Click on the button to display acuities: black on white background or white on black background (Only available if the option is activated).
- **7** Click OK.
	- > Your choices are displayed on the screen.

MY PROTOCOL

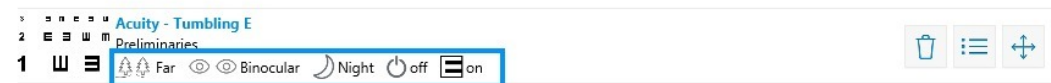

The icons below are displayed for each selected test.

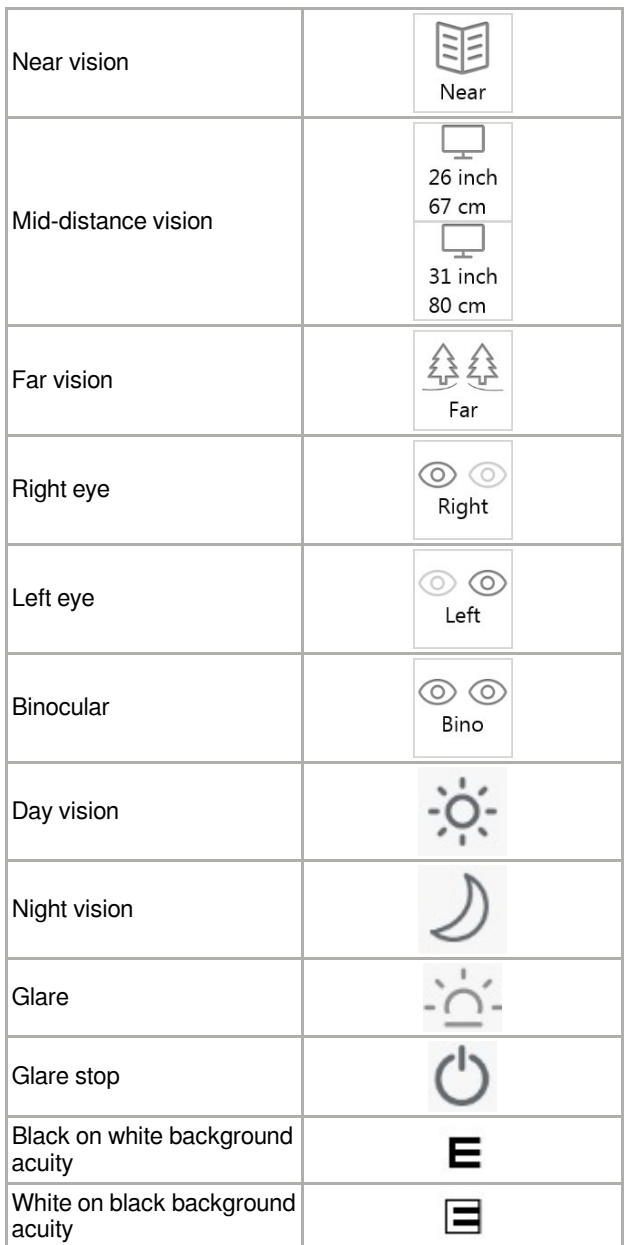

**8** Click on *Save protocol* to save the protocol.

You can reorganise the order of your tests or vocal setpoints by dragging and dropping them while pressing  $\ddot{\cdot}$ .

## <span id="page-55-0"></span>**d. To create data exchange folders**

It is necessary to create data exchange folders for communication between the device and connected medical software.

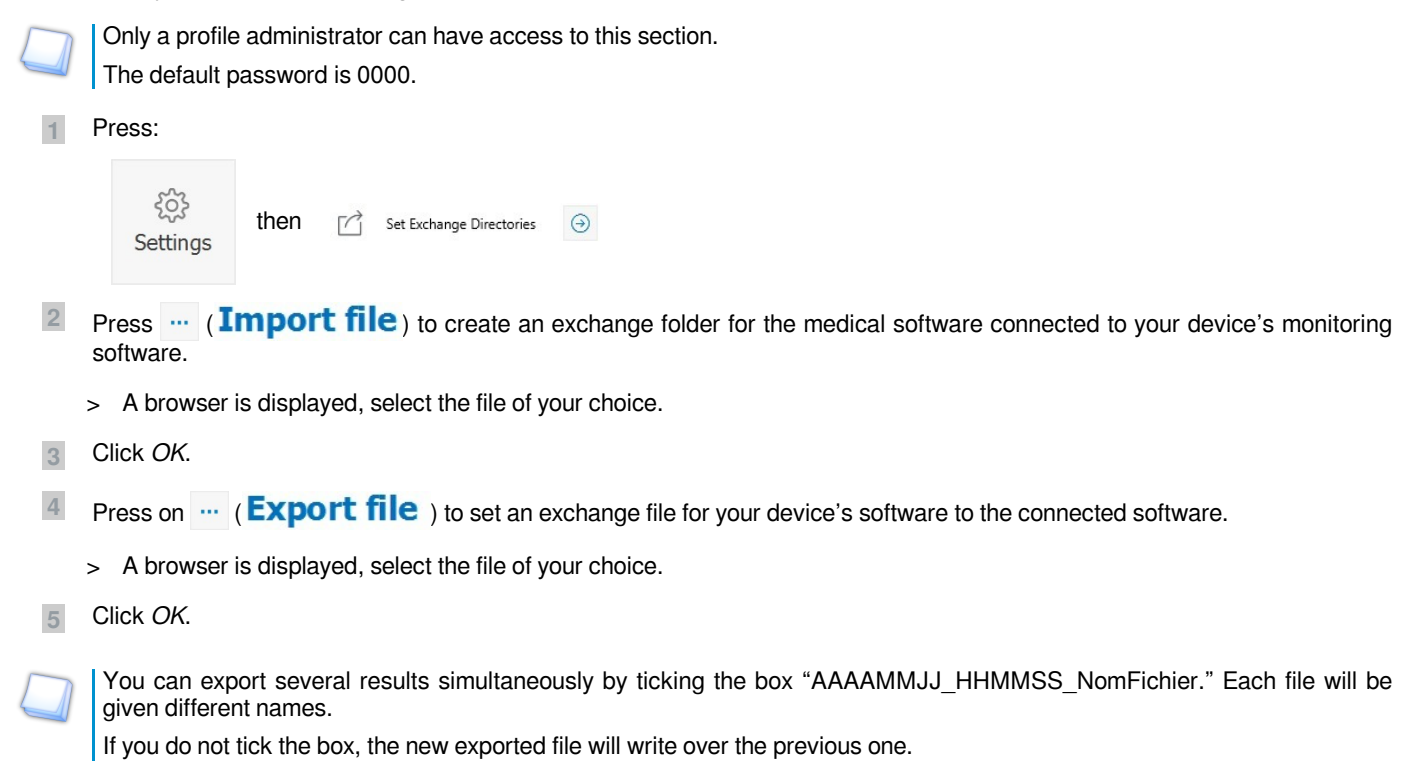

#### <span id="page-55-1"></span>**e. To manage software updates**

#### **Viewer**

You can install the updates via your remote control (tablet or PC).

**1** Click on *Check for updates*.

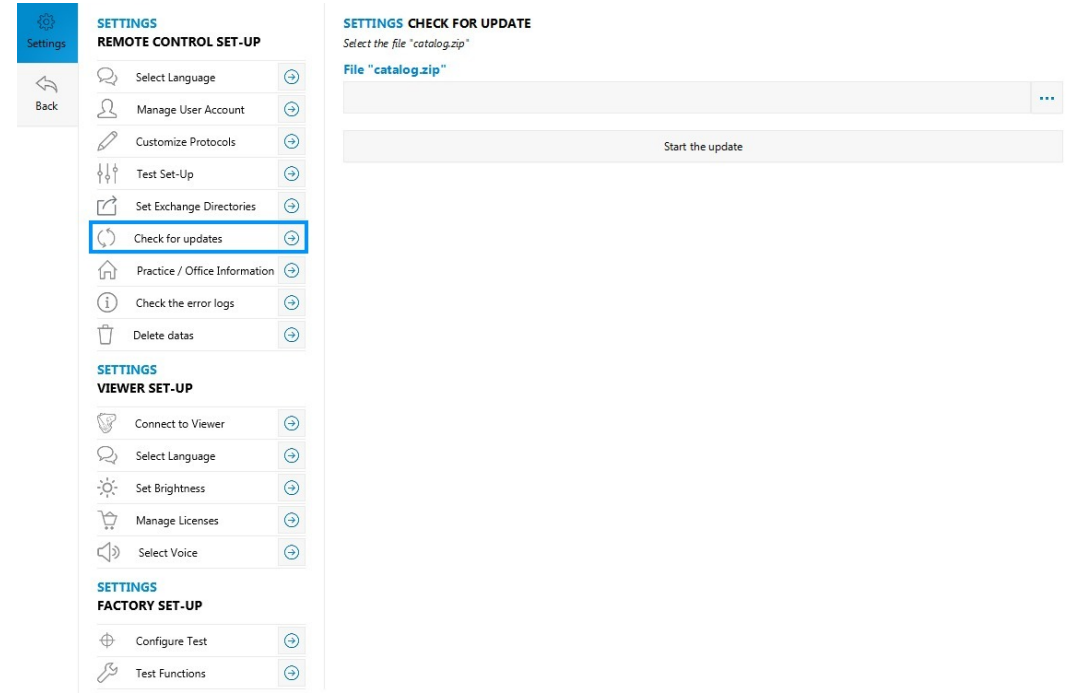

**2** Press  $\overline{\cdots}$  to find the "Catalog.zip" update.

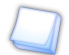

The "Catalog.zip" update file is recovered via USB stick or on the Internet.

**3** To start the update click on *Start the update*.

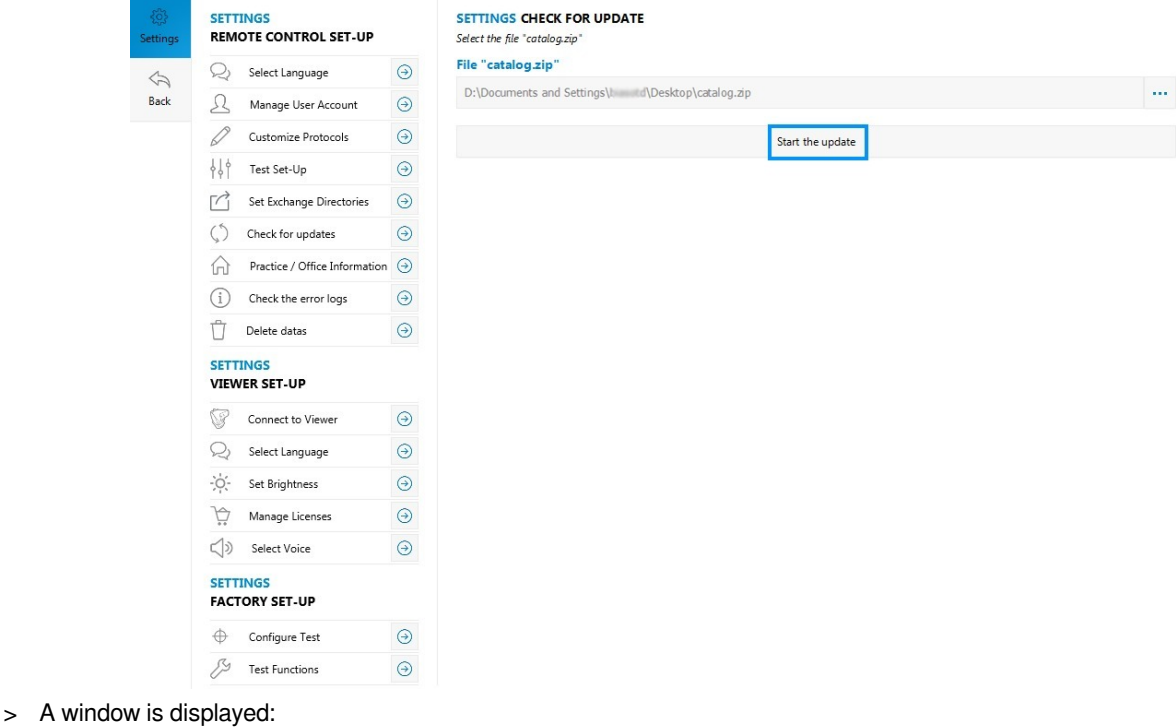

## **Update**

Do you want to start the version update? 1.8.9 towards 1.9.9 ?

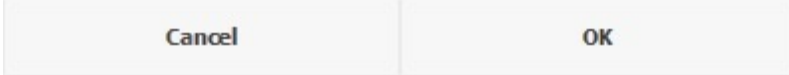

Ö

- **4** Click OK.
	- > A window is displayed:

## **Update**

installation of update

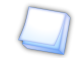

The update can take a few minutes.

The following screen appears on the viewer:

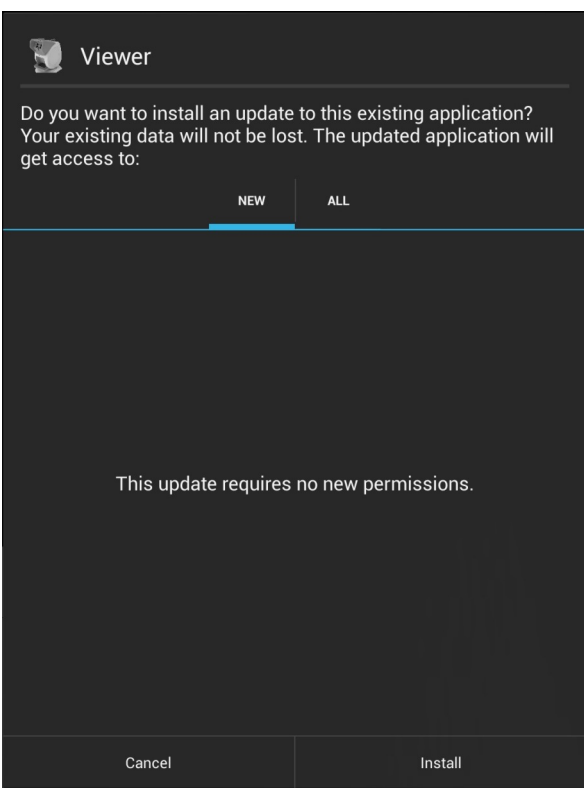

**5** Click on **Install** to finalize the update.

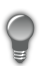

Once the update has finished, restart the device.

## **PC remote control**

To install PC remote control updates, you must first uninstall the old versions. You will then be able to install the new version by following the steps of the [Software Installer](#page-7-0) *(p.8[\)](#page-7-0)* section.

## <span id="page-58-0"></span>**f. Setting up the tests**

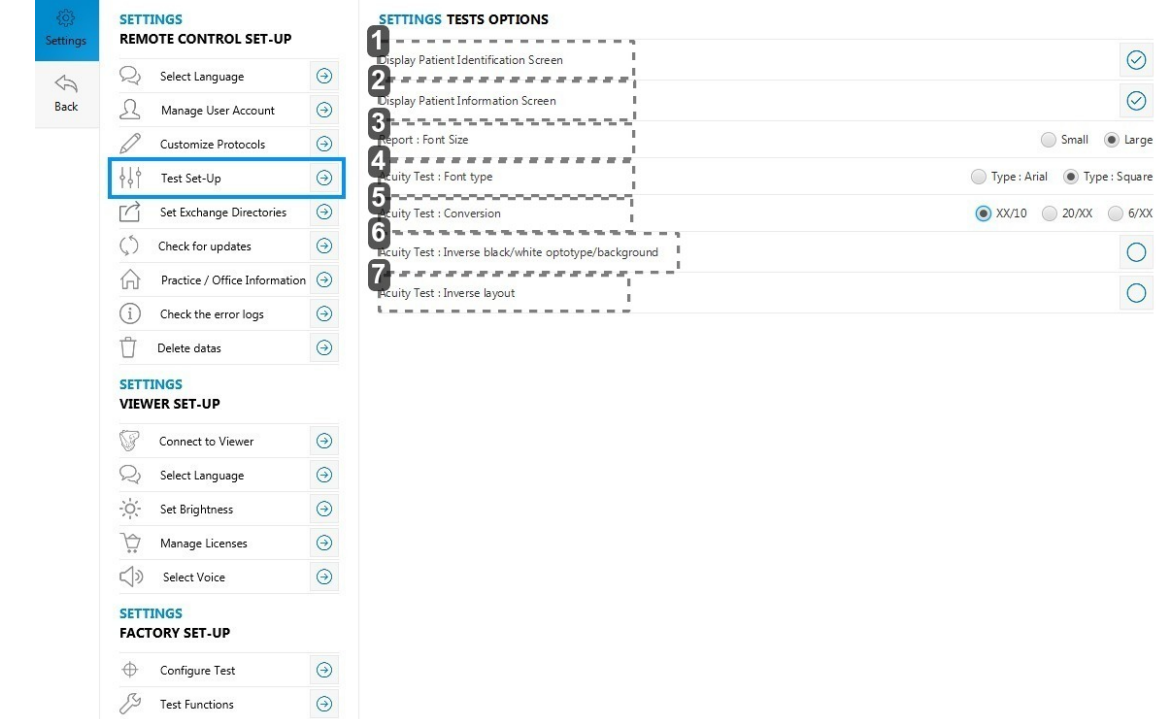

The *Test Set-Up* allows you to manage the patient information you intend to input and display.

**1.** *Display the identity section of the patient*

If you un-check the box  $\heartsuit$ : when you click on *Test patient*, the screen "Patient identification" will not appear.

**2.** *Display information section of the patient*

If you untick the  $\heartsuit$  box: when you click on *Test patient*, the "Patient information" screen will not be displayed.

**3.** *Display size*

Allows you to choose the display size the test reports: small or large

**4.** *Display font*

Allows you to choose the type of font for the display:

Arial

• Square

**5.** *Display of the format of acuities*

Allows you to choose the format of acuities:

- $\cdot$  In xx/10 (by default)
- $\cdot$  In 20/xx
- $\cdot$  In 6/xx
- **6.** *Display of the white optotypes on black background*

If you check the  $\bigcirc$  box: the optotypes will be displayed in white on black background

**7.** *Order reversal of the acuities display*

If you:

- Check the box  $\bigcirc$  : the optotypes will be displayed from largest (on top) to the smallest (on bottom)
- $\bullet$  Un-check the box  $\bigcirc$  : the optotypes will be displayed from the smallest (on top) to the largest (on bottom)

Click on the features you wish to activate: the icon **a** appears close to the activated features.

## <span id="page-59-0"></span>**g. To set up the medical centre information**

This part contains information on the center where the tests are carried out. This information appears in particular on result reports, once printed.

**1** Click on *Practice / Office Information*.

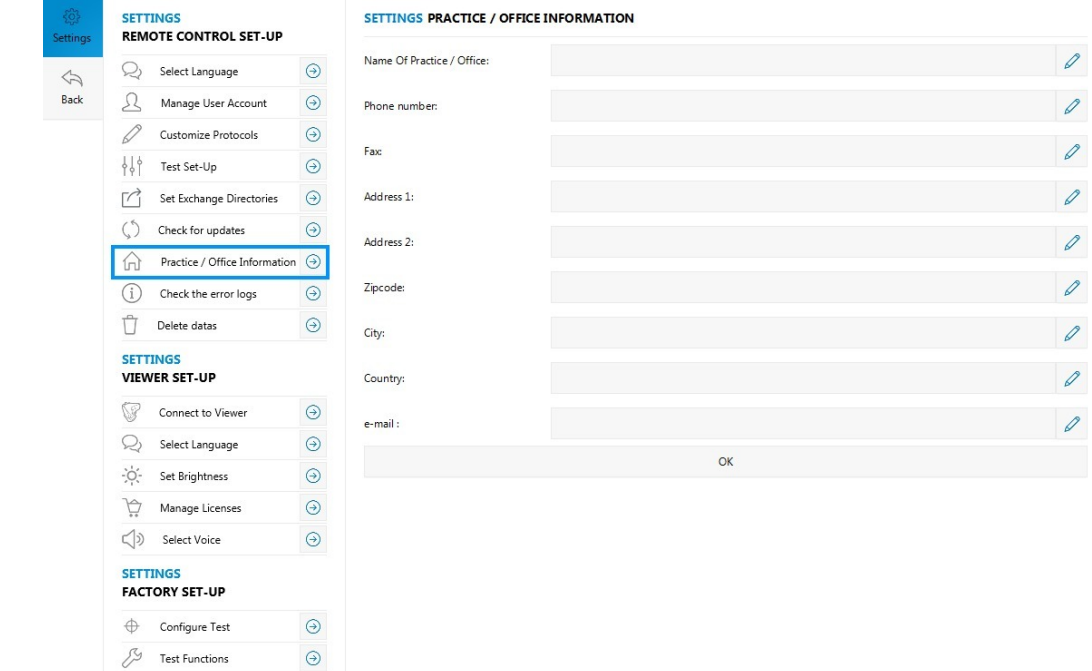

- **2** State the information you want to display by clicking on  $\emptyset$ .
- **3** Click on OK to save.

## <span id="page-60-0"></span>**h. To delete data**

This menu allows you to remove the totality of the reports or the subjects.

**1** Click on *Delete datas*.

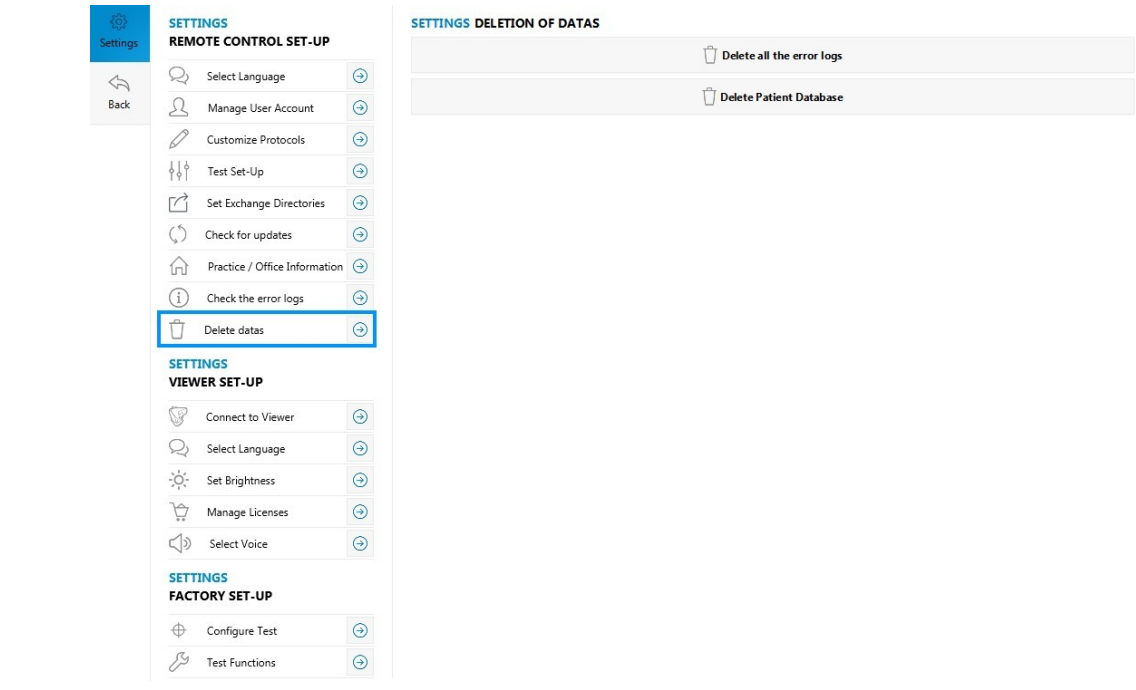

**2** Click on *Delete all the error logs* to delete all the reports. Click on *Delete patient database* to delete all the people.

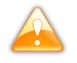

**3**

This choice is irreversible.

It allows you nevertheless to make the application more reactive.

> A window is displayed:

Do you want to delete all the patient database?

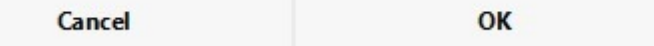

Click OK to confirm your choice.

## <span id="page-61-0"></span>2. To set up the device (viewer)

The Settings menu allows you to configure your device settings (viewer).

- 1 Click on *Settings* in the side menu.
	- > The Settings menu appears:

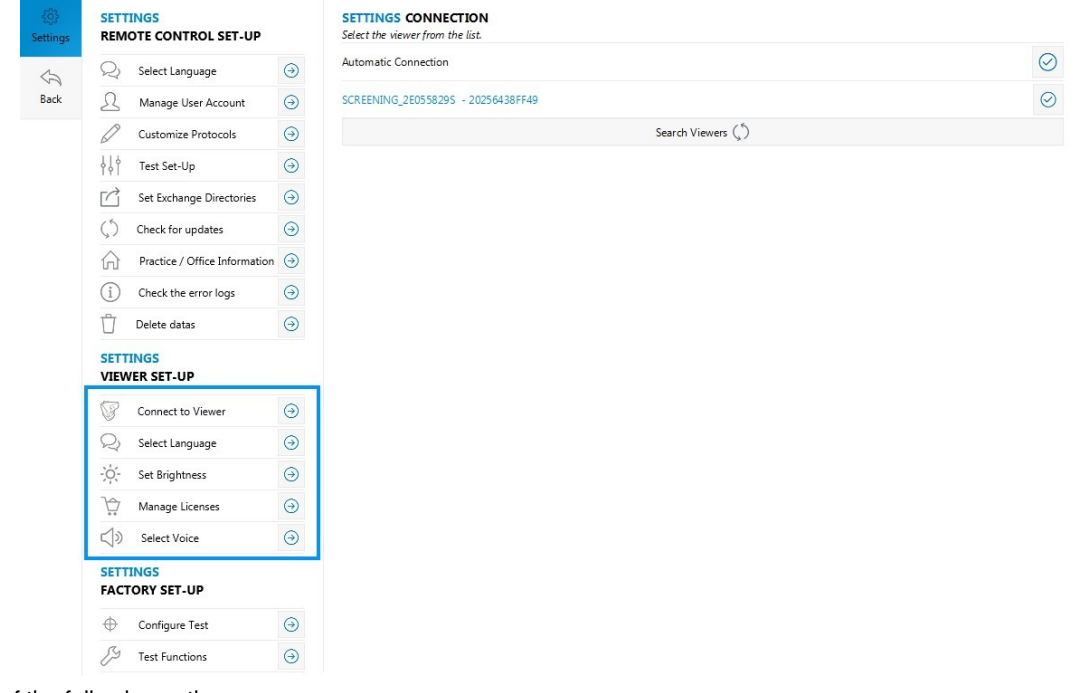

**2**

Select one of the following actions:

- [to connect the monitoring software to the device](#page-62-0) *(p.63[\)](#page-62-0)*
- [to choose a language](#page-63-0) *(p.6[4\)](#page-63-0)*
- [to set-up the screen](#page-64-0) *(p.6[5\)](#page-64-0)*
- [to manage the licenses](#page-65-0) *(p.66[\)](#page-65-0)*
- [to select the voice synthesis](#page-66-0) *(p.67[\)](#page-66-0)*

## <span id="page-62-0"></span>**a. To connect the monitoring software to the device**

To start your first tests, you must synchronize the computer with the device.

- **1** Switch on the device.
	- > The device name is displayed on the screen.

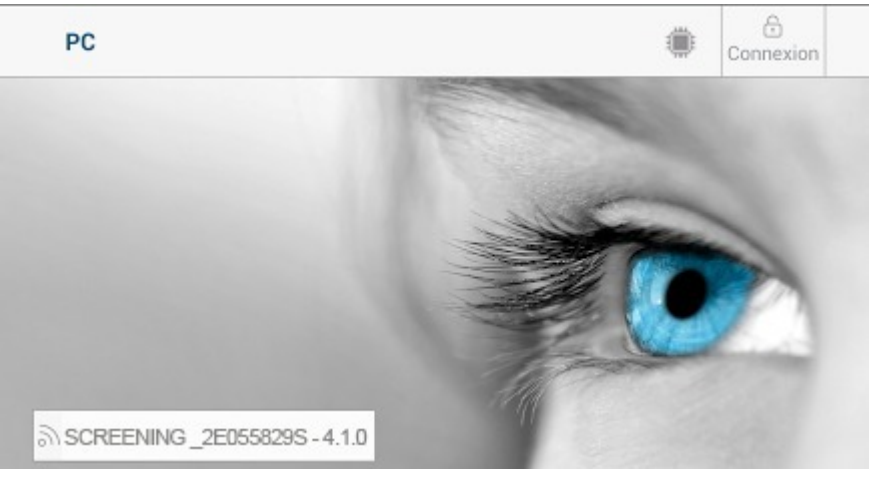

**2** Start the software on the computer.

The following message appears: *This remote control is not connected. Please establish the connection. Please first* > *check that the "without remote control" mode on the viewer has not been activated.*

## **CONNECTION VIEWER**

**No** 

This remote control is not connected. Please establish the connection.

please check first that "without remote control" mode on the viewer has not been activated.

Yes

- **3** Click on Yes.
	- > The Settings window opens.

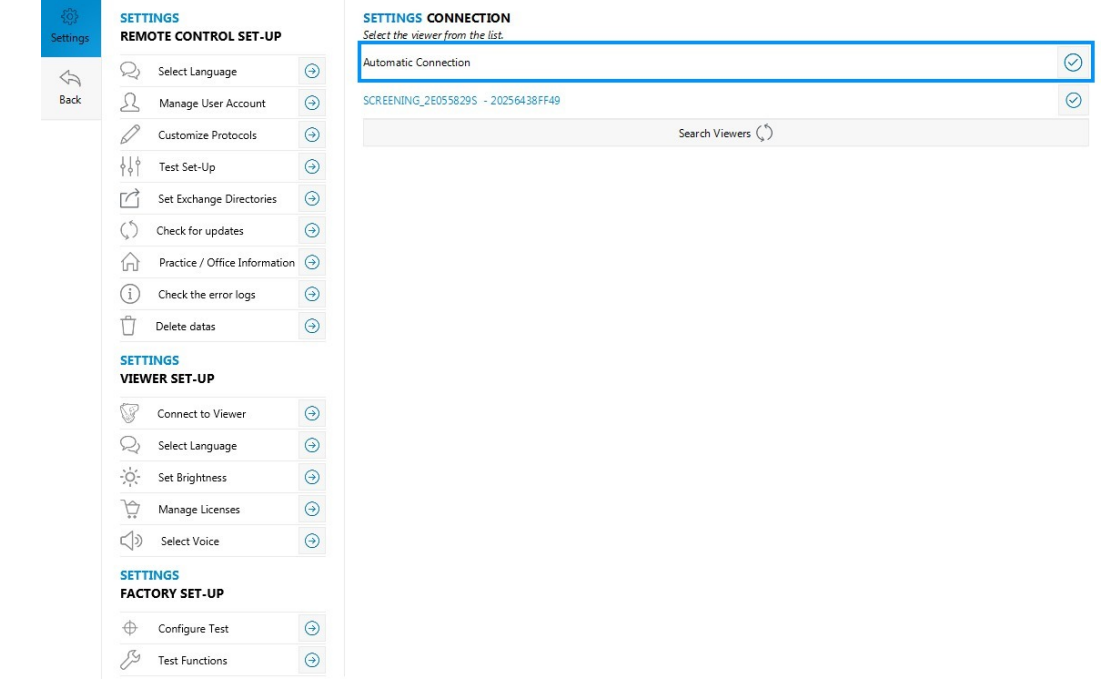

**4** Click on *Search viewers (devices).*

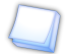

By checking the *Automatic connection* box at each remote control start-up, it will try to reconnect automatically with the last connected device (viewer).

- > A list of the devices (viewers) appears on the screen.
- **5** Select the device name (viewer).
	- > The device (viewer) and the remote control (tablet or PC) are connected.

#### <span id="page-63-0"></span>**b. To choose the language**

You can change the language of the device.

**1** Click on *Select Language*.

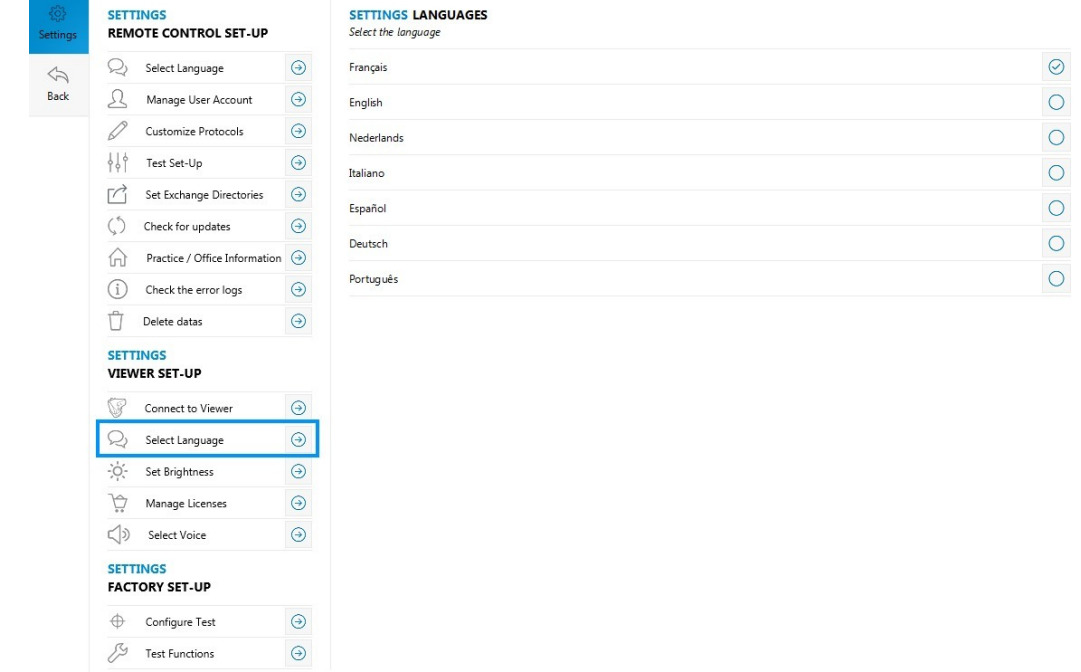

**2** Check the box  $\overline{\bigcirc}$  to select the language of your choice.

## <span id="page-64-0"></span>**c. To set-up the screen**

The Settings menu allows you to manage the screen brightness of the device.

**1** Click on *Set brightness*.

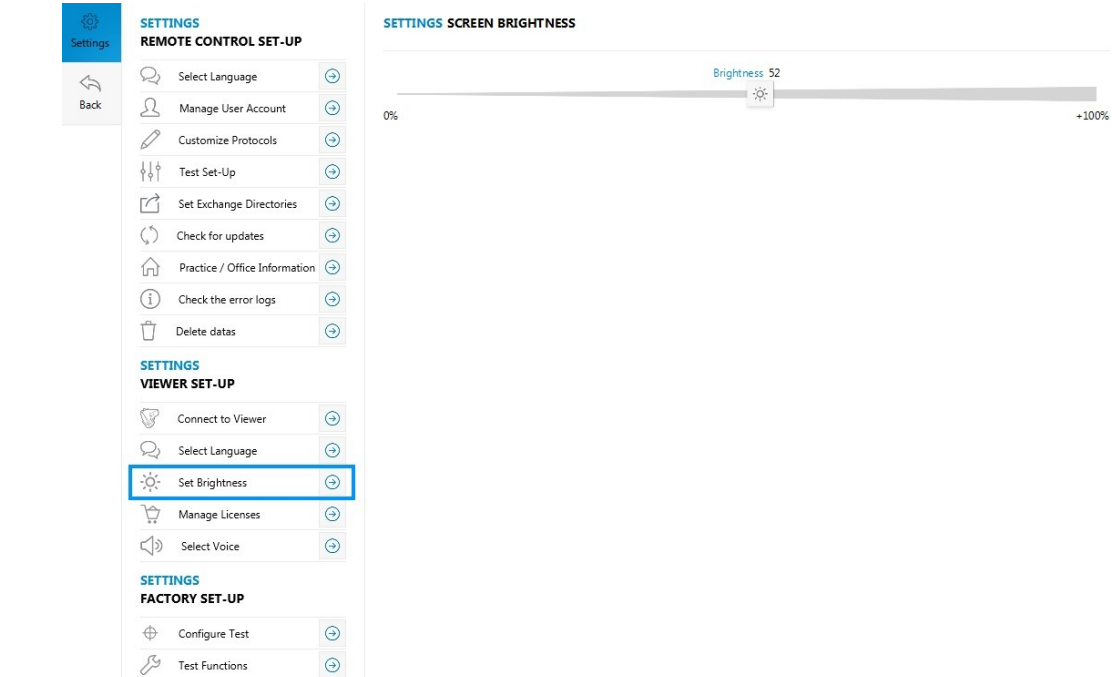

**2** Select the  $\frac{1}{2}$  logo and slide it from left to right to increase or decrease the brightness.

## <span id="page-65-0"></span>**d. To manage the licenses**

**1** Click on *Manage licences.*

> $\begin{array}{c} \diamond \\ \diamond \end{array}$ Back

> > $\varnothing$

VIEWER

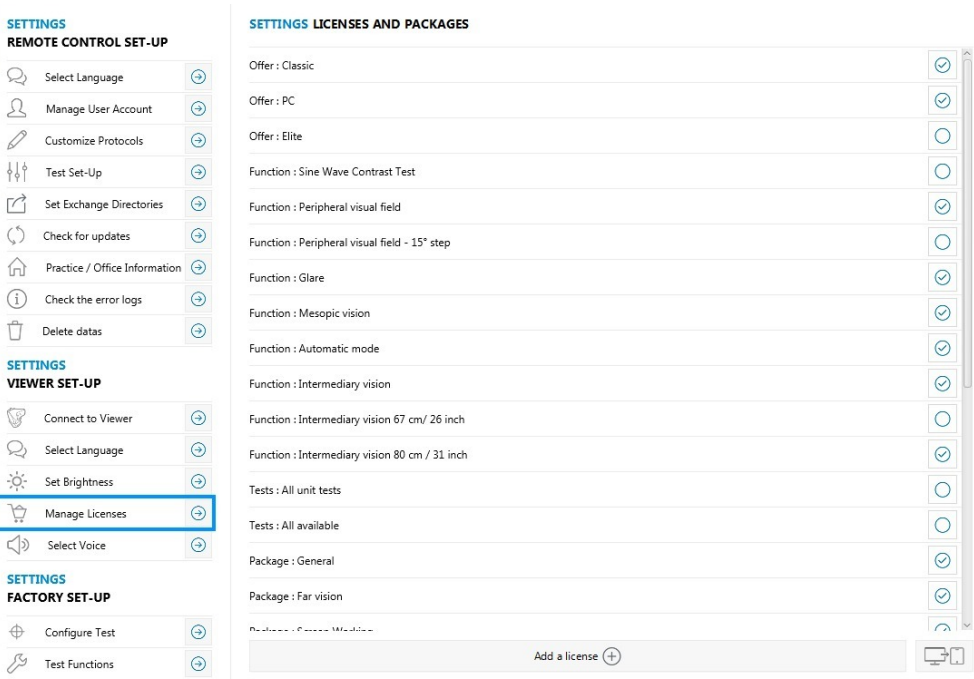

#### **2** Click on  $A$ dd a license  $\bigoplus$ .

> The license key window appears:

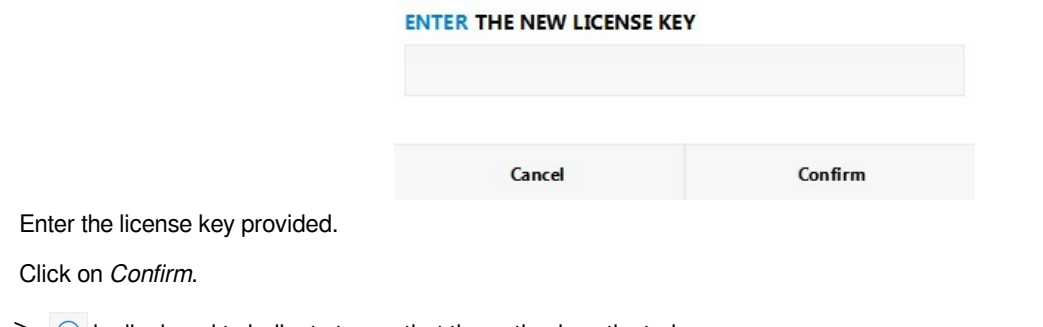

 $\geq$  is displayed to indicate to you that the option is activated.

The button  $\Box$  allows the importation of an activation key into the product without needing to enter it. This file will be sent to you and it will be necessary to save it on the computer desktop.

**4 3**

## <span id="page-66-0"></span>**e. To select the voice synthesis**

This function allows you to choose:

- the language of the voice syntheses,
- the profile of the voice synthesis: man or woman.

#### **1** Click on *Select voice*.

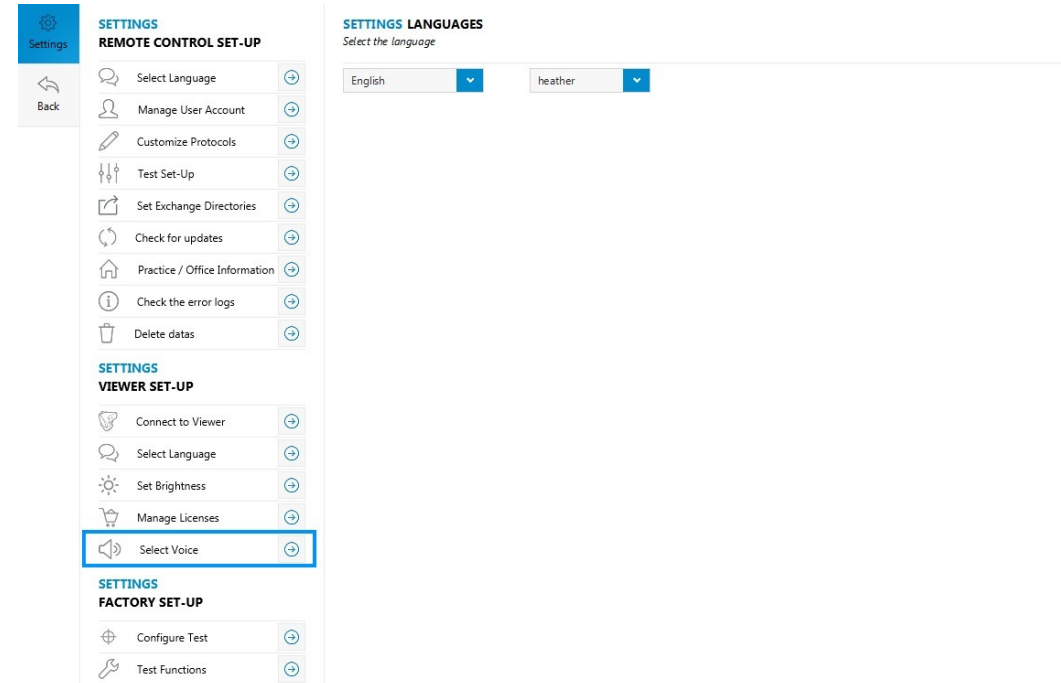

**2** Use the drop-down menus to choose the language and the profile of the voice synthesis.

## **SETTINGS LANGUAGES**

Select the language

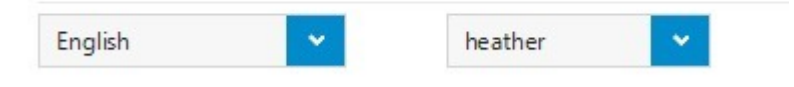

# VI. STARTING WITH A PATIENT

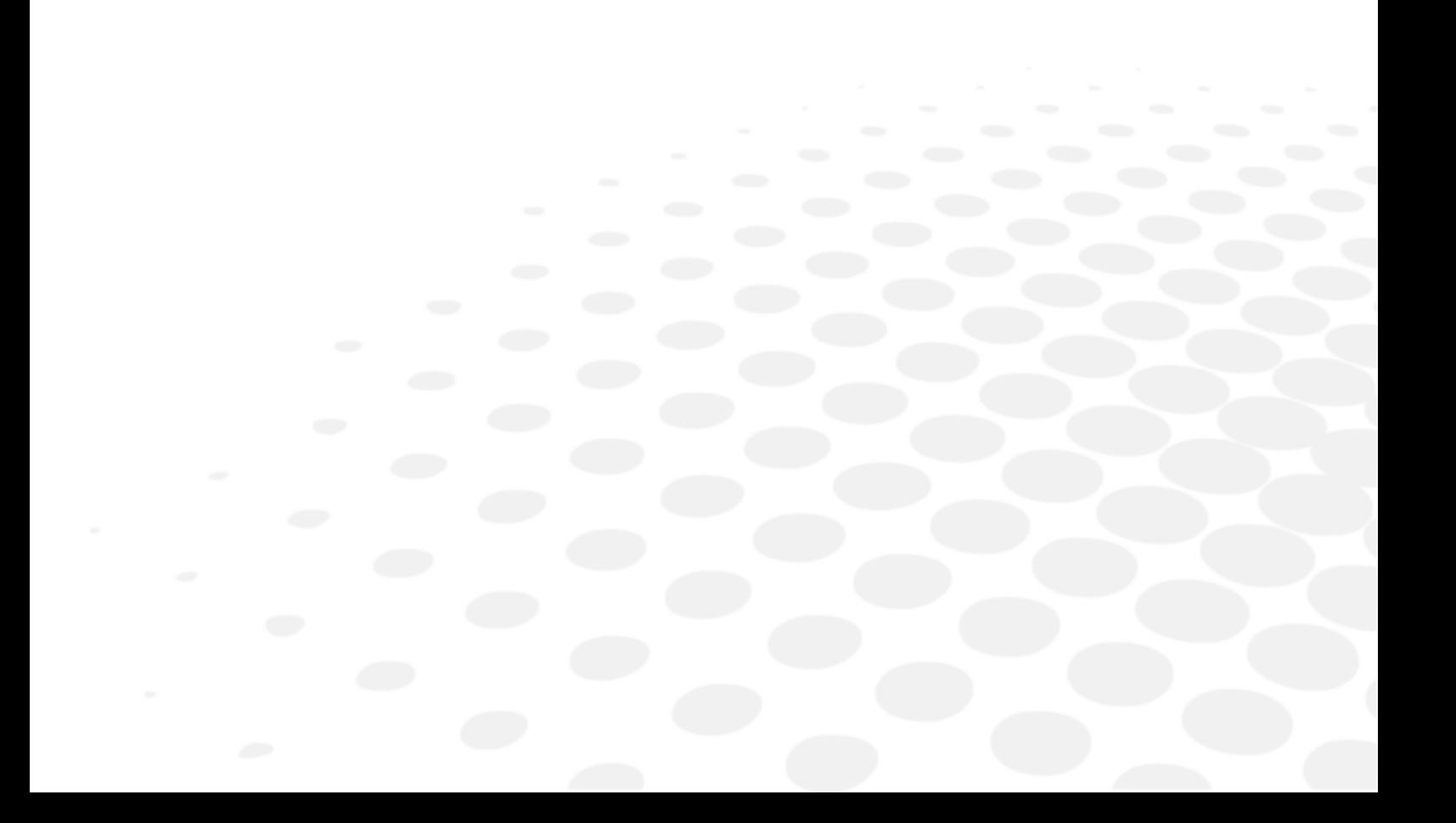

This function enables you to enter any relative information about the patient, who is being screened.

You can setup this menu. For more information, refer to the [Settings > setting up the tests](#page-58-0) *(p.5[9\)](#page-58-0)* section

- Click on *Test patient* located on the side menu.
	- > The following menu appears:

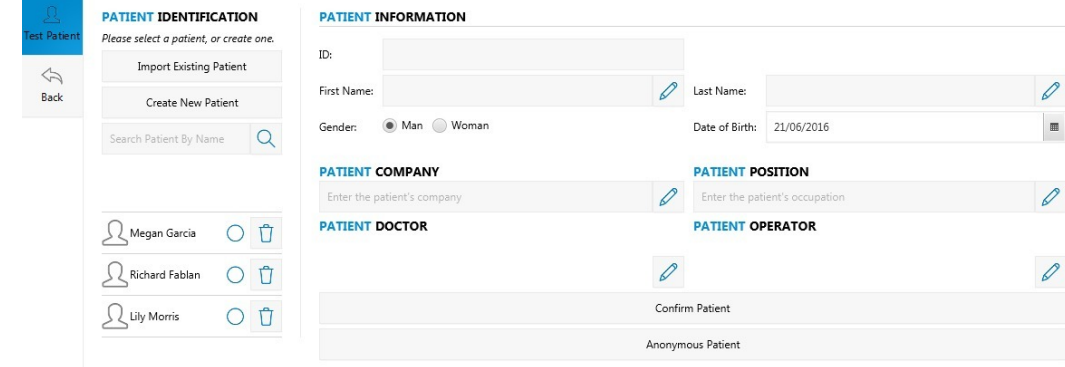

Choose from the following actions:

- [importing a profile that already exists](#page-71-0)  $(p.72)$  $(p.72)$
- [creating a new profile](#page-71-0) *(p.7[2\)](#page-71-0)*
- [creating an anonymous patient](#page-73-0) *(p.74[\)](#page-73-0)*

## 1. Import existing patient

**2**

**1**

The *Import existing patient* menu enables you to import a patient, who is currently being examined from connected medical software.

- **1** Click on *Import existing patient*.
	- > The fields are automatically filled in,
	- > Information about the patient is displayed on the screen.

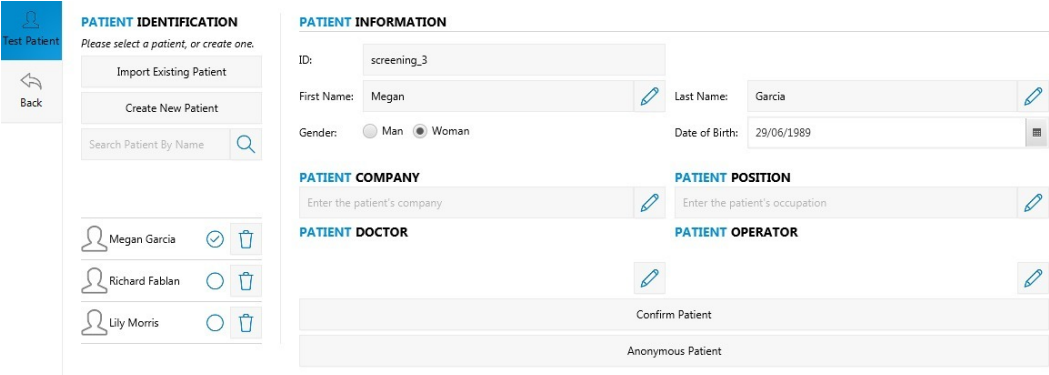

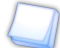

To set up the exchange directory with the connected medical software refer to section Settings  $>$  Setting up the [software > Definition of the data exchange files](#page-55-0) *(p.56[\)](#page-55-0)*.

## <span id="page-71-0"></span>2. Creating a new profile

The *Create new patient* menu allows you to input information about the patient to be tested:

- [identity of the Patient](#page-71-1) *(p.7[2\)](#page-71-1)*
- [correction worn and the patient's work environment](#page-72-0) *(p.7[3\)](#page-72-0)*

## <span id="page-71-1"></span>**a. Identity of the Patient**

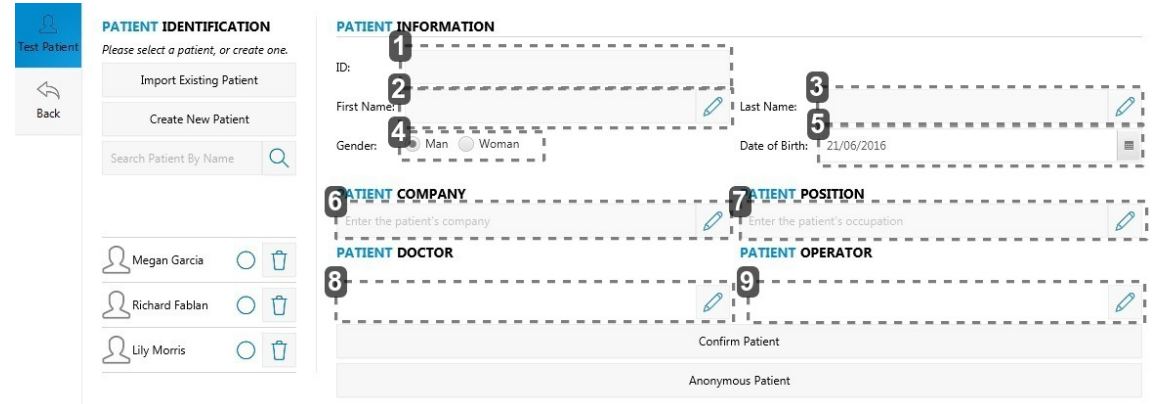

- **1.** *Number identifying the patient*
- **2.** *First name:*
- **3.** *Name*
- **4.** *Sex*
- **5.** *Date of Birth*
- **6.** *Company*
- **7.** *Job*

Press  $\oslash$  to enter job position held.

**8.** *Occupational Health doctor*

Press on  $\oslash$  to select the registered medical practitioner.

It is necessary to complete the user profiles beforehand in [Settings > Managing user accounts](#page-47-0) *(p.48[\)](#page-47-0)* menu

**9.** *Operator*

Press on  $\oslash$  to select the relevant operator.

It is necessary to complete the user profiles beforehand in [Settings > Managing user accounts](#page-47-0) *(p.48[\)](#page-47-0)* menu

> Press on Confirm Patient to save information about the identity of the patient.

At any time you can edit the information relating to the subject by clicking on  $\emptyset$ .
# <span id="page-72-0"></span>**b. Correction worn and the patient's work environment**

This page allows you to input more detailed information about the patient to be screened and their work environment:

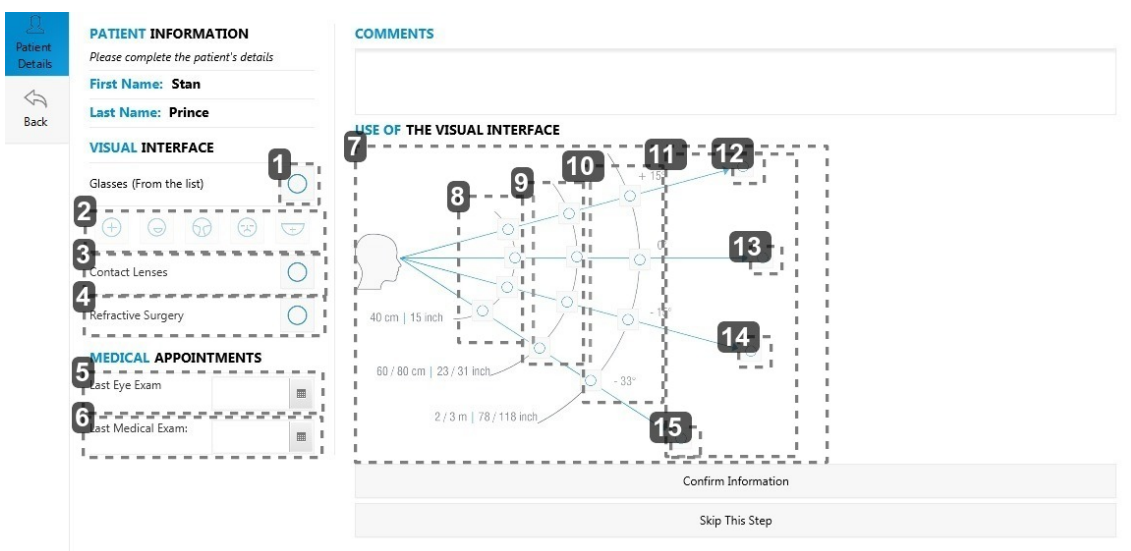

## **1.** *Correction*

Check the box  $\overline{\bigcirc}$  to indicate that the subject wears a correction.

**2.** *Type of lenses worn*

If the subject wears a correction, select the lens type worn:

- $\oplus$  Single vision lens
- Bifocal lens
- **Progressive lens**
- Mid-distance lens
- $\overline{}$  Half-moon lens
- **3.** *Contact lenses*

Check the box  $\overline{\bigcirc}$  to indicate that the subject wears contact lenses.

**4.** *Surgery*

Check the box  $\bigcirc$  to indicate that the subject underwent a surgical operation.

**5.** *Ophthalmologist appointment*

Press  $\blacksquare$  to enter the date of the check up with an ophthalmologist

**6.** *Medical examination*

Press  $\blacksquare$  to input the date of the last medical examination.

**7.** *Conditions related to the workstation*

Tick the relevant boxes to the working conditions of the patient:

- work distances,
- visual angles.
- **8.** *Near vision*

Acquisition of information at reading distance.

- **9.** *Mid-distance vision (screen)*
- **10.** *Mid-distance vision*
- **11.** *Far vision*
- **12.** *High angle*
- **13.** *Intermediate angle*
- **14.** *Primary angle*
- **15.** *Low angle*

> Press on Confirm Information to save the whole profile.

Info-bubbles were added to specify the icons representing the various lenses the patient is likely to be wearing.

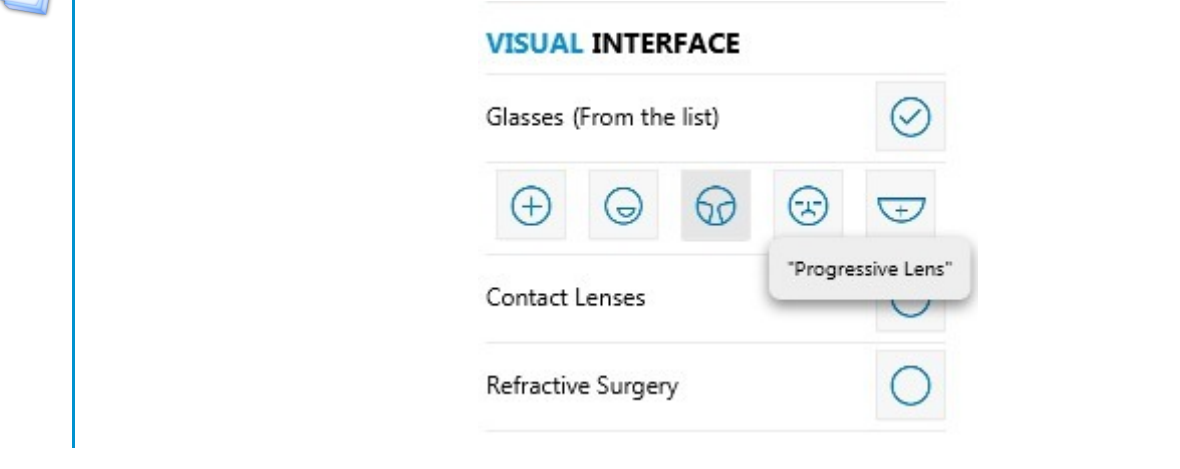

# 3. To create an anonymous patient

If you do not wish to save information about the patient, you can choose the option *Anonymous patient*.

- **1** Select *Anonymous patient*, on the right of the screen.
	- > A new window opens.

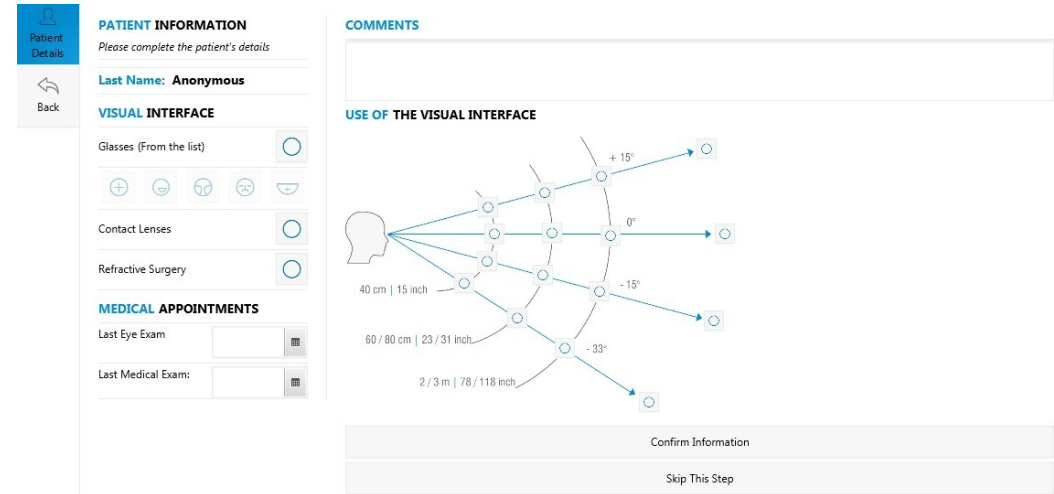

**2** Input the necessary information for the tests and press Confirm Information.

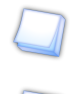

For more information, consult the section [create a new profile > Correction worn and the patient's work environment](#page-72-0) *[\(p.73\)](#page-72-0)*.

You can choose not to enter any information about the Patient. Then, select *Skip this step* to directly access the tests and protocols.

You are redirected towards the main menu. <sup>&</sup>gt;

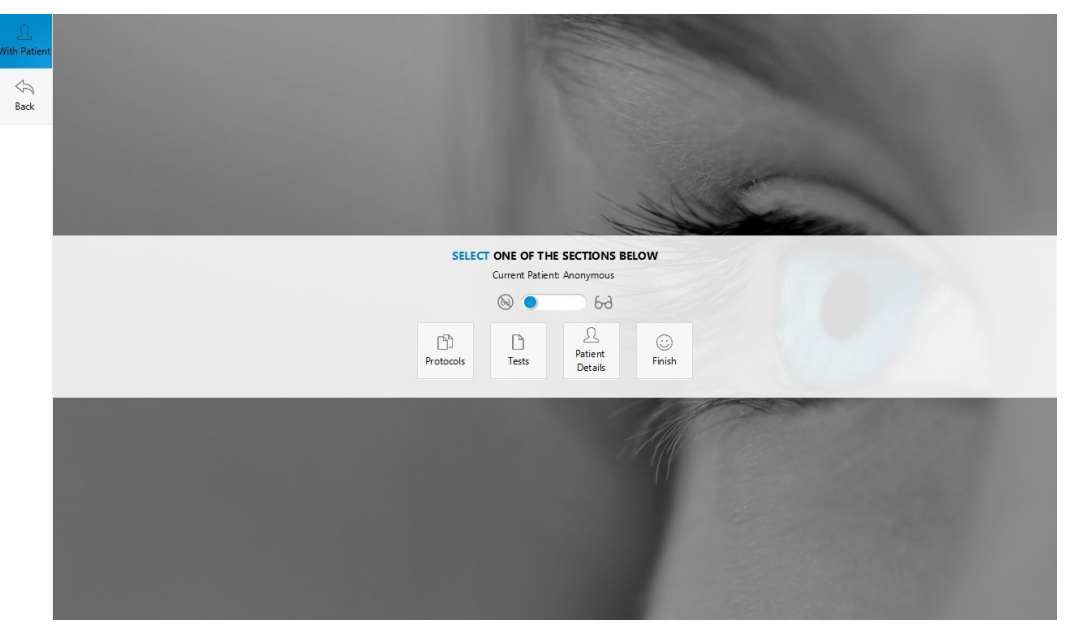

# VII. MAIN MENU

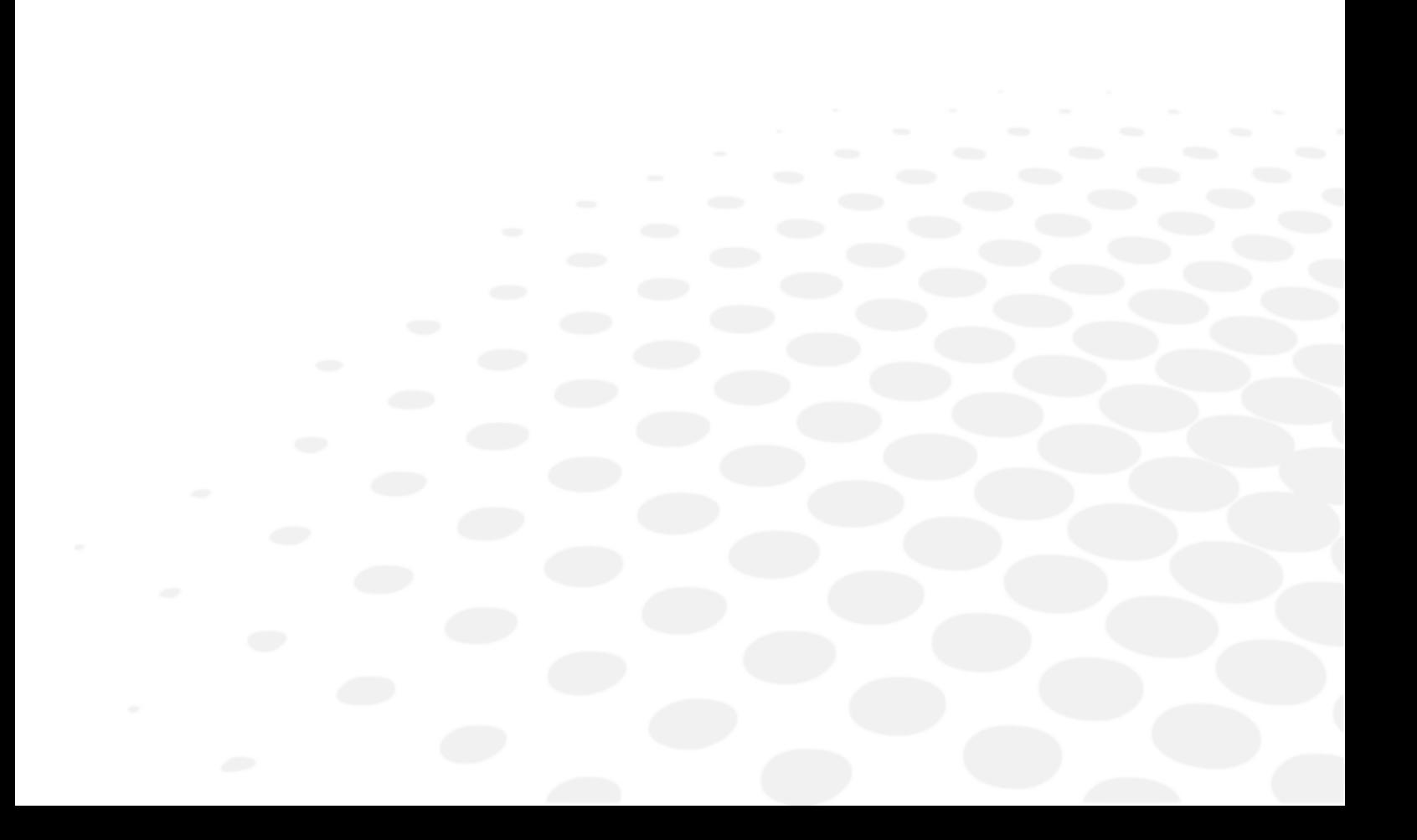

# The main menu allows you to:

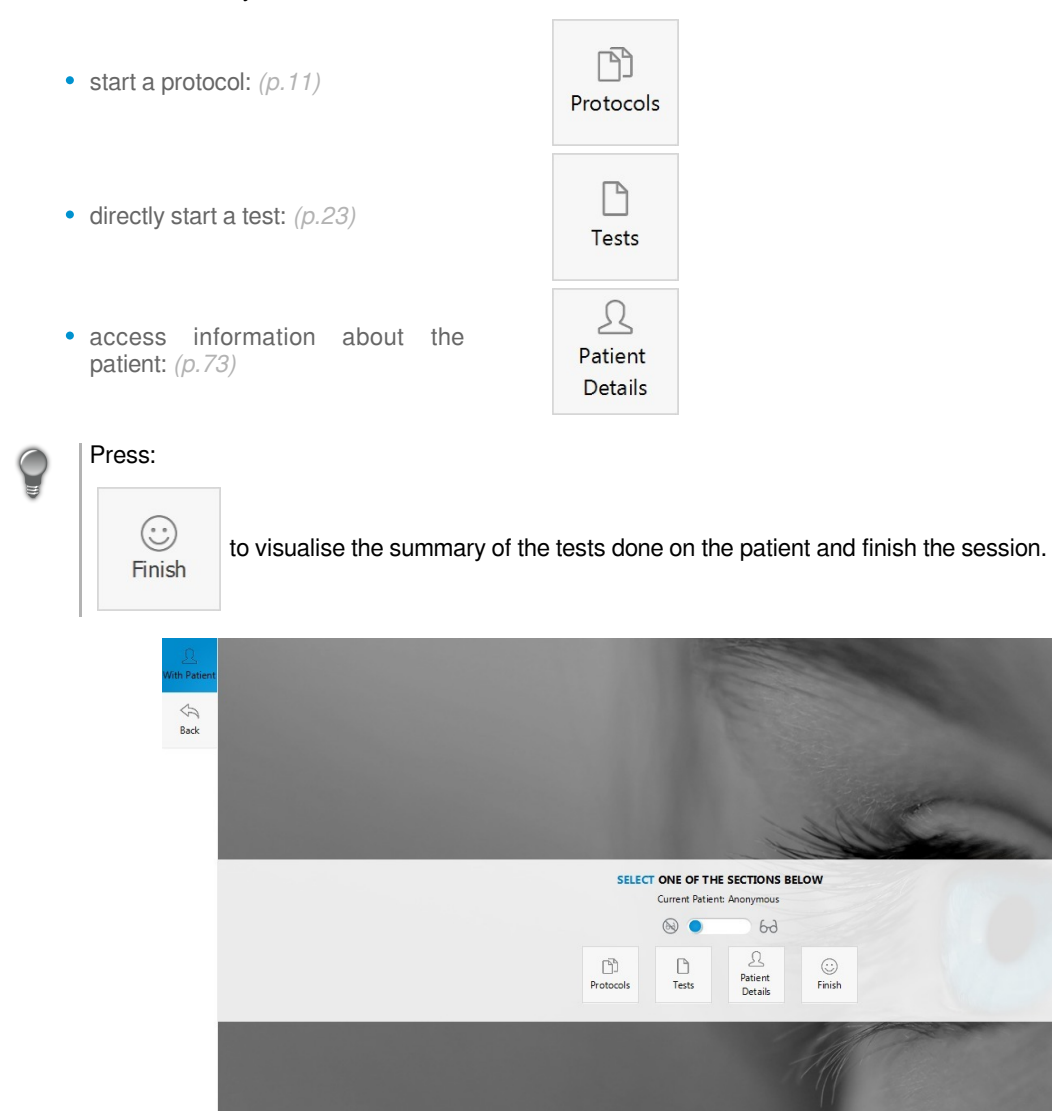

# LIST OF ERRORS

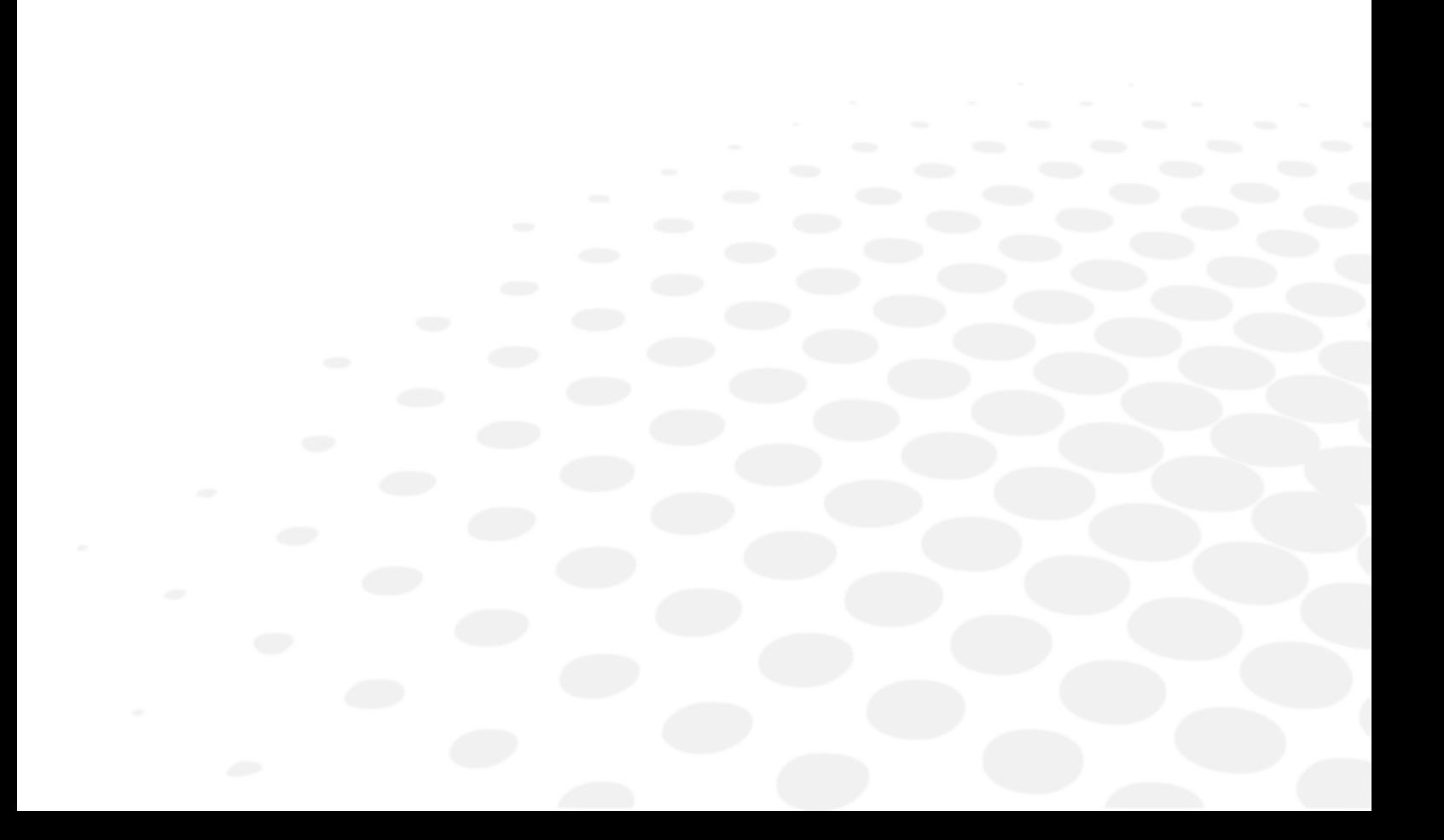

- This device does not have Bluetooth
- The remote control is not connected
- Remote control has lost connection to the viewer.
- An error appeared during reception of reply. Please check the connection.
- An error appeared during the sending of the request. Please check the connection.
- The password is incorrect
- Wrong key. No change applied.
- We cannot add the patient. The family name and/or the first name must be input.
- The password is not the same.
- The role of the user was not selected.
- This name has already been used
- The name has not been input.
- An error occurred whilst importing the patient.
- No import directory found.
- No import file found.
- A problem occurred. Please check your import directory and file.
- Impossible to launch an update. Please check the existence of an update file.
- An error occurred in the description file. Please contact your support team to check.
- An error occurred during package checking. Please contact your support team to check.
- The selected file does not exist.
- The update file ("catalog") does not exist.
- The name of the XML file must be higher than 0.
- The coding control does not match the apk.
- An error occurred during the reading of the XML file. A tag must be missing.
- Check your viewer connection impossible

# TECHNICAL DATA

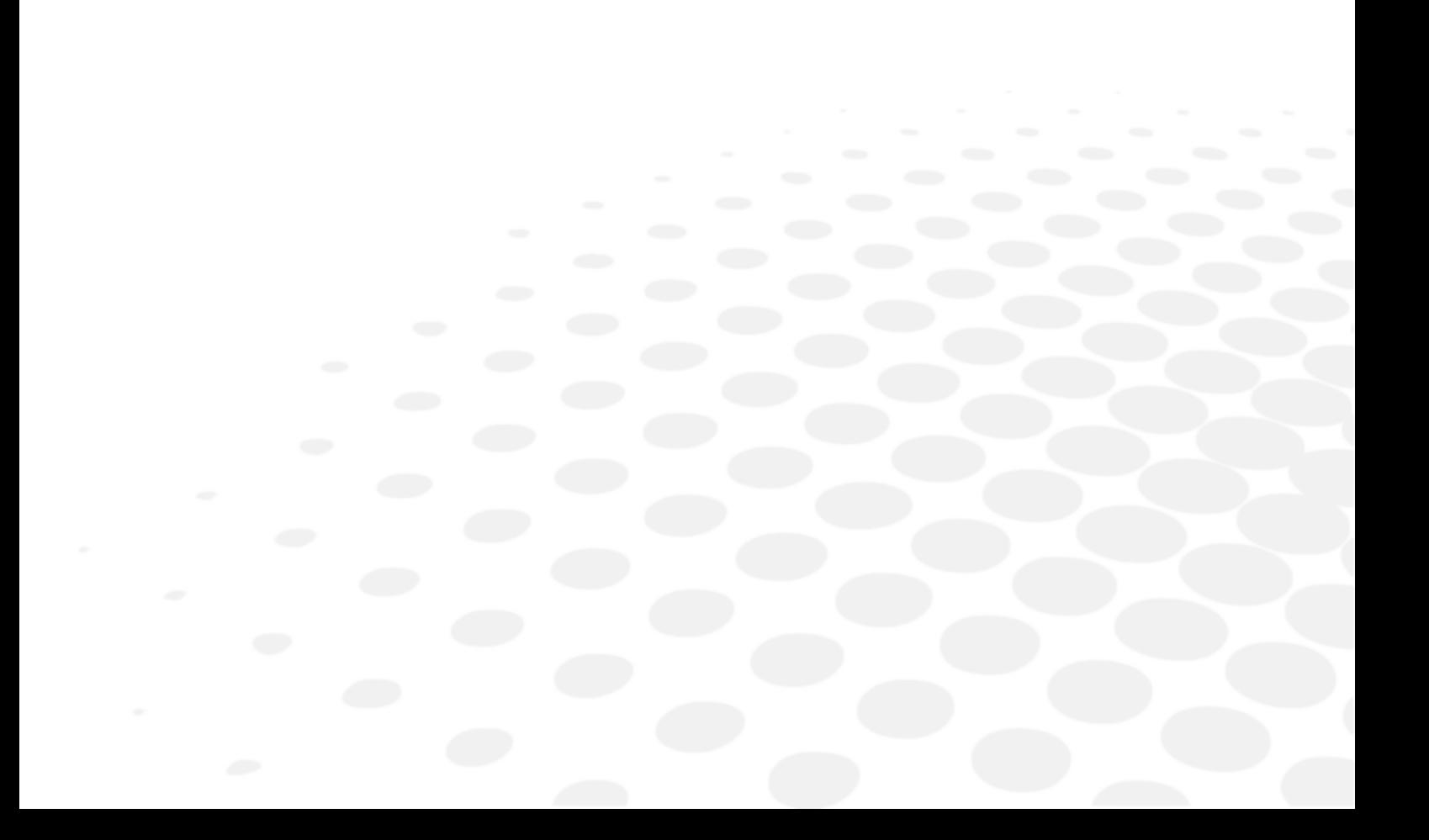

This device is a class I medical device without measurement function.

## The device

- Dimensions: 483 x 283 x 456 (mm) or 19.0 x 11.2 x 18.0 (in)
- Weight: 6.700 Kg or 15 lb
- Power supply:
	- AC Input : 100-240 VAC, 1.9A max, 47-63 Hz
	- DC input : 24.0 V, 2.70A
	- Maximum output power: 65W
- Product: Input 24V, 50VA

## Accessory list

- Microfibre cloth
- Supply ref. MVC 65 NR 24E and cord (cable length: 1.50m)
- Protective cover
- Ancillary lenses\*: Europe +1.00 δ/ USA +1.75 δ, +2.25 δ/VI (Mid-distance vision)
- USB key
- Bluetooth key
- $\bullet$  Headset (cable length: 1 m)\*
- LED peripheral mask\*
- Transportation case\*
- Ancillary lens Kit VI (67cm and 80 cm) \*
- Automatic option\*

(\*) These options are included or at extra cost.

### Environment

The temperature and relative humidity of the room where you use your digital system must lie within the following limits:

Operation:

- temperature of  $+10\degree C$  ( $+50\degree F$ ) to  $+40\degree C$  ( $+104\degree F$ )
- humidity: 30% to 75%

### Storage:

- temperature of -5 $\degree$ C (+23 $\degree$ F) to 50 $\degree$ C (+122 $\degree$ F)
- humidity: 25% to 95%
- Altitude: < 2,000 m (6,562 ft)
- Degree of pollution: 2

Avoid sudden changes in temperature and relative humidity and install your system:

- away from direct sunlight,
- away from all heat sources,
- away from any strong magnetic fields,
- away from all chemical products, corrosive vapours and liquids

Do not place anything on the device. Avoid exposing the equipment to vibration or impact.

# GENERAL INFORMATION

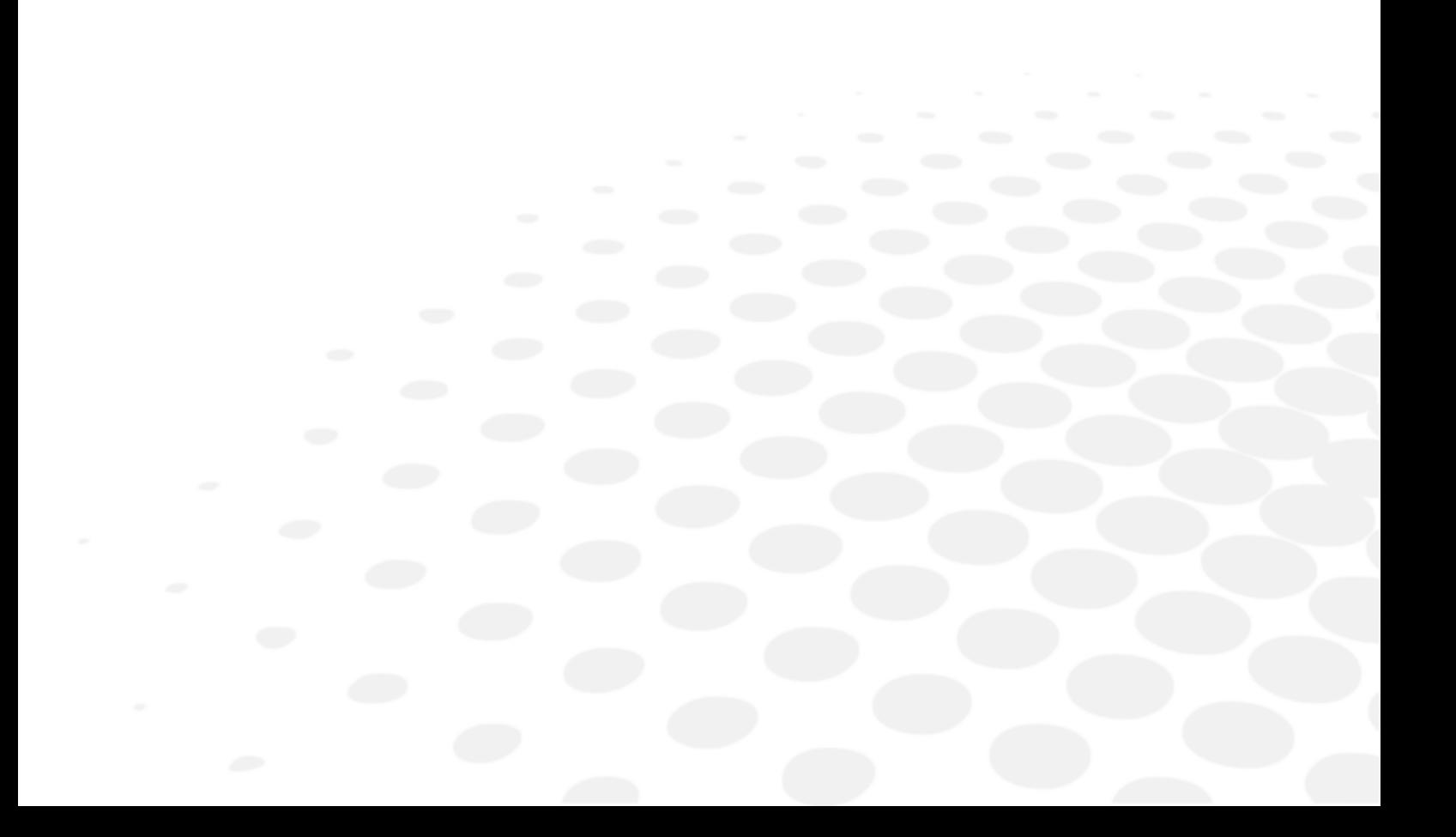

- [Description of the symbols](#page-85-0) *(p.86[\)](#page-85-0)*
- [Modifications](#page-86-0) *(p.8[7\)](#page-86-0)*
- [Compliance](#page-86-1) *(p.87[\)](#page-86-1)*
- [Materials and products](#page-86-2) *(p.8[7\)](#page-86-2)*
- [Security](#page-86-3) *(p.8[7\)](#page-86-3)*

# <span id="page-85-0"></span>Symbols

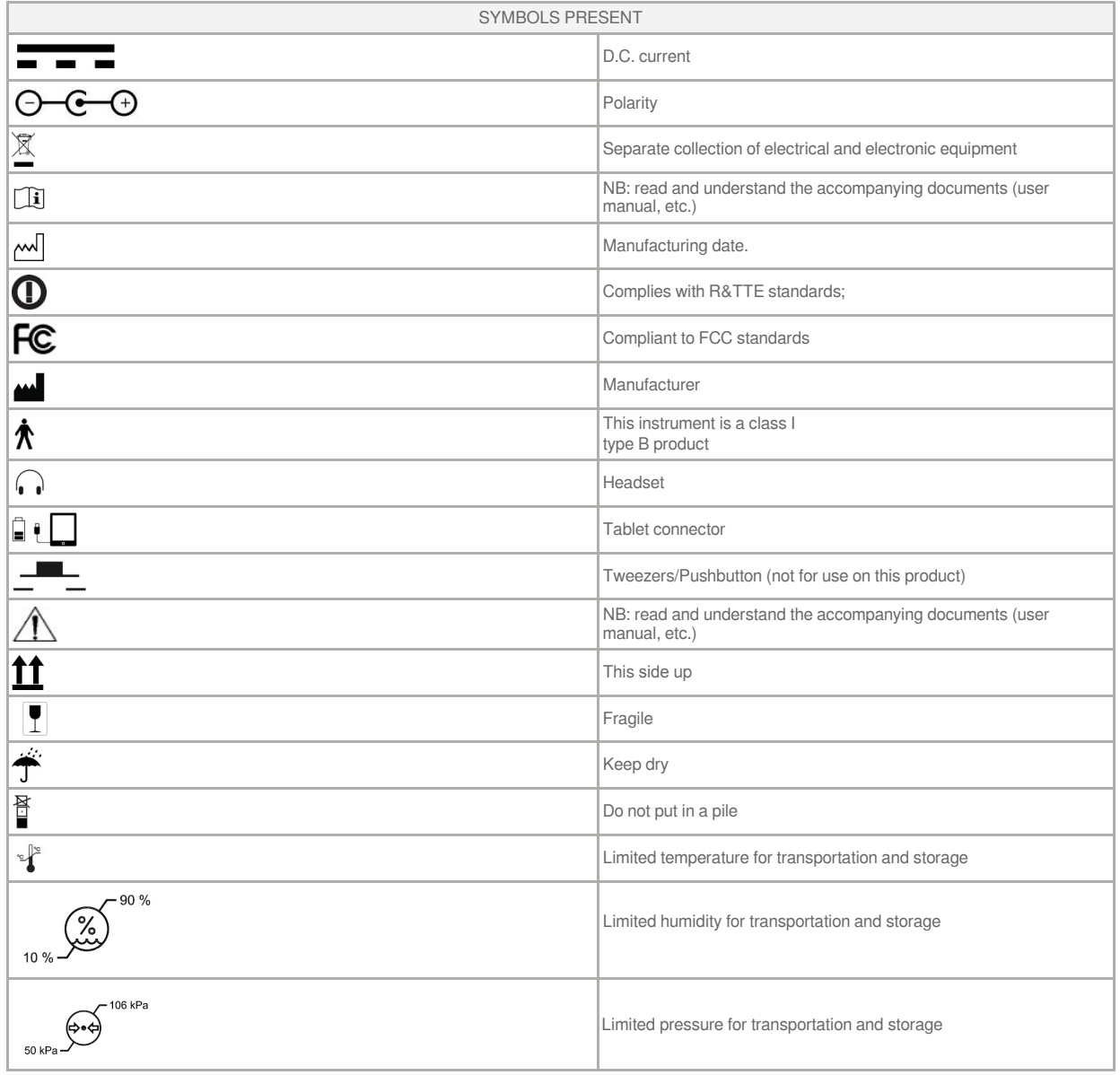

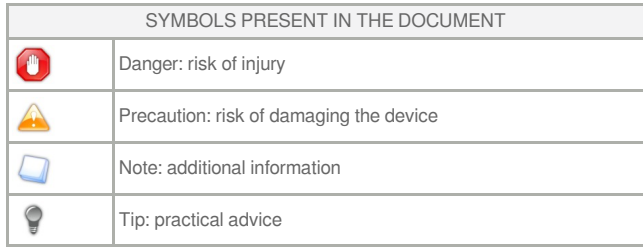

### <span id="page-86-0"></span>Modifications

The information contained in this document is non-contractual and provided as a guide. It may be changed without notice. Errors or omissions may occur in this type of<br>document, although the greatest care has been taken to or loss of data resulting from such errors or omissions.

## <span id="page-86-1"></span>Declaration of conformity

Complies with marking:  $\epsilon$ 

Complies with ISO 16284 standards.

Date of first marking: September 2016

Lifetime: 7 years.

This device complies with the limits imposed by Part 15 of the FCC rule. Its use meets the following conditions: (1) this device must not cause interference and (2) must accept interference from external sources, notably that liable to cause malfunctions.

In accordance with the requirements of FCC rules, any modification made to this equipment which is not expressly approved by the manufacturer would nullify the user's right to use this device.

This equipment has been tested and is deemed compliant with the limits imposed for Class-B digital devices according to Part 15 of the FCC rule. Those limits are set so as to ensure reasonable protection against interference in a residential environment. This device generates, uses and may emit radio frequency energy capable of<br>interfering with radio communications if the device is not in absence of interference under particular conditions. If this device generates interference with radio or TV reception (this can be confirmed by turning it off then on again), the user can eliminate this interference by one or more of the following methods:

- swivel or move the affected receiver or its receiving antenna;
- move the device away from the affected receiver:
- plug the device into a circuit other than the circuit supplying the affected receiver;
- ask for the assistance of the retailer or a qualified radio/television technician.

#### **Interference and micro-outages**

The products have been designed to withstand interference and operate despite its presence and the possibility of micro-outages on the network. However, if these malfunctions are too serious and abnormal, the machine cannot be guaranteed to operate normally.

#### <span id="page-86-2"></span>Materials and products

Do not place this device in a dusty environment, in a room where the temperature is too high or too low or in a damp place.

Perchlorate material warning applies to the primary Manganese Dioxide Lithium coin cells present in the device. Special handling may apply.

### <span id="page-86-3"></span>Safety instructions

#### **Warning**

All mechanical or electronic adjustments and electrical maintenance must be carried out by an after-sales technician approved by the manufacturer.

The use and operation of any accessory or cable other than those recommended in this manual could create a risk for the operators using the product and could lead to an increase in emissions or a reduction in device immunity.

Check the power cable periodically; if damaged, have it replaced by an approved repairer.

Never pull the cables to disconnect them from the power socket.

Your system is a professional tool which must only be used by specialized, responsible operators. It must not be used by anyone other than those operators.

Do not use our system for other uses than those described in this document. Otherwise, the protection ensured by the device may be compromised.

Never try to modify or dismantle this product yourself. Apart from the risk of damaging the instrument, there is a risk of patiental injury.

Your device must be carefully maintained, in accordance with the instructions detailed in this document.

Your system is an electrical device which complies with the relevant safety standards. In the event of malfunction, repair operations must be performed by qualified patientnel approved by the manufacturer. Otherwise, the user's safety would be at risk.

During extended periods of non-use and before the servicing and/or replacement of certain accessories, you must disconnect your system from the electricity supply, removing power from the device should be done by unplugging the power cord.

The equipment must be connected to an electricity supply with earth connection. The earth connection must comply with public standards and be checked by a technician. Avoid using extension cords or intermediary multiple-socket connectors which might result in poor contact. Removing power from the device should be done by unplugging the power cord.

The equipment is an electric medical device requiring special precautions in terms of electromagnetic compatibility. Please observe the recommendations in this manual during commissioning and use of the equipment. Make sure the wall outlet is easily accessible.

The use of a mobile phone or portable and mobile RF equipment near the device may affect it.

No training, skills or special knowledge is necessary for operating this product.

No known contraindication linked to using the machine.

At the end of the product use, please press on the power switch.

Do not carry out any maintenance whilst the machine is being used by a patient or in use.

The patient is supposed to be the operator.

No maintenance of any kind can be carried out by the patient.

The USB port is only intended for the connection of smartphones and mini-tablets using micro-USB ports to have them recharged. This is especially intended for<br>mini-tablets that would be used as a remote control of the devi

Do not plug in any other device, such as PC.

Make sure that the wall plug can be accessed easily.

After using the product, remember to press the power switch.

Removing power from the device should be done by unplugging the power cord.

The mains plug allows you to turn the device off, it must always be accessible, ensure that your product is installed so you can do this.

There are no known contraindications to the use of the device.

Screening time varies from 2 to 5 minutes depending on the subjects examined. The contact temperature at the forehead could be maximum 41,7°C if the room temperature is 40°C.

## **Use the product as specified in this guide.**

No significant risk of reciprocal interference to the machine during the examination.

No potential interference between the machine and others.

Do not plug any other equipment into this product than those specified.

## **Table 1 – Electromagnetic emissions**

The device is designed to be used in the electromagnetic environment specified below. The customer or user of the device should ensure that it is used in such an environment.

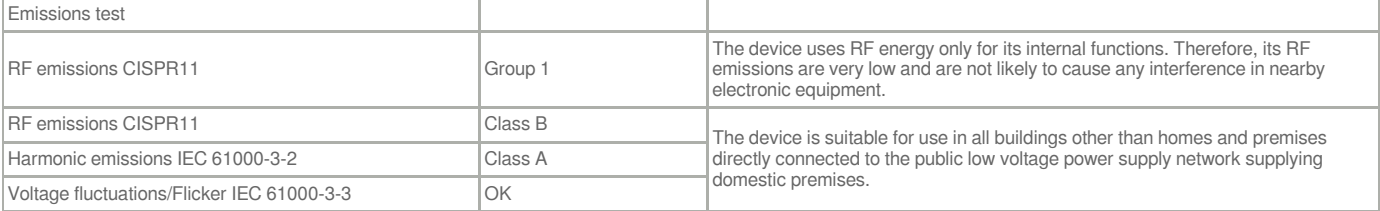

### **Table 2 – Electromagnetic immunity**

The device is designed to be used in the electromagnetic environment specified below. The customer or user of the device should ensure that it is used in such an environment.

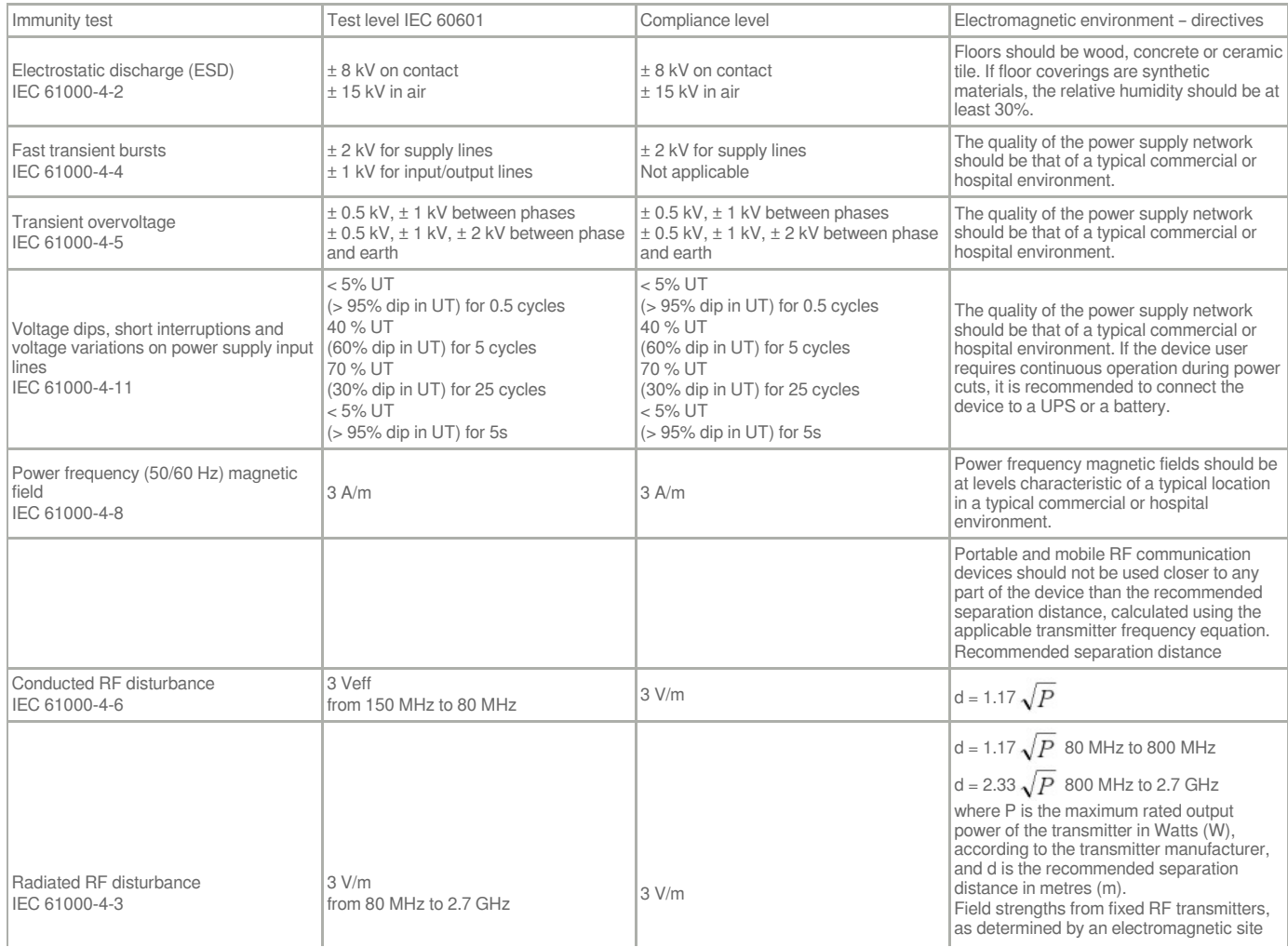

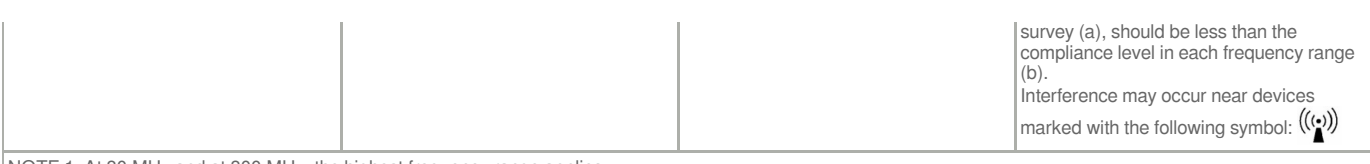

NOTE 1: At 80 MHz and at 800 MHz, the highest frequency range applies.

NOTE 2: These directives may not apply in all situations. Electromagnetic propagation is affected by absorption and reflections of structures, objects and people.

a Field strengths from fixed transmitters, such as base stations for radio (cellular/cordless) telephones and land mobile radios, amateur radio, AM and FM radio broadcasting, and TV broadcasting, cannot be predicted theoretically with accuracy. To assess the electromagnetic environment due to fixed RF transmitters, an<br>electromagnetic site survey should be considered. If the field the device should be observed to ensure that operation is normal. If abnormal performance is observed, additional measures may be required, such as reorienting or repositioning the device.

b Over a frequency range of 150 kHz to 80 MHz, the electrical field strengths should be lower than 3 V/m.

Note: UT is the AC network voltage before application of the test level

#### **Table 3– Recommended separation distances between portable and mobile RF communication devices and the device**

The device is designed to be used in an electromagnetic environment in which radiated RF disturbances are controlled. The device customer or user can contribute to preventing electromagnetic interference by maintaining a minimum distance between portable and mobile RF communication devices (transmitters) and the device as recommended below, according to the maximum transmission power of the communication device.

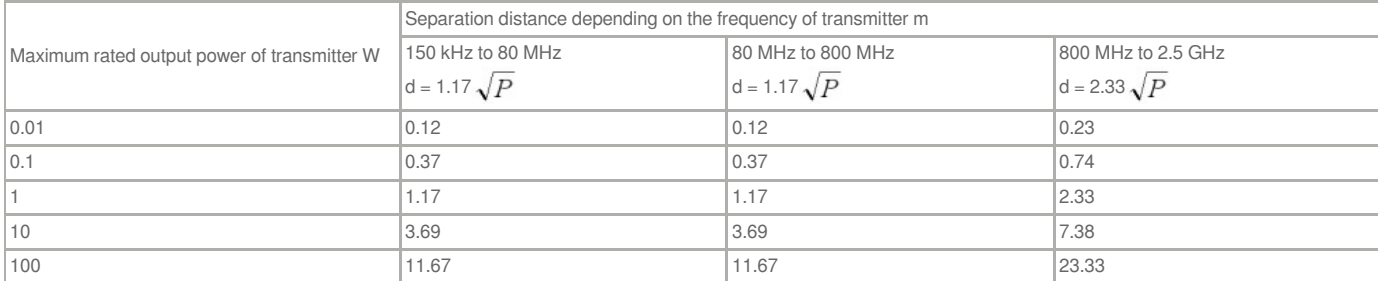

For transmitters whose maximum rated output power is not given above, the recommended separation distance d in metres (m) can be estimated by using the equation applicable to the frequency of the transmitter, where P is the maximum rated output power characteristic of the transmitter in watts (W), according to the transmitter manufacturer.

NOTE 1: At 80 MHz and at 800 MHz, the highest separation distance applies.

NOTE 2: These directives may not apply in all situations. Electromagnetic propagation is affected by absorption and reflections of structures, objects and people.

# **GLOSSARY**

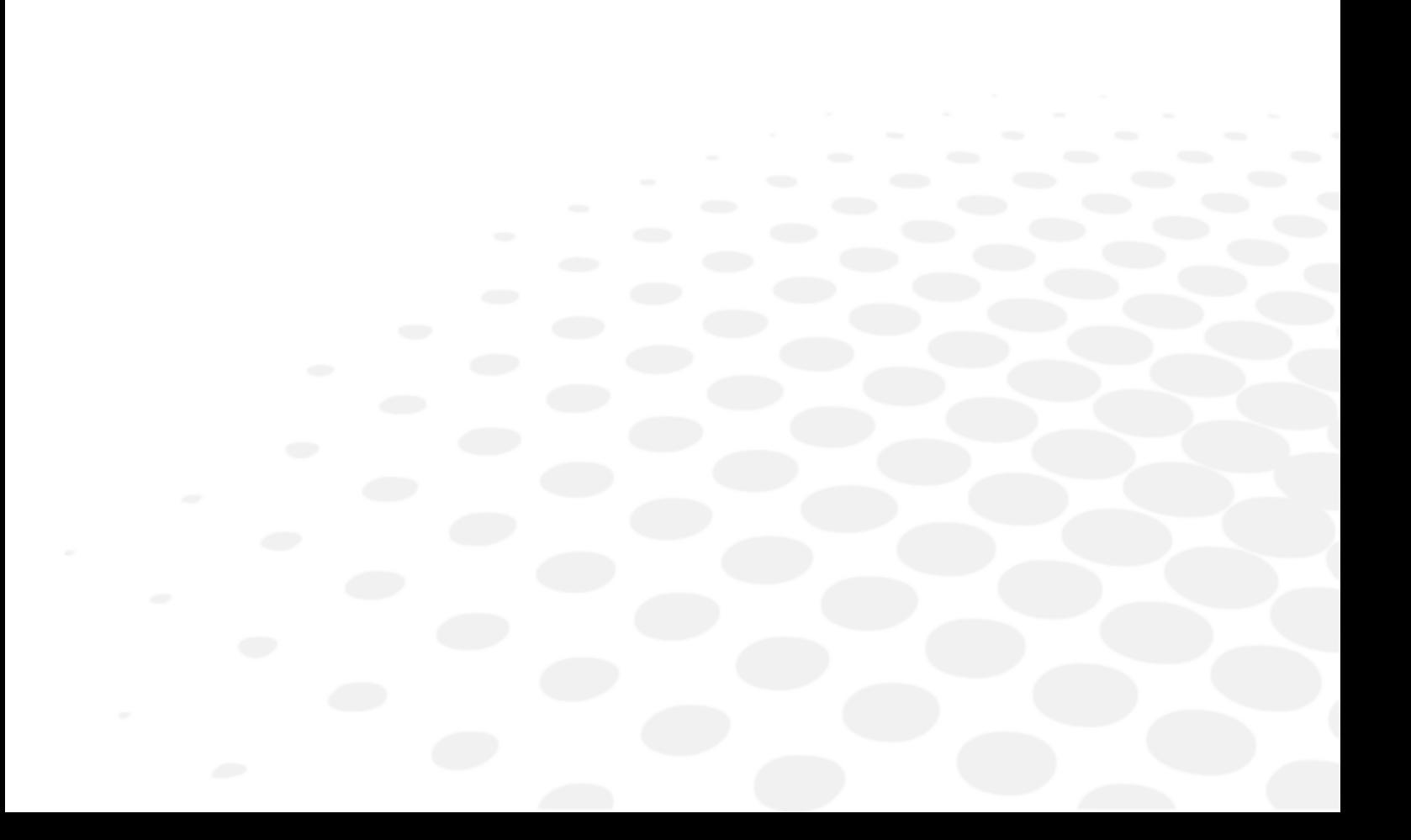

## AMETROPIA

Any eye is known as being emmetropic (from the Greek: "ametros": not conforming to measurement, and "ops": to see) when it presents a refraction anomaly characterized by the fact that the image of a distant object is not formed on the retina of the eye in its unfocussed state but in front of or behind it.

- If the image is formed in front of the retina, the eye is called myopic.
- If the image is formed behind the retina, the eye is called farsighted.
- If the image is formed differently according to the meridian lines, the eye is known as astigmatic.

## **ANAMNESIS**

From the Greek "Anamnêsis": to remember.

Before any refraction examination, it is necessary to proceed to the anamnesis or the detailed history of the case history of the patient in order to be aware of the symptoms, which caused this person to consult. Collecting this information is invaluable and allows the vision test to be carried out in an orderly manner.

Initially, the operator should try to understand why the person has come to consult with some open-ended questions to the patient, like:

- Why did you decide to come and see us?
- What visibility problems bother you?

You should then try to get the patient to specify their visibility problems and in particular:

- The true nature of the problem: eyestrain, fuzzy vision, double vision?
- The distance at which it occurs: far, mid-distance, close to, or on the sides?
- etc.

## ASTIGMATISM

An eye is called astigmatic, when it presents a variable power according to the meridian lines and thus presents an ametropia which varies according to the meridian lines.

A astigmatic eye is by definition ametropic and all combinations are possible: it may be short-sighted or farsighted in all the meridian lines (composed astigmatism), emmetropic in a meridian line and myopic or farsighted in the other (simple astigmatism), myopic in a meridian line and farsighted in the other (mixed astigmatism).

The principle behind the correction of the astigmatic eye is to place an astigmatic lens of varying strength depending on the meridian lines in the opposite direction to the astigmatism of the eye.

## EMMETROPIA

An eye is called emmetropic (from the Greek: "emmetropos": proportioned and "ops": to see) when the image of an object ad infinitum is formed on the retina of the eye in its unfocussed state. The image of distant objects is formed on the retina, inverted; the emmetropic eye sees clearly without focusing.

## FARSIGHTEDNESS

The farsighted eye or hyperope (from the Greek "hyper": beyond and "ops": to see), is the eye in which the image is formed behind the retina.

The principle of correction is to introduce in front of the farsighted eye a lens of positive strength which moves the image forwards and repositions it on the retina.

## MYOPIA

The short-sighted eye (from the Latin myops" or literally "meaning Greek "muôps" who squints the eyes") is the eye in which the image of an object located ad infinitum is formed before retina.

The principle of correction is to introduce in front of the short-sighted eye a lens of negative strength which makes the image move back and repositions it on the retina.

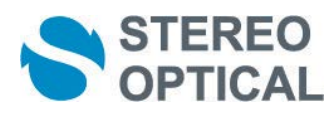

**Stereo Optical** Company, Inc. 8600 W Catalpa Ave., Suite 703, Chicago, IL 60656 - USA **EC representative: Essilor International** Compagnie Générale d'Optique S.A. Head Office: 147 rue de Paris - 94220 Charenton-le-Pont France 772 049 618 RCS Créteil - www.essilor.com